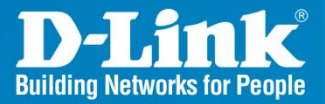

DNS-1550-04 Version 1.0

## **ShareCenter<sup>®</sup> Pro 4-Bay SMB Rack-mount Unified Network Storage Enclosure**

# **User Manual**

**Business Class Networking** 

### **Contents**

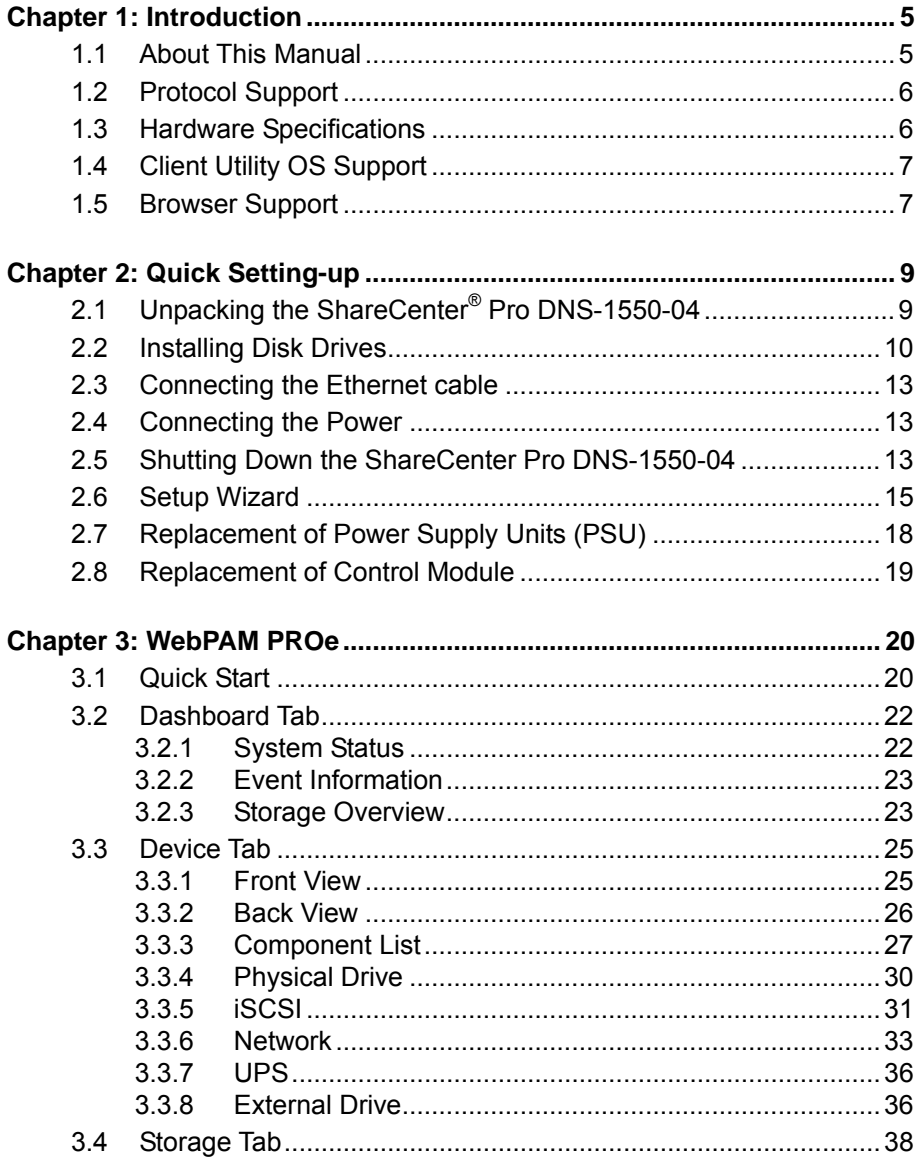

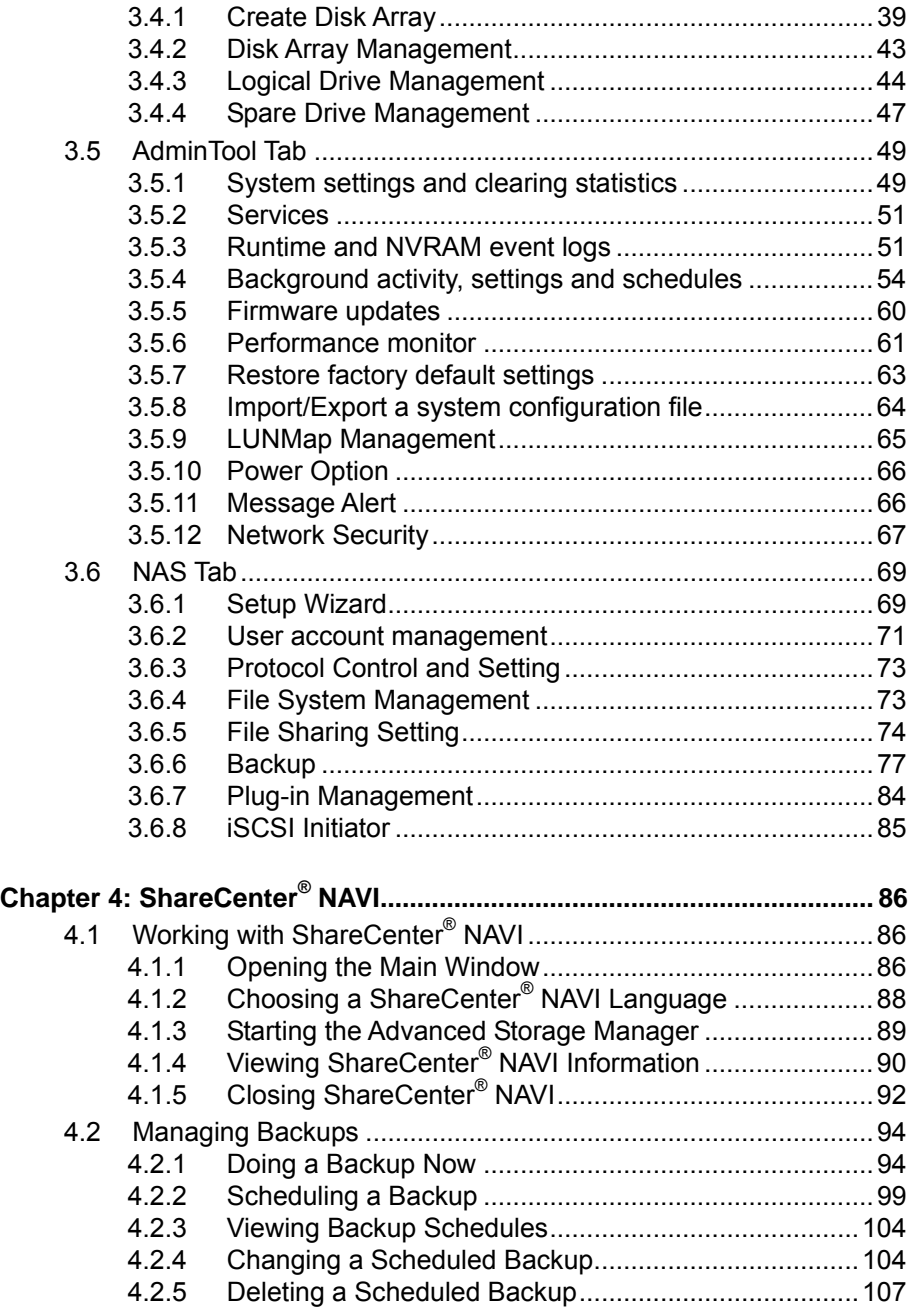

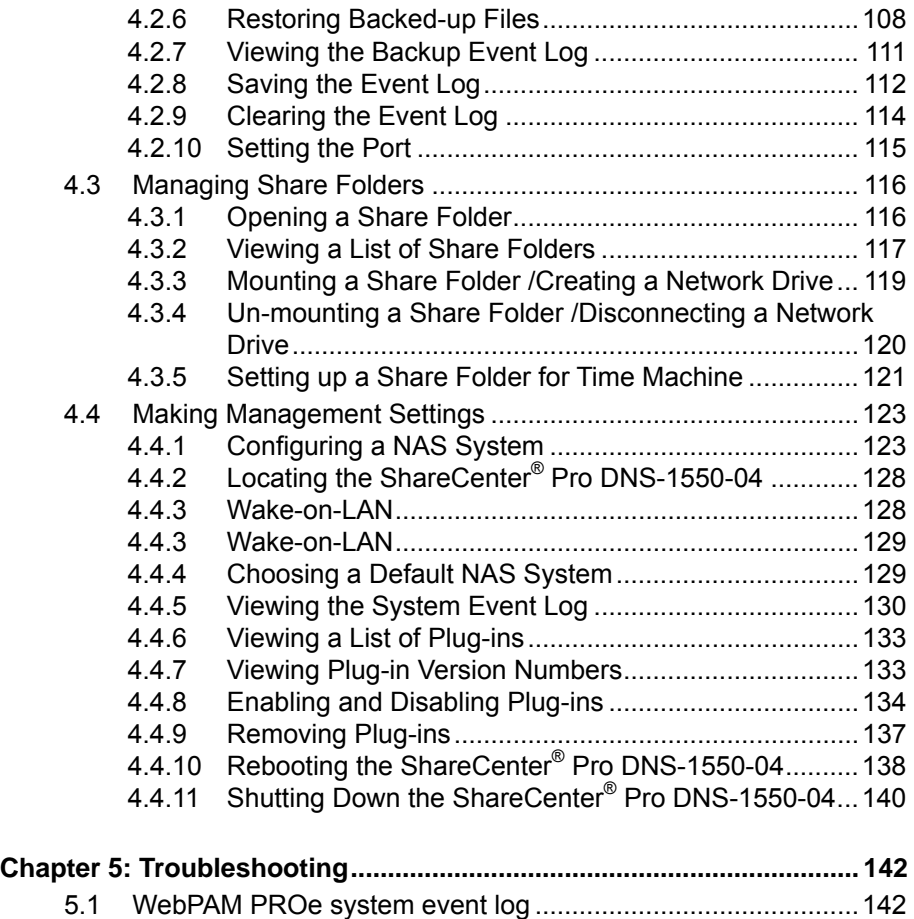

[5.2](#page-152-0) [How to use USB Retrieval to export system information..........153](#page-152-0)

### <span id="page-4-0"></span>**Chapter 1: Introduction**

### <span id="page-4-1"></span>*1.1 About This Manual*

This Product Manual describes how to setup, use, and maintain the ShareCenter<sup>®</sup> Pro DNS-1550-04. It also describes how to use:

- ShareCenter<sup>®</sup> NAVI software that you install and run on your Windows or Mac
- Advanced Storage Manager **WEBPAM PROe** software that runs on the ShareCenter® Pro DNS-1550-04 by browser.

This manual includes a full table of contents, chapter task lists, and numerous cross-references to help you find the specific information you are looking for.

Also included are four levels of notices:

#### **Note**

A Note Provides helpful information such as hints or alternative ways of doing a task.

### **Important**

An Important calls attention to an essential step or point required to complete a task. Important items include things often missed.

### **Caution**

A Caution informs you of possible equipment damage or loss of data and how to avoid them.

### **Warning**

A Warning notifies you of Probable equipment damage or loss of data, or the possibility of physical injury, and how to avoid them.

### <span id="page-5-0"></span>*1.2 Protocol Support*

ShareCenter<sup>®</sup> Pro DNS-1550-04 series supports:

- SMB/CIFS for Microsoft Windows
- NFS for Linux/Unix
- AFP for Mac
- FTP
- WebDAV for the file transform over the Internet
- iSCSI Target model and Initiator model

### <span id="page-5-1"></span>*1.3 Hardware Specifications*

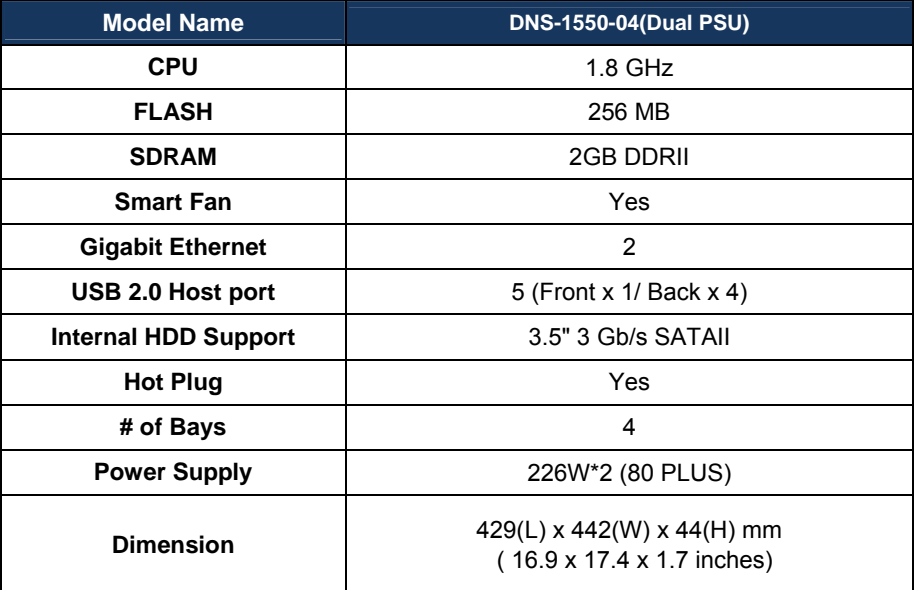

### <span id="page-6-0"></span>*1.4 Client Utility OS Support*

The following operating systems support ShareCenter<sup>®</sup> NAVI:

- Windows® XP 32/64 Bit
- $\bullet$  Windows Vista $^\circledR$  32/64 Bit
- Windows® Server 2003 32/64 Bit
- Windows® Server 2008 32/64 Bit
- Windows® Server 2008 R2
- $\bullet$  Windows $^\circ$  7 32/64 Bit
- Mac OS 10.5 and above
- Mac OS 10.6 XServer

### <span id="page-6-1"></span>*1.5 Browser Support*

Choose one of the following browsers to use with WEBPAM PROe:

- Internet Explorer 7 and above
- Firefox 3 and above
- Safari 5 and above
- Google Chrome 8 and above

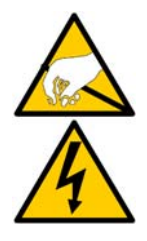

### **Warning**

The electronic components within the ShareCenter® Pro DNS-1550-04 are sensitive to damage from Electro-Static Discharge (ESD). Observe appropriate precautions at all times when handling the ShareCenter® Pro DNS-1550-04 or its subassemblies.

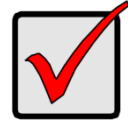

#### **Important**

To configure the ShareCenter® Pro DNS-1550-04, you are advised to install ShareCenter® NAVI. Please refer to the User Manual.

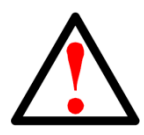

#### **Warning**

The fan contains hazardous moving parts. Keep fingers away.

**Caution** 

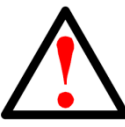

### **RISK OF EXPLOSION IF BATTERY IS REPLACED BY AN INCORRECT TYPE.**

### $CF:$

### **WARNING**

This is a class A Product. In a domestic environment this Product may case radio interference in which case the user may be required to take adequate measures.

### **VCCI**

この装置は、情報処理装置等電波障害自主規制協議会 (VCCI)の基準 に基づくクラスA情報技術装置です。この装置を家庭環境で使用すると電波 妨害を引き起こすことがあります。この場合には使用者が適切な対策を講ず るよう要求されることがあります。

#### **BSMI**

#### 警告使用者**:**

這是甲類的資訊產品,在居住的環境中使用時,可能會造成射頻干擾,在這種 情況下,使用者會被要求採取某些適當的對策。

### <span id="page-8-0"></span>**Chapter 2: Quick Setting-up**

### <span id="page-8-1"></span>*2.1 Unpacking the ShareCenter® Pro DNS-1550-04*

The ShareCenter® Pro DNS-1550-04 series box contains the following items:

- ShareCenter<sup>®</sup> Pro DNS-1550-04 Unit
- *Quick Installation Guide*
- Screws for disk drives
- Ethernet cable
- Power cord
- CD for client utility and reference document

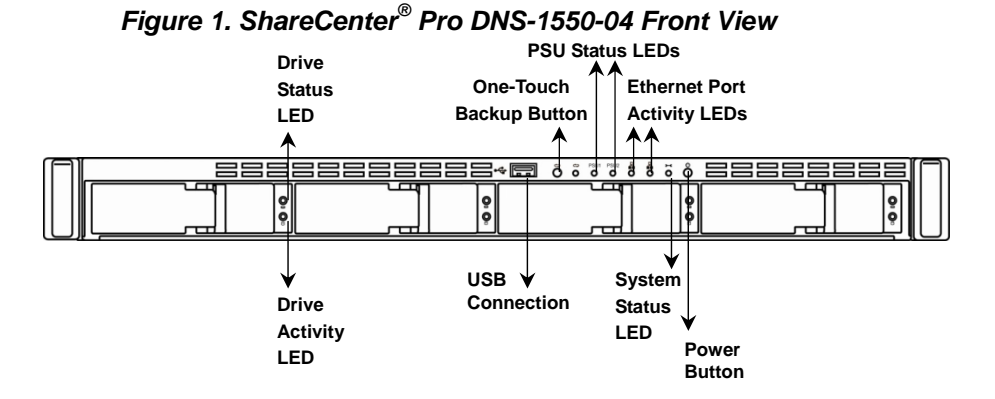

*Figure 2. ShareCenter® Pro DNS-1550-04 Rear View* 

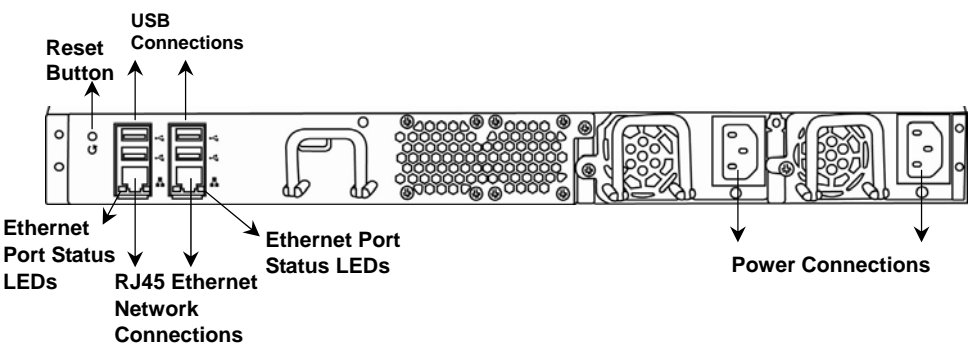

### <span id="page-9-0"></span>*2.2 Installing Disk Drives*

Note: It is highly recommended to select enterprise Level HDD to achieve the best data Protection.

You can populate the ShareCenter® Pro DNS-1550-04 series NAS with SATA 1.5 Gb/s or 3.0 Gb/s disk drives. For optimal performance, install disk drives of the same model and capacity. Your disk drives will become a RAID Volume on the ShareCenter<sup>®</sup> Pro DNS-1550-04.

To install disk drives:

- 1. Remove the disk tray from the device by the following steps:
	- a. Slide the latch leftwards.
	- b. Press the button next to the latch.
	- c. Pull the latch out to open the door of disk tray, then you can pull the disk tray out from the enclosure.

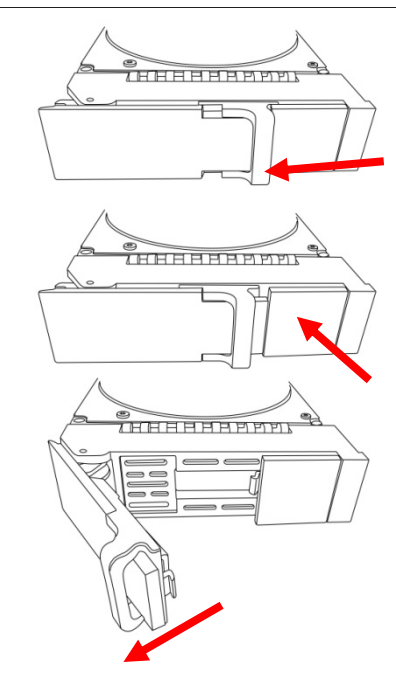

2. Carefully lay the disk drive into the drive tray, so that the screw holes on the sides of the carrier align with the screw holes in the drive.

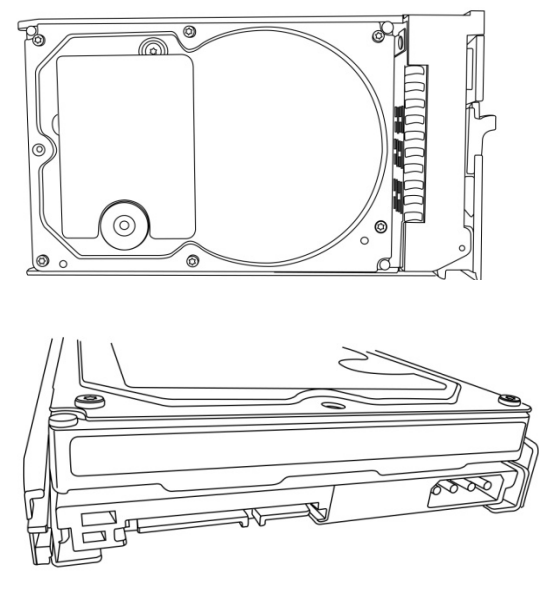

- 3. Insert the screws through the holes in the drive carrier and into the sides of the disk drive.
	- ․ Only install the countersunk screws supplied with the ShareCenter<sup>®</sup> Pro DNS-1550-04.
	- ․ Install four screws per drive.
	- Snug each screw. Be careful not to over-tighten.

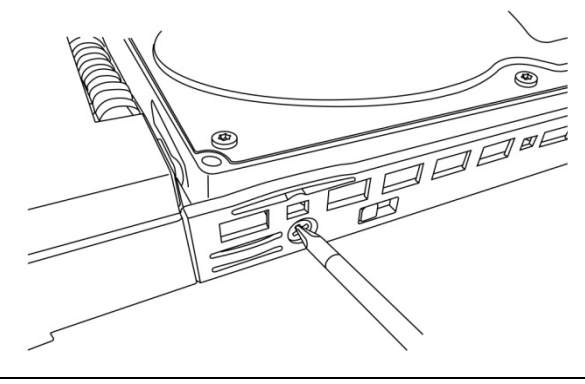

4. Reinstall the drive tray into the ShareCenter<sup>®</sup> Pro DNS-1550-04 enclosure.

Tip: Repeat steps 1 through 4 until all of your disk drives are installed.

### <span id="page-12-0"></span>*2.3 Connecting the Ethernet cable*

To connect the ShareCenter<sup>®</sup> Pro DNS-1550-04 to your network:

- 1. Attach one end of the network cable to the RJ45 network connection. See Figure 2.
- 2. Attach the other end of the network cable to your Ethernet hub or switch.

### <span id="page-12-1"></span>*2.4 Connecting the Power*

To power the ShareCenter® Pro DNS-1550-04:

- 1. Attach the two power cords to the dual power supplies of the ShareCenter<sup>®</sup> Pro DNS-1550-04 enclosure and plug the other ends into the power source. See Figure 2.
- 2. On the front of the ShareCenter<sup>®</sup> Pro DNS-1550-04, press the power button. See Figure 1. It takes about a minute to boot the ShareCenter<sup>®</sup> Pro DNS-1550-04. When fully booted:
	- The System Status LED turns blue. See Figure 1.
	- The buzzer beeps one time.

### <span id="page-12-2"></span>*2.5 Shutting Down the ShareCenter Pro DNS-1550-04*

To shut down the ShareCenter® Pro DNS-1550-04, press and hold the power button until the power LED indicator turns red. See Figures 3 and 4.

#### *Figure 3. Press and hold the Power button about 5 seconds*

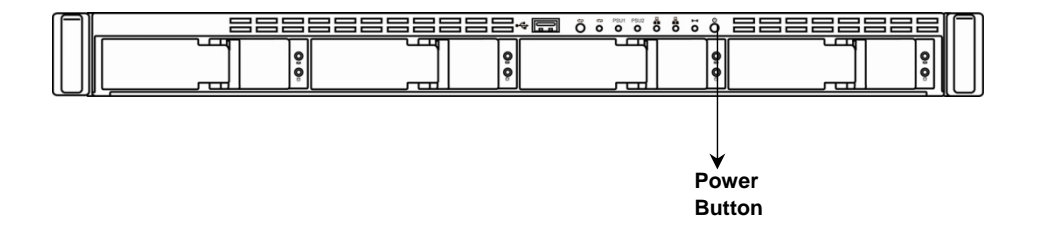

*Figure 4. System status LED turns red, and then goes dark* 

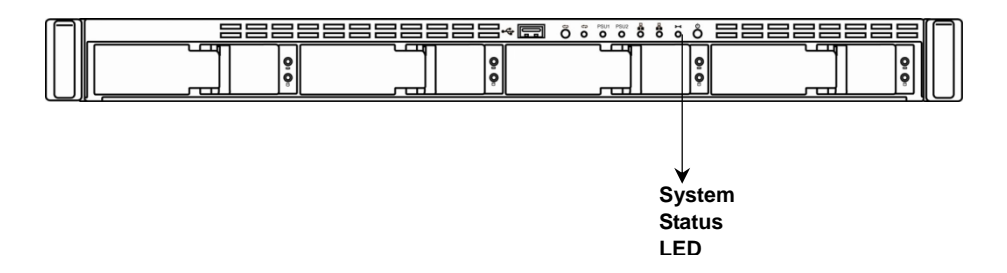

To restart the ShareCenter® Pro DNS-1550-04, press the power button again.

### <span id="page-14-0"></span>*2.6 Setup Wizard*

**You can quickly set up your DNS-1550-04 system through the WebPAMS PROe Wizard using either the One-Click Setup or using Advanced-Setup.** 

#### 1. **Quick Setup by Setup Wizard in WebPAM PROe**

The system's Wizard in WebPAM PROe lets you configure your disk array(s) easily and quickly. The Wizard will guide you through the required settings step by step. You can choose to configure automatically by using **One-Click Setup**, or configure manually by using **Advance Setup.** 

#### 2. **How to use Automatic Configuration Wizard?**

- ․ Connect to the WebPAM PROe through your browser. (Following steps below to log in Web-based configuration manager )
- 2.1. Start your browser (IE7 or above, FireFox 3 or above, Google Chrome).
- 2.2. On the URL address bar, type in the default IP address [http://192.168.0.32,](http://192.168.0.32/) The login screen will appear:

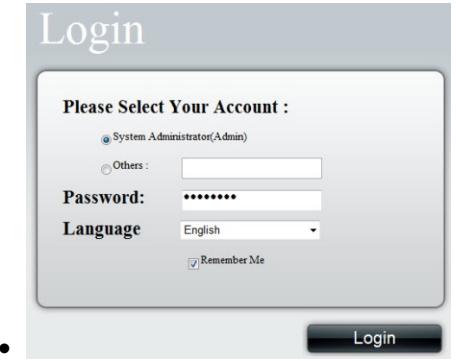

- ․ ․ 2.3. Select "Admin" and type default password "**password**"
- ․ 2.4. Choose preferred language by clicking the **Language** menu.

․ Click **NAS** tab **> Wizard**.

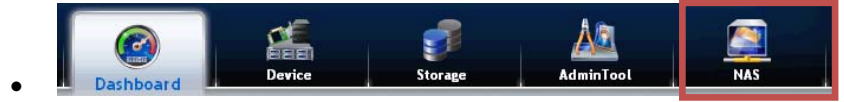

․ Click the One-Click Setup button. The Automatic Configuration box displays:

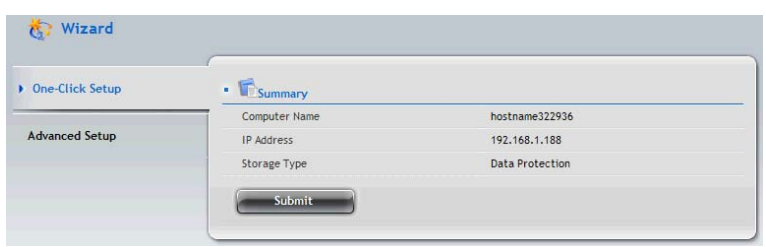

- The Summary window displays the general information of the system, including:
	- ․Computer Name
	- IP Address
	- Storage Type
- To accept the proposed configuration, click the Submit button.

If you disagree with the proposed configuration, click the **Advanced Setup** button to directly specify all parameters for a new disk array, logical drives, and spare drives.

#### **Using Advanced Configuration Wizard**

- 1. Click **NAS** tab **> Wizard**.
- 2. Click the **Advanced Setup** button. The Advanced Configuration box displays:

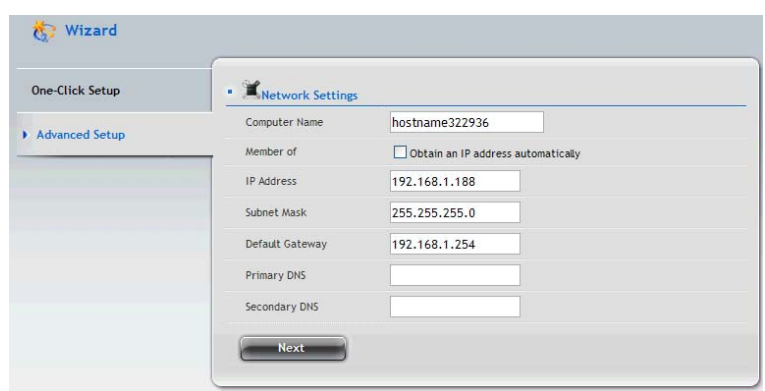

- 3. Complete the required settings in the Network Settings window, including:
	- ․ Computer Name
	- Obtain an IP address automatically
	- ․ IP Address
	- ․ Subnet Mask
	- ․ Default Gateway
	- ․ Primary DNS
	- ․ Secondary DNS

When done, click the **Next** button.

- 4. Select Storage Type: Data Protection or Maximum Capacity, and then click the **Next** button.
- 5. The Summary window displays the general information of the system, including:
	- ․ Computer Name
	- ․ IP Address
	- ․ Storage Type

To accept the proposed configuration, click the **Submit** button.

### <span id="page-17-0"></span>*2.7 Replacement of Power Supply Units (PSU)*

The DNS-1550-04 supports two hot-swappable PSUs. You may swap either of the PSUs one at a time if an uninterruptable power supply is in use.

Step 1. Loosen screw (A) on PSU to be replaced.

Step 2. Remove the PSU by pulling on the handle.

Step 3. Insert the new PSU.

Step 4. Tighten screw (A).

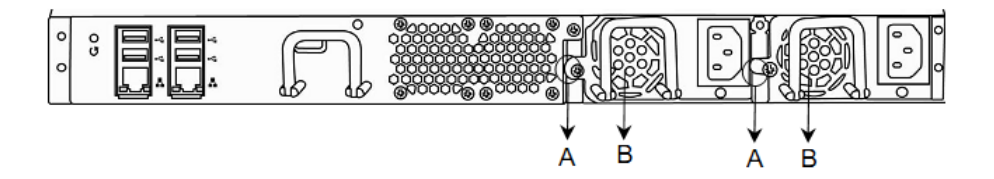

### <span id="page-18-0"></span>*2.8 Replacement of Control Module*

When the system controller malfunctions, you may replace the control module as per following steps:

- Step 1. Please turn off the system power.
- Step 2. Loosen screw (A) on the control module.
- Step 3. Remove the controller by pulling on the handle.
- Step 4. Insert the new controller.
- Step 5. Tighten screw (A).
- Step 6. Reboot the system.

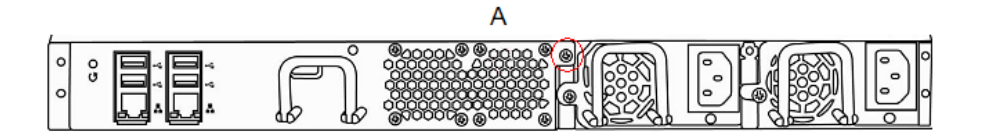

### <span id="page-19-0"></span>**Chapter 3: WebPAM PROe**

### <span id="page-19-1"></span>*3.1 Quick Start*

The WebPAM PROe is factory-installed on the ShareCenter® Pro DNS-1550-04 system. WebPAM PROe runs in the browser on your PC/Mac. You can access WebPAM PROe by using your browser.

#### **Browser Support**

Choose one of the following browsers to use with WebPAM PROe:

- Internet Explorer 7 or above
- Firefox 3 and above
- Safari 5 and above
- Google Chrome

#### **Connecting to WebPAM PROe**

To log into WebPAM PROe from your browser:

- 1. Start your browser.
- 2. In the URL address bar, type in the IP address of the ShareCenter $^{\circledR}$  Pro DNS-1550-04. (Default IP Address: 192.168.0.32)

The WebPAM PROe login screen displays.

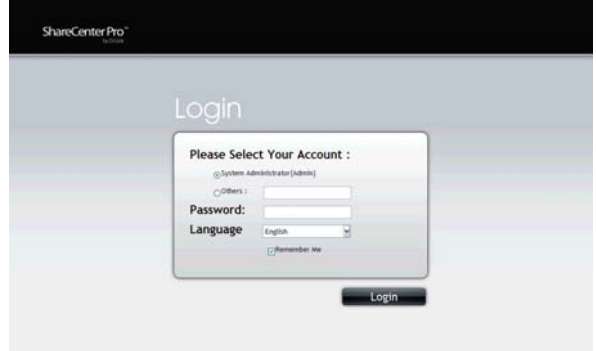

3. The default user name is "administrator" and default password is "password"

(The user name and password are case sensitive).

4. Choose the language you prefer by clicking the **Language** menu on the login screen.

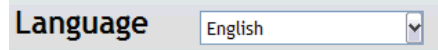

- 5. To log out of WebPAM PROe, you can do either of the following:
	- Close your browser window.
	- Click Logout in the WebPAM PROe Header.

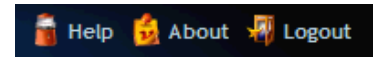

Clicking **Logout** brings you back to the Login Screen. After logging out, you must enter your user name and password in order to log in again.

#### **Navigating in WebPAM PROe**

The five tabs displayed on the screen are the primary navigation tools found in WebPAM PROe. Categories of functions are listed below the icon found on each tab.

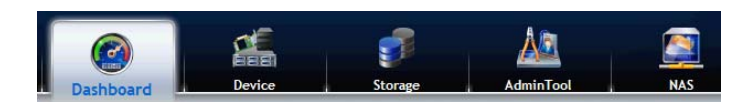

Icons for specific functions are listed on each tab. Click the icon/tab to show the functions offered.

Click the function's icon to display its information on the screen.

### <span id="page-21-0"></span>*3.2 Dashboard Tab*

The **Dashboard** tab is the default screen of WebPAM PROe.

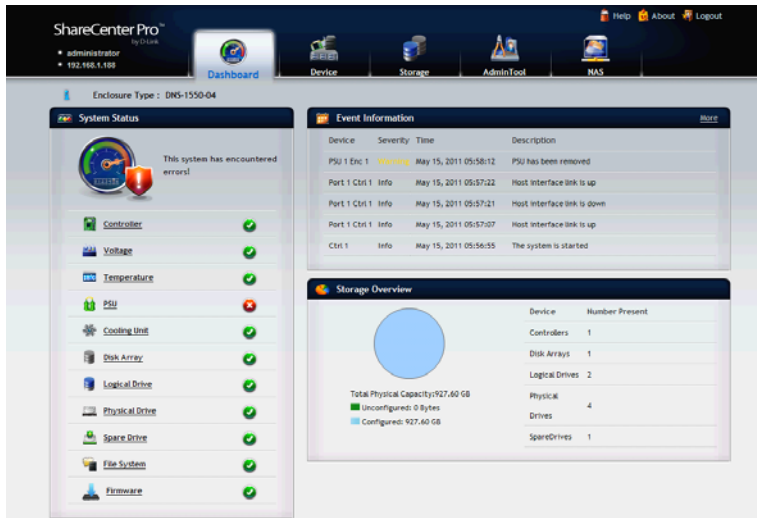

The System Status icon indicates the top-level status of the NAS by displaying:

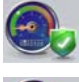

system is OK

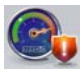

system has errors

### <span id="page-21-1"></span>**3.2.1 System Status**

The System Status field displays the status of the NAS components by means of the following icons:

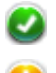

the component is OK

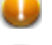

the component needs attention

the component has failed

To view the status of each component, click the following tab and topic sequence. A status screen will then be displayed:

- **Controller** (RAID controllers) **Device** tab **> Component List**.
- **Voltage Device** tab **> Component List**.
- **Temperature** (RAID and JBOD enclosures only)  **Device** tab **> Component List**.
- **PSU** (Power supply unit. RAID and JBOD enclosures only.) **Device** tab **> Component List**.
- **Cooling Unit** (RAID and JBOD enclosures only.)  **Device** tab **> Component List**.
- **Disk Array Storage** tab **> Disk Array**.
- **Logical Drive Storage** tab **> Logical Drive**.
- **Physical Drive Device** tab **> Physical Drive List**.
- **Spare Drive Storage** tab **> Spare Drive**.
- **File System NAS** tab **> File System**.
- **Firmware AdminTool** tab **> Firmware Update**.

### <span id="page-22-0"></span>**3.2.2 Event Information**

The Event Information field displays six of the most recent Runtime events. Click **More** to display the **AdminTool** tab **> Runtime Events** screen, allowing you to view all Runtime and NVRAM events.

### <span id="page-22-1"></span>**3.2.3 Storage Overview**

The Storage Overview field displays the general information of the current storage status, including:

- **Total Physical Capacity**. Display the total storage space of the system.
	- **Unconfigured** not assigned to a logical drive.
	- **Configured** assigned to a logical drive.
- **Device Number**. Display the current number of devices in the system.

### <span id="page-24-0"></span>*3.3 Device Tab*

The Device tab displays the status of all devices in the NAS including physical drives, disk arrays, logical drives, power supply units, fans and backplanes. In the Device tab, you can change settings for the enclosure and physical drives.

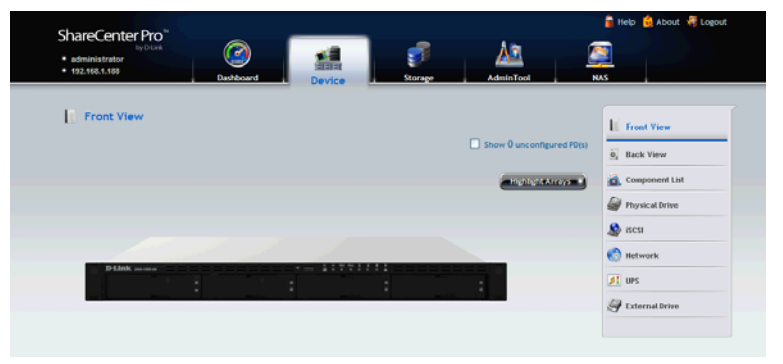

### <span id="page-24-1"></span>**3.3.1 Front View**

Click **Device tab** > **Front View** to view all of the enclosures found in your NAS network. Move your mouse over the drive carrier to display the information of the installed physical drive (as show below), including the device ID, physical capacity, operational status, etc. Click on the drive to bring up the Physical Drive Information, displaying the detailed information of the device.

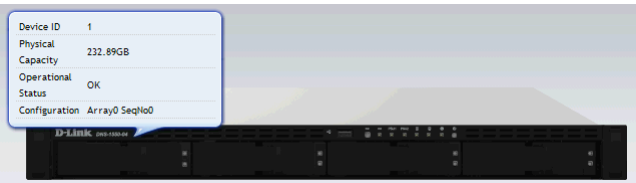

#### **Identifying Unconfigured Physical Drives**

Click the **Show unconfigured PD(s)** box to identify the unconfigured physical drives in the NAS.

#### **Identifying Physical Drives Assigned to a Disk Array**

Click the **Highlight Arrays** button to identify the physical drives assigned to a disk array.

Click on of the following items in the dropdown menu:

- **All DA** all disk arrays
- **DA0** (**DA1**, **DA2**, etc.) a specific disk array
- **Close** click to close the menu and return to normal view.

The carriers containing drives that do not belong to the chosen disk array will be highlighted.

#### <span id="page-25-0"></span>**3.3.2 Back View**

Click **Device** tab **> Back View** to display the back view of all enclosures in the NAS. Move your mouse over the power supply and I/O units to view the PSU status and the operational status of the devices through the I/O units. Click **Show Internal Components** to display the virtual view of the internal components (as shown below).

Move your mouse over the component and the related information will be displayed:

- **CPU** CPU usage
- **Controller thermometer** temperature of the controller board
- **Temperature of the system**
- **RAM** memory usage
- **Enclosure information**

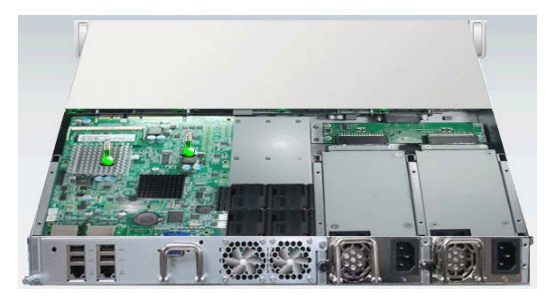

### <span id="page-26-0"></span>**3.3.3 Component List**

Click **Device** tab **> Component List** to display the device ID, operational status, enclosure type, and status description of all enclosures.

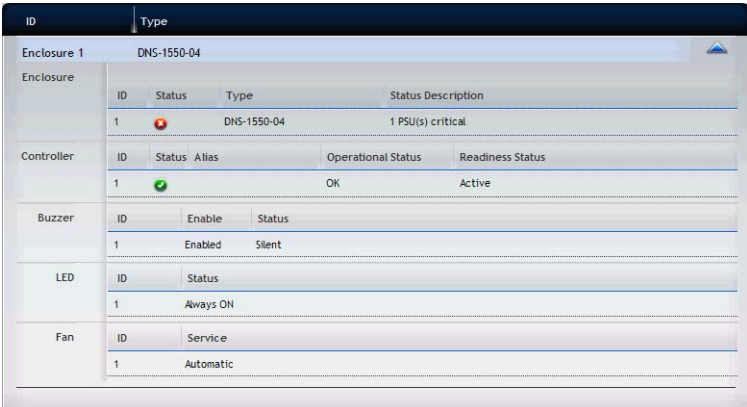

- **Enclosure**
	- **View:** Move your mouse over the enclosure you want and click the **View** button to display the enclosure information list.
	- **Setting:** Set the system critical warming/critical temperature.
	- **Locate:** The system will make a buzzing sound.

#### **Controller**

- **View:** Move your mouse over the controller you want and click the **View** button to display the controller information list.
- **Setting:** 
	- 1. Move your mouse over the controller you want and click the **Settings** button.
	- 2. Make setting changes as required:
		- Enter, change or delete the alias in the Alias field
		- Enable SMART Log Check the box to enable or uncheck to disable
		- SMART Polling Interval Enter a value into the field, 1 to 1440 minutes
		- HDD Power Levels
			- level 0: Disabled
- Level 1: Park R/W heads
- Level 2: Slow down (need to be supported by hard drive)
- Level 3: Spin down
- Spin Down Type
- Power Saving Idle Time
- Power Saving Standby Time
- Power Saving Stopped Time
- **Enable Coercion:** 
	- This feature is designed for fault-tolerant logical drives (RAID 0, 1, 5, 6, and 10). It is generally recommended to use physical drives of the same size in your disk arrays. When this is not possible, physical drives of different sizes will work but the system must adjust for the size differences by reducing or coercing the capacity of the larger drives to match the smaller ones. You can choose to enable Capacity Coercion and any one of four methods.
	- Capacity Coercion also affects a replacement drive used in a disk array. Normally, when a physical drive fails, the replacement drive must be the same capacity or larger. However, the Capacity Coercion feature permits the installation of a replacement drive that is slightly smaller (within 1 gigabyte) than the remaining working drive. For example, the remaining working drives can be 80.5GB and the replacement drive can be 80.3, since all are rounded down to 80GB. This permits the smaller drive to be used.
	- Without Capacity Coercion, the controller will not permit the use of a replacement physical drive that is slightly smaller than the remaining working drives.
- **Coercion Method** Choose a method from the dropdown menu:
	- **GB Truncate** (Default) Reduce the useful

capacity to the nearest 1,000,000,000 byte boundary.

- **10GB Truncate** Reduces the useful capacity to the nearest 10,000,000,000 byte boundary.
- **Group Rounding** Uses an algorithm to determine how much to truncate. Results in the maximum amount of usable drive capacity.
- **Table Rounding** Applies a predefined table to determine how much to truncate.
- Write Back Cache Flush Interval Enter a value into the field, 1 to 12 seconds
- Phydry Driver Temperature Threshold
- Enclosure Polling Interval
- Adaptive Writeback Cache:
	- UPS power good: write back
	- UPS power fail: write through
	- No UPS: write through
- Host Cache Flushing
- Forced Read Ahead (cache) Check the box to enable or uncheck to disable
- 3. Click the **Save** button.
- **Buzzer**
	- Click the **Sound** button to unmute the buzzer; or click the **Mute** button to mute the buzzer.
	- Click the **Settings** button to enable or disable the buzzer. To enable the buzzer for the system, select the **Enable Buzzer** option and click the **Save** button. To mute the buzzer for all events, you must clear the **Enable Buzzer** option.
- **LED**. Move your mouse over the LED and click the **Settings** button, which allows you to set the LED by selecting:
	- **Always ON**
	- **Always OFF**
	- **Daily**
- **Fan**. Move your mouse over the Fan and click the **Settings** button, which allows you to set the LED by selecting:

**Manual** 

#### **Automatic**

When done, click the **Save** button.

### <span id="page-29-0"></span>**3.3.4 Physical Drive**

Click **Device** tab **> Physical Drive** to display the list of physical drives in the NAS. Physical drive information includes:

- ID ID number of the physical drive
- Status Green, yellow, and red icons
- $-$  Model Make and model of the drive
- $-$  Type  $-$  SATA HDD
- Location Enclosure number and slot number
- $\overline{-}$  Configuration  $\overline{-}$  Array number and sequence number, spare number, unconfigured, or stale configuration
- Capacity The capacity of drive

#### **Viewing Physical Drive Information**

- 1. Click **Device** tab **> Physical Drive**.
- 2. Move you mouse over the physical drive you want and click the **View** button.

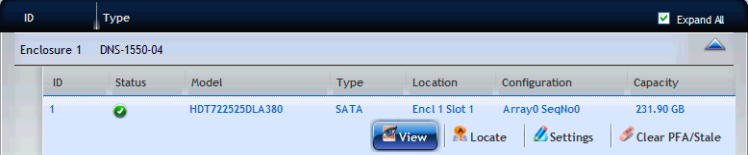

Display all Physical drive information.

To locate the physical drive:

- 1. Click **Device** tab **> Physical Drive**.
- 2. Move your mouse over the physical drive you want and click the Locate button.
- 3. The drive carrier LEDs blink for one minute.

To change the global physical drive settings:

- 1. Click **Device** tab **> Physical Drive**.
- 2. Click the **Global Physical Drive Settings** button.
- 3. In the Global Physical Drive Settings window, check the boxes to enable or uncheck to disable.
	- Fnable Write Cache
	- Enable Read Look Ahead Cache
	- Enable Command Queuing

To change the individual physical drive settings:

- 1. Click **Device** tab **> Physical Drive**.
- 2. Move your mouse over the physical drive you want and click the **Settings** button.
- 3. Make setting changes as required: enter, change, or delete the alias in the Alias field.
- 4. Click the **Save** button.

#### **Physical Drive Problems:**

Physical drives are the foundation of data storage. A physical drive Problem can affect your entire NAS. When a yellow  $\Box$  icon or a red  $\Box$  icon appears beside a physical drive, check the drive's operational status:

- 1. Click **Device** tab **> Physical Drive**.
- 2. Move your mouse over the physical drive you want and click the **View** button.
- 3. Check the status of the Operational Status item.

### <span id="page-30-0"></span>**3.3.5 iSCSI**

Click **Device** tab **> iSCSI** to display the iSCSI (Internet Small Computer System Interface) information in the system. iSCSI information includes the following tabs:

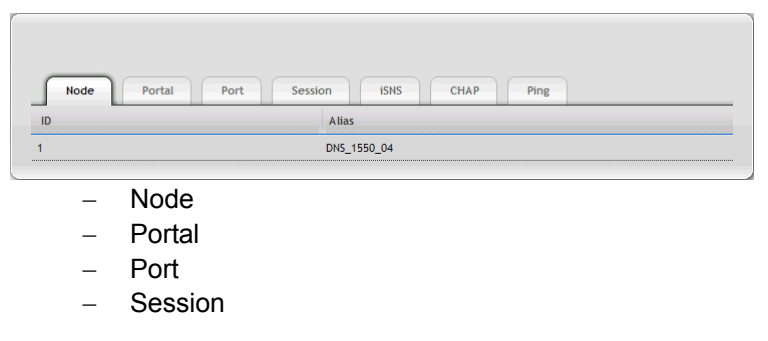

- iSNS
- $-$  CHAP
- $-$  Ping

#### **Setting up CHAP**

- 1. Click **Device** tab **> iSCSI > CHAP** tab.
- 2. Move your mouse over the item you want and click the **Setting** button.

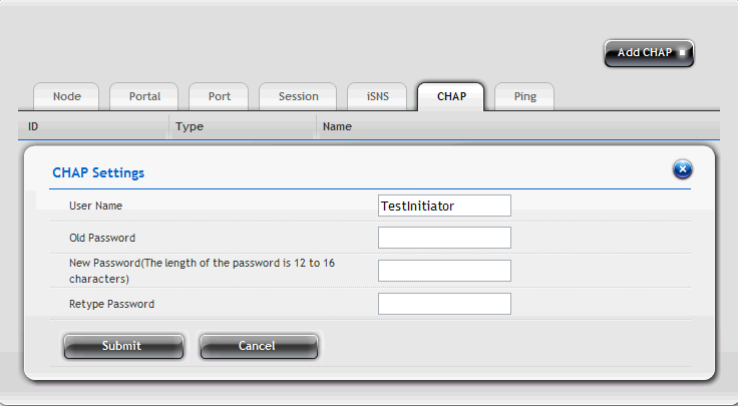

- 3. Complete the required settings in the **Chap Settings** window, and then click the **Submit** button.
	- User Name
	- Old Password
	- New Password
	- Retype Password

Click the  $\bullet$  button to close the dialog window.

### <span id="page-32-0"></span>**3.3.6 Network**

Click **Device** tab **> Network** to display the networking information of the system.

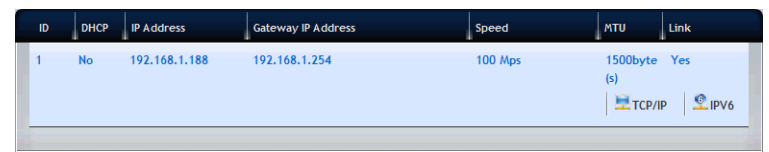

Networking information includes:

- ID
- $-$  DHCP
- IP Address
- Gateway IP Address
- Speed
- $-$  MTU
- Link

### **Changing Networking Configuration**

- 1. Click **Device** tab **> Network**.
- 2. Move your mouse over the network you want and click the **TCP/IP** (or **IPV6**) button.
- 3. Complete the required settings in the dialog window, and then click the **Submit** button.
	- Network Speed Select the networking speed from the menu.
	- IP Properties
	- $-$  IP Address
	- Subnet Mask
	- Gateway IP Address
	- DNS Server IP Address
	- Secondary DNS Server IP Address

Click the  $\bullet$  button to close the dialog window.

#### **Advanced Networking Configuration**

- 1. Click **Device** tab **> Network**.
- 2. Click the **Setup** button.

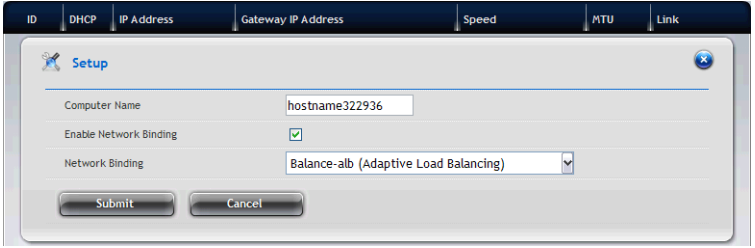

- 3. Complete the required settings in the **Setup** window, and then click the **Submit** button.
	- Computer Name
	- Enable Network Binding Choose to enable or disable a biding.
	- Networking Binding From the dropdown menu, choose a Proper biding type.

Click the  $\bullet$  button to close the dialog window.

#### **Setting up DHCP Server**

- 1. Click **Device** tab **> Network**.
- 2. Click the **DHCP Server** button.

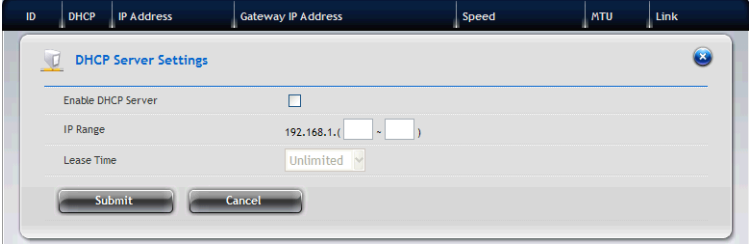

- 3. Complete the required settings in the **DHCP Server Settings** window, and then click the **Submit** button.
	- Enable DHCP Server Choose to enable or disable the function.
	- $-$  IP range Assign the IP range in the text boxes.
	- $-$  Lease Time

Click the  $\bullet$  button to close the dialog window.

#### **Setting up DDNS**

- 1. Click **Device** tab **> Network**.
- 2. Click the **DDNS** button.

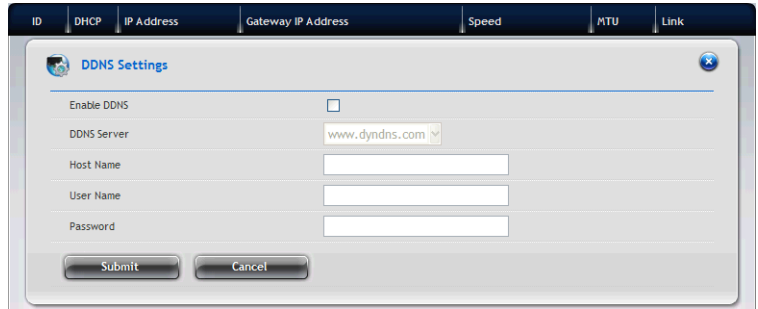

- 3. Complete the required settings in the **DDNS Settings** window, and then click the **Submit** button.
	- $\overline{P}$  Fnable DDNS Choose to enable or disable the function.
	- DDNS Server Enter the address of the DDNS server.
	- Host Name Enter the host name of the DDNS server.
	- User Name Enter the user name to login the DDNS server.
	- Password Enter the password to login the DDNS server.

Click the  $\bullet$  button to close the dialog window.

### <span id="page-35-0"></span>**3.3.7 UPS**

Click **Device** tab **> UPS** to display the information of the connected UPS in the system.

#### **Setting up UPS**

- 1. Click **Device** tab **> UPS**.
- 2. Click the **Setup** button to bring up the Setup window.
- 3. Select the option you want and complete the required settings, and then click the **Submit** button.

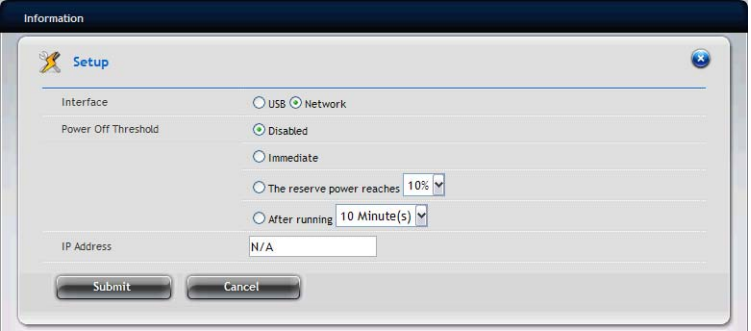

Click the  $\bullet$  button to close the dialog window.

#### <span id="page-35-1"></span>**3.3.8 External Drive**

Click **Device** tab **> External Drive** to display the information of the connected external drive in the system.

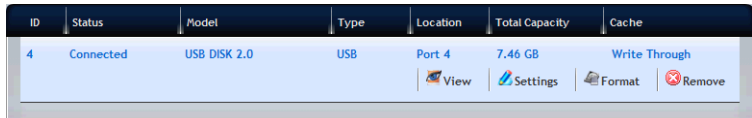

External drive information includes:

- ID
- Status
- Model
- $-$  Type
- Location
- Total Capacity
Cache

ShareCenter Pro DNS-1550-04 can support external file system as below: EXT3, XFS,FAT32, NTFS,HFS+

### **Warning!**

To remove the connected USB drive safely, you MUST click the **Remove** button before disconnecting the USB drive.

### **Managing the External Drive**

- 1. Click **Device** tab **> External Drive**.
- 2. Move your mouse over the external drive you want, and then you can do one of the following:
	- Click the **Settings** button and select the Write Policy (Write Through or Write Back), and then click the **Save** button to configure the external drive.
	- Click the **Format** button and select the format type (FAT32, ntfs, or xfs), and then click the **Format** button to format the external drive.
	- Click the **Remove** button and click the **Confirm** button to remove the external drive.

Click the  $\bullet$  button to close the dialog window.

# *3.4 Storage Tab*

The **Storage** tab enables you to create, manage, and delete disk arrays, logical drives, and spare drives.

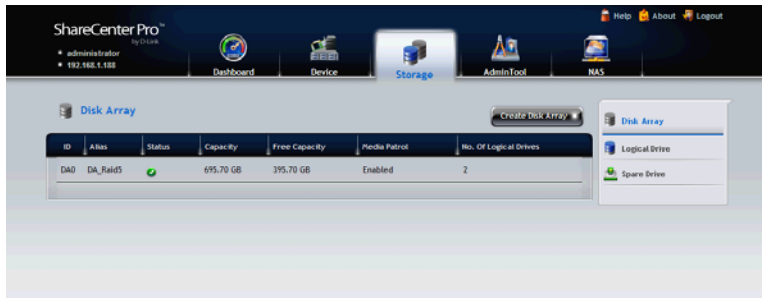

The list of Disk Array Provides the information of the disk array, including:

- ID DA0, DA1, DA2, etc.
- Alias If assigned.
- Status Green, yellow or red icon.
- Capacity Data capacity of the disk array.
- Free Capacity Unconfigured or unused capacity on the physical drives.
- Media Patrol Enabled or disabled on this disk array.
- No. Of Logical Drives The number of logical drives on this disk array.

To initialize the Dsk Array:

Initialization is normally done to logical drives after they are created from a disk array. Initialization sets all data bits in the logical drive to zero. The action is useful because there may be residual data on the logical drives left behind from earlier configurations. For this reason, Initialization is recommended whenever you create a logical drive.

**Step 1. Create Disk Array.** Refer to the instructions in section 3.4.1. **Step 2. Create Logical Drive.** Refer to the instructions in section 3.4.4. **Step 3. Create File System.**

### **Warning!**

When you initialize a logical drive, all the data on the logical drive is lost. Backup any important data before you initialize a logical drive.

### **3.4.1 Create Disk Array**

You can also use the Wizard to create a disk array with logical drives and spare drives at the same time.

To create a disk array:

- 1. Click **Storage** tab **> Disk Array**.
- 2. Click the **Create Disk Array** button.
- 3. In the Create Disk Array window, complete the required settings:

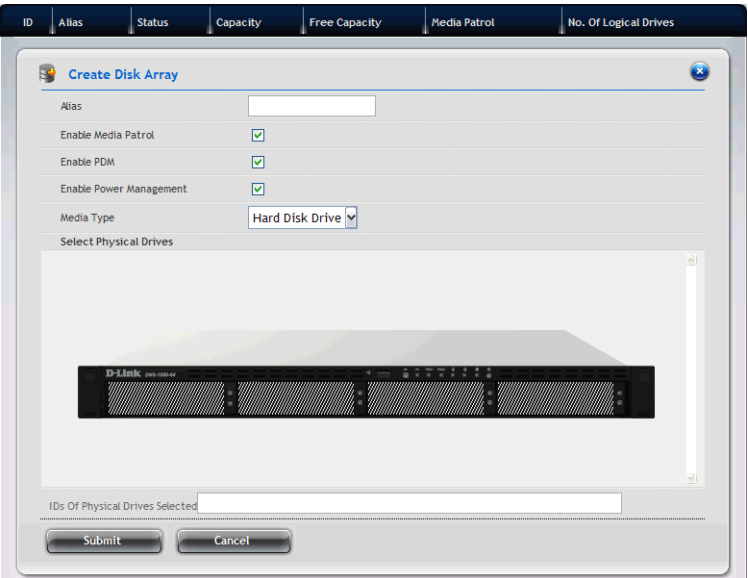

- In the **Alias** field, enter an alias at a maximum of 32 characters (includes letters, numbers, space between characters, and underline).
- Select the **Enable Media Patrol** option to enable the function on this disk array; otherwise, clear this option to disable.
- Select the **Enable PDM** option to enable the function on this disk array; otherwise, clear this option to disable.
- Select the **Enable Power Management** option to enable the

function on this disk array; otherwise, clear this option to disable.

- 4. In the **Select Physical Drives** diagram, click the drives to add them to your disk array. The ID numbers of the selected drives will appear in the field below the diagram.
- 5. When done, click the **Submit** button. The new disk array appears in the list.
- 6. Do one of the following:
	- To create additional disk arrays, click the **Create More** button.
	- If you are done creating disk arrays, click the **Finish** button.

After creating a disk array, you need to create a logical drive on it. Follow the steps below to create a logical drive:

- 1. Click **Storage** tab **> Logical Drive**.
- 2. Click the **Create Logical Drive** button.
- 3. Select the disk array you want to use and click the Next button.

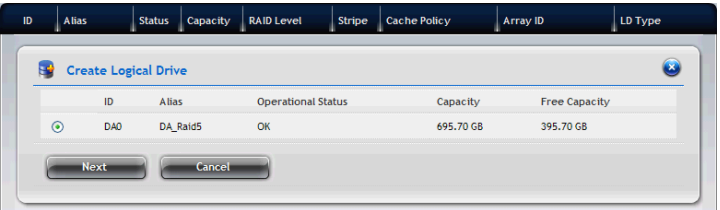

4. In the Create Logical Drive window, complete the required settings:

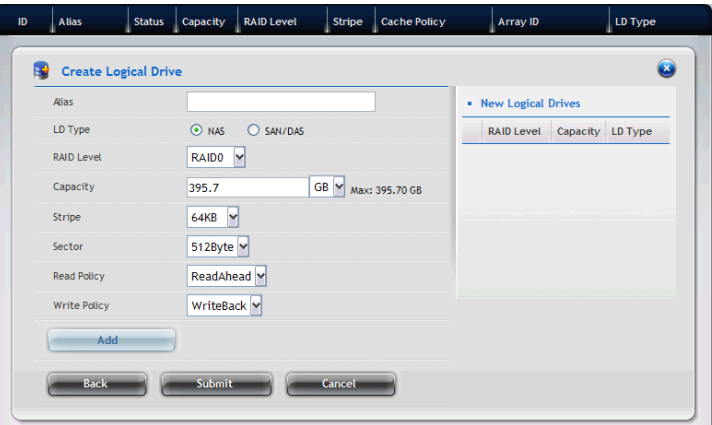

- In the **Alias** field, enter an alias at a maximum of 32 characters (includes letters, numbers, space between characters, and underline).
- Set the **LDType** as **NAS** or **SAN/DAS**.
- Select a **RAID Level** from the dropdown menu, depending on the number of physical drives in the disk array. Support RAID type with drive number

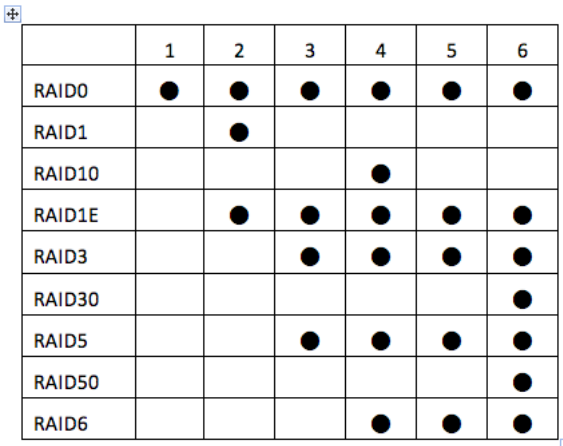

- In the **Capacity** field, accept the default maximum capacity or enter a lesser capacity (size in MB, GB or TB). Any remaining capacity is available for an additional logical drive.
- Choose the **Stripe** size: 64 KB, 128 KB, 256 KB, 512 KB, or 1 MB.
- Choose the **Sector** size: 512 B, 1 KB, 2 KB, or 4 KB.
- Choose the **Read Policy**: Read Cache, Read Ahead, or No Cache
- Choose the **Write Policy**: Write Back or Write Through.
- 5. Click the **Add** button. The new logical drive appears in the **New Logical Drives** list.

If there is capacity remaining, you can create an additional logical drive.

6. When done, click the **Submit** button. The new logical drive(s) will appear in the **Logical Drive** list.

New logical drives are automatically synchronized. You can access the logical drive during synchronization.

#### **Disk Array Problems:**

Disk array Problems typically result from a physical drive failure. The most common Problem is a degraded disk array. The RAID controller can rebuild a degraded disk array.

A more serious, but far less common Problem is an Incomplete Array. An incomplete array results from a physical drive that fails or becomes missing during:

- RAID level migration
- Disk array transport

### **Disk Array Degraded:**

Disk arrays are made up of physical drives. Logical drives are created on the disk array. When one of the physical drives in a disk array fails:

- The operational status of disk array becomes Degraded.
- The operational status of logical drives becomes Critical.
- The operational status of physical drive becomes Dead or **Offline**

#### **Disk Array Offline:**

Disk arrays are made up of physical drives. Logical drives are created on the disk array. When a disk array and its logical drives go **Offline**, the data stored in the logical drives is no longer accessible.

- Logical drives based on fault-tolerant disk arrays RAID 1, 5, 6 and 10,— go Offline when two physical drives are removed or fail.
- Logical drives based on non-fault tolerant disk arrays RAID 0 — go Offline when a one physical drive is removed or fails.

# **3.4.2 Disk Array Management**

- 1. Click **Storage** tab **> Disk Array**. The list of disk arrays appears.
- 2. Move your mouse over the disk array you want to display the options of the disk array, including:

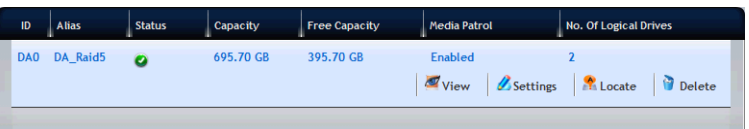

- **View** Select to view disk array status in the Information tab:
	- $\blacksquare$  Disk Array ID DA0, DA1, DA2, etc.
	- Alias If assigned
	- Operational Status OK is normal
	- Media Patrol Enabled or disabled on this array
	- **PDM** Enabled or disabled on this array
	- **Power Management**
	- $\blacksquare$  Total Physical Capacity Data capacity of the array
	- $\Box$  Configurable Capacity Maximum usable capacity of the array
	- $\blacksquare$  Free Capacity Unconfigured or unused capacity on the physical drives
	- Max Contiguous Free Capacity Unconfigured or unused capacity in contiguous sectors on the physical drives
	- $\blacksquare$  Number of Physical Drives The number of physical drives in this array
	- Number of Logical Drives The number of logical drives on this array
- **Settings** Select to change or delete the alias in the Alias field. Also, you can enable or disable Media Patrol, PDM, and Power Management. When done, click the **Save** button.
- **Locate** This feature causes the drive carrier's LED to blink for one minute to assist you in locating the physical drives that make up this disk array.
- **Delete** Select and click the **Confirm** button to delete a disk array.

**CAUTION:** IF YOU DELETE A DISK ARRAY, YOU ALSO DELETE LOGICAL DRIVES THAT BELONG TO IT, ALONG WITH THE DATA IN THOSE LOGICAL DRIVES. BACK UP IMPORTANT DATA BEFORE DELETING A DISK ARRAY.

### **3.4.3 Logical Drive Management**

- 1. Click **Storage** tab **> Logical Drive**. The list of logical drives appears.
- 2. Move your mouse over the logical drive you want to display the options of the logical drive, including:

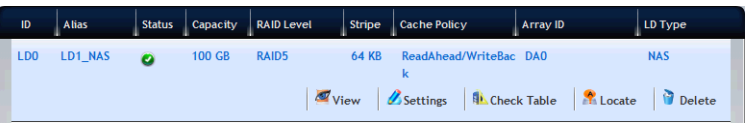

- **View** Select to view logical drive status:
	- Disk Array ID LD0, LD1, LD2, etc.
	- Alias If assigned
	- **E** Array ID ID number of the disk array where this logical drive was created
	- RAID Level Set when the logical drive was created
	- Operational Status OK means normal
	- $\Box$  Capacity Data capacity of the logical drive
	- Number of Axles For RAID 10, 2 axles. For RAID 50 and 60, 2 or more axles
	- $\blacksquare$  Physical Capacity Data capacity of the physical drives
	- $\blacksquare$  Number of Physical Drives The number of physical drives in the disk array
	- $\blacksquare$  Stripe size Set at logical drive creation
	- $\blacksquare$  Read Policy Adjustable
	- $\blacksquare$  Sector size Set at logical drive creation
	- Write Policy Adjustable
	- Tolerable Number of Dead Drives Number of physical drives that can fail without the logical drive going offline
	- Synchronized A new logical drive shows "No" until synchronizing is completed
	- $\blacksquare$  Parity Pace Pertains to some RAID levels
- WWN World Wide Number, a unique identifier assigned to this logical drive
- Codec Scheme Pertains to some RAID levels
- $\blacksquare$  Serial Number Assigned to this logical drive
- ALUA Access State For Ctrl1
- ALUA Access State For Ctrl2
- $\blacksquare$  LDType Displays the LD type of the logical drive.
- **Settings** Select to change or delete the alias in the Alias field. Also, you can configure the Read Policy (ReadCache, ReadAhead, or NoCache) and Write Policy (WriteThru or WriteBack). When done, click the **Save** button.
- **Check Table** Displays the error tables. Use this information to evaluate the integrity of the logical drive and to determine whether corrective action is needed.

Choose an option:

- All All errors. The default choice.
- $\blacksquare$  Read Check Read errors for this logical drive.
- $\blacksquare$  Write Check Write errors for this logical drive.
- $\blacksquare$  Inconsistent Block Inconsistent blocks for this logical drive. Mirror data for RAID Levels 1, 1E and 10 or Parity data for RAID Levels 5, 6, 50, and 60. Identified by the Redundancy Check.

The Check Table lists:

- **Entry Number A number assigned to each block of entry.**
- Table Type Read Check, Write Check or Inconsistent Block.
- Starting Logical Block Address LBA of the first block for this entry.
- Count Number of errors or continuous blocks starting from this LBA.
- **Locate** This feature causes the drive carrier's LED to blink for one minute to assist you in locating the physical drives that make up this disk array.
- **Delete** Select and click the **Confirm** button to delete a logical.

**CAUTION:** IF YOU DELETE A LOGICAL DRIVE, YOU ALSO DELETE ALL THE DATA IN THE LOGICAL DRIVE. BACK UP IMPORTANT DATA BEFORE DELETING A LOGICAL DRIVE.

To run Redundancy Check on a logical drive:

- 1. Click **AdminTool** tab **> Background Activity**. The list of background activities appears.
- 2. Move your mouse over the Redundancy Check item and click the **Start** button.

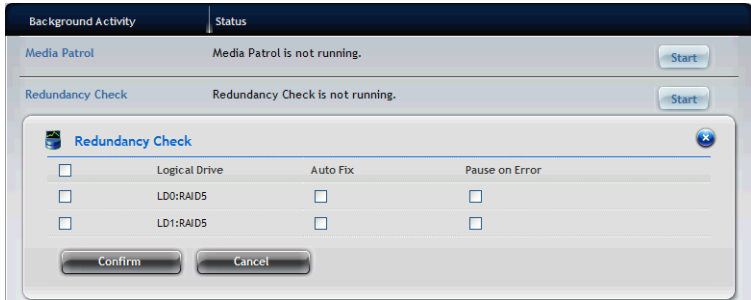

- 3. Check the boxes to the left of the logical drives you want to run.
- 4. Check the options you want:
	- $-$  Auto Fix Attempts to repair the Problem when it finds an error
	- $-$  Pause on Error The Process stops when it finds a non-repairable error
- 5. Click the **Confirm** button.

To change the Synchronization settings:

- 1. Click **AdminTool** tab **> Background Activity**.
- 2. Click the **Settings** button.
- 3. Click the Background Synchronization Rate dropdown menu and choose a rate:
	- Low Fewer system resources to Synchronization, more to data read/write operations.
	- Medium Balances system resources between Synchronization and data read/write operations.
- High More system resources to Synchronization, fewer to data read/write operations.
- 4. Click the **Confirm** button.

### **Logical Drive Problems:**

Logical drive Problems typically result from a physical drive failure. The most common Problem is a critical logical drive. The RAID controller can rebuild a critical logical drive.

A more serious but far less common Problem is an Incomplete Array. An incomplete disk array results from a physical drive that fails or becomes missing during:

- RAID level migration
- Physical drive transport

## **3.4.4 Spare Drive Management**

If you have an unassigned disk drive, you can assign it as a spare drive. A spare is a disk drive that has been designated to replace a failed disk drive in a RAID Volume. In the event of the failure of a disk drive within a RAID 1 or three drive RAID 5 Volume, the spare drive is activated as a member of the RAID Volume to replace a disk drive that has failed.

A spare drive cannot replace the failed drive in a RAID 0 Volume because of the way in which data is written to the disk drives under RAID 0. A spare drive is not available for a RAID 10 Volume because RAID 10 requires all four disk drives in the ShareCenter® Pro DNS-1550-04 enclosure. However, when you replace the failed disk drive, the ShareCenter<sup>®</sup> Pro DNS-1550-04 will automatically rebuild the RAID Volume using the new disk drive.

To assign a spare drive:

- 1. Click **Storage** tab **> Spare Drive**. The list of spare drives appears.
- 2. Move your mouse over the spare drive you want to display the options of the spare drive, including:

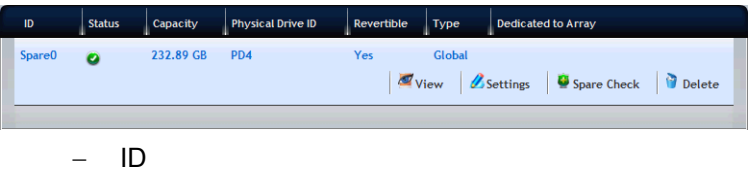

- Status Green, yellow or red icon.
- $-$  Capacity Data capacity of the spare drive.
- Physical Drive ID
- Revertible
- Type
- Dedicated to Array
- 3. When done, click the **Confirm** button.

# *3.5 AdminTool Tab*

The **AdminTool** tab enables you to manage the Subsystem NAS system or virtual enclosure, monitor events, manage background activities, perform firmware updates, restore factory default settings, and save a NAS configuration report.

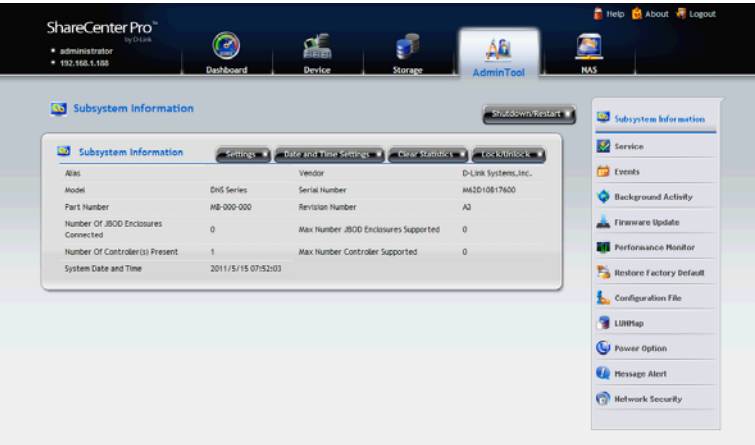

# **3.5.1 System settings and clearing statistics**

The list of NAS system information, including:

- Alias, if assigned
- Vendor
- Model
- Serial Number
- Part Number
- Revision Number
- Number of JBOD Enclosures Connected
- Max Number JBOD Enclosures Supported
- Number of Controller(s) Present
- Max Number Controller Supported
- System Date & Time

To change the Subsystem settings;

- 1. Click **AdminTool** tab **> Subsystem Information**. The list of system information
- 2. Click the **Settings** button.
- 3. In the Alias field, enter an alias or change the existing alias.
- 4. When done, click the **Save** button.

To restart/shutdown the Subsystem:

- 1. Click **AdminTool** tab **> Subsystem Information**.
- 2. Click the **Shutdown/Restart** button.
- 3. In the Shutdown/Restart window, you can:
	- Click the **Shutdown** button to stop I/Os and shuts down the subsystem. After subsystem shutdown, you must manually switch off the power at both power supplies.
	- Click the **Restart** button to stop I/Os, shuts down and restarts the subsystem.
	- Click the **Power Off** button to turn off the system power. After power off, the power cord(s) has to be removed then plugged in to get Redundant PSU working again.

You can clear the physical drive, logical drive, and controller statistics by following the steps below:

- 1. Click the **AdminTool** tab **> Subsystem Information**. The list of system information.
- 2. Click the **Clear Statistics** button.
- 3. When done, click the **Confirm** button.

## **3.5.2 Services**

To start a service on the ShareCenter® Pro DNS-1550-04:

- 1. Click the **AdminTool** tab **> Service**. The list of services displays.
- 2. Move your mouse over the service you want and click the **Start** button.

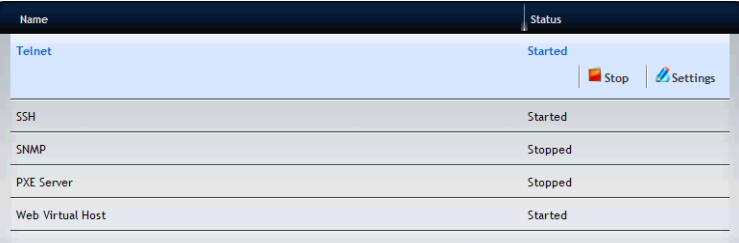

3. Click the **Confirm** button.

## **3.5.3 Runtime and NVRAM event logs**

Runtime events are the 1023 most recent events since the last NAS startup. To view runtime events, click the **AdminTool** tab > **Events**.

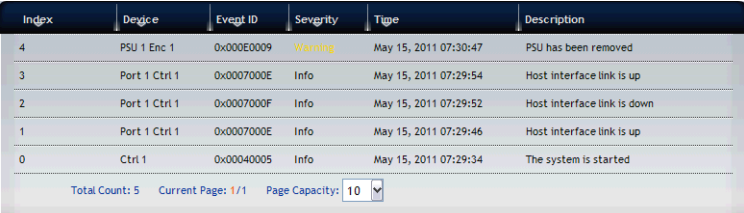

The list of Runtime Events displays the information, including:

- Index A number assigned to this specific event. Highest number is most recent.
- Device Identifies the device involved.
- $\blacksquare$  Event ID Identifies the action that occurred.
- Severity Displays the Severity Level: Info, Minor, Major, Warning, Critical, or Fatal.
	- Fatal Non-Recoverable error or failure has occurred.
	- $\blacksquare$  Critical Action is needed now and the implications of the condition are serious.
	- Major Action is needed now.
	- $\blacksquare$  Minor Action is needed but the condition is not a serious at

this time.

- Warning User can decide whether or not action is required.
- $\blacksquare$  Info Information only, no action is required.
- $\overline{ }$  Time Date and time the event occurred.
- Description Plain language description of the event.

The device also Provides NVRAM event logs. NVRAM events are the most important events over NAS startups.

To view NVRAM events:

- 1. Click the **AdminTool** tab **> Events**.
- 2. Click the **NVRAM Events** button. The list of NVRAM Events displays the information, including:
	- Index A number assigned to this specific event. Highest number is most recent.
	- Device Identifies the device involved
	- $\equiv$  Fyent ID Identifies the action that occurred
	- Severity Displays the Severity Level: Info, Minor, Major, Warning, Critical, or Fatal.
		- Fatal Non-Recoverable error or failure has occurred.
		- $\blacksquare$  Critical Action is needed now and the implications of the condition are serious.
		- $\blacksquare$  Major Action is needed now.
		- $\blacksquare$  Minor Action is needed but the condition is not a serious at this time.
		- Warning User can decide whether or not action is required.
		- $\blacksquare$  Info Information only, no action is required.
	- Time Date and time the event occurred
	- $\overline{-}$  Description  $\overline{-}$  Plain language description of the event

To view Runtime events:

- 1. Click the **AdminTool** tab **> Events**.
- 2. Click the **Runtime Events** button. The list of Runtime Events displays the information, including:
- Index A number assigned to this specific event. Highest number is most recent.
- Device Identifies the device involved
- Event ID Identifies the action that occurred
- Severity Displays the Severity Level: Info, Minor, Major, Warning, Critical, or Fatal.
	- Fatal Non-Recoverable error or failure has occurred.
	- $\blacksquare$  Critical Action is needed now and the implications of the condition are serious.
	- Maior Action is needed now.
	- Minor Action is needed but the condition is not a serious at this time.
	- Warning User can decide whether or not action is required.
	- $\blacksquare$  Info Information only, no action is required.
- $\overline{-}$  Time Date and time the event occurred
- Description Plain language description of the event

To clear the NVRAM/Runtime event log:

- 1. Click the **AdminTool** tab **> Events**.
- 2. Click the **NVRAM Events**/**Runtime Events** button. The list of NVRAM Events/Runtime Events displays the information.
- 3. Click the **Clear** button.
- 4. Click the **Confirm** button.

To save the NVRAM/Runtime event log:

- 1. Click the **AdminTool** tab **> Events**.
- 2. Click the **NVRAM Events/Runtime Events** button. The list of NVRAM Events/Runtime Events displays the information.
- 3. Click the **Save** button.
- 4. Your browser saves a text file containing the NVRAM/Runtime event log to its designated download folder.

## **3.5.4 Background activity, settings and schedules**

Each background activity has its own set of parameters. The most important parameters are: Status and Progress. The Status displays:

- Running Now in Progress.
- $\blacksquare$  Paused Waiting for a higher priority activity to finish or waiting for you to click the **Resume** button.

To view current background activity, click **AdminTool** tab **> Background Activity**.

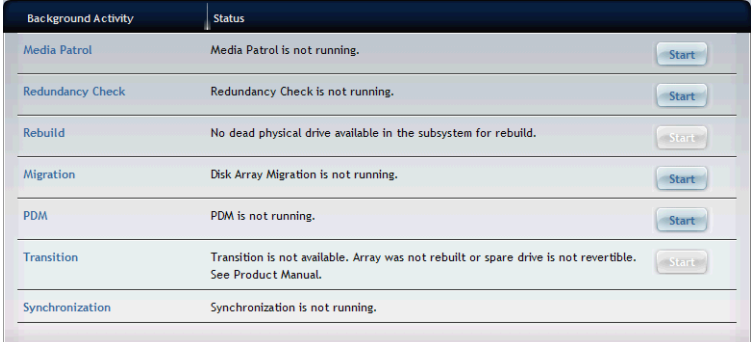

The list of Background Activities displays information, including:

- **Media Patrol**:
	- Media Patrol is a routine maintenance Procedure that checks the magnetic media on each disk drive. Media Patrol checks all physical drives assigned to disk arrays and spare drives. Media Patrol does not check un-configured drives.
	- Media Patrol checks are enabled by default on all disk arrays and spare drives. You can disable Media Patrol in the disk array and spare drive settings, however that action is not recommended.
	- Unlike [Synchronization](http://192.168.207.212/help/Synchronization.htm) and [Redundancy Check,](http://192.168.207.212/help/Redundancy_Check.htm) Media Patrol is concerned with the condition of the media itself, not the data recorded on the media. If Media Patrol encounters a critical error, it triggers [PDM](http://192.168.207.212/help/PDM.htm) if PDM is enabled on the [disk](http://192.168.207.212/help/Making_Disk_Array_Settings.htm)  [array.](http://192.168.207.212/help/Making_Disk_Array_Settings.htm)
	- Media Patrol has three status conditions:
	- Running Normal. You can access your logical drives at

any time.

- Yield Temporary pause while a read/write operation takes place.
- Paused– Temporary pause while another background runs. Or a pause initiated by the user.

### - Redundancy Check:

Redundancy Check is a routine maintenance Procedure for fault-tolerant disk arrays (those with redundancy) that ensures all the data matches exactly. Redundancy Check can also correct inconsistencies.

### **Rebuild:**

- When you rebuild a disk array, you are actually rebuilding the data on one physical drive.
- When a physical drive in a disk array fails and a spare drive of adequate capacity is available, the disk array begins to rebuild automatically using the spare drive.
- $\blacksquare$  If there is no spare drive of adequate capacity, but the Auto Rebuild function is ENABLED, the disk array begins to rebuild automatically as soon as you remove the failed physical drive and install an un-configured physical drive in the same slot.
- $\blacksquare$  If there is no spare drive of adequate capacity and the Auto Rebuild function is DISABLED, you must replace the failed drive with an un-configured physical drive, then perform a Manual Rebuild. See below.

**IMPORTANT:** IF YOUR REPLACEMENT DISK DRIVE WAS FORMERLY PART OF A DIFFERENT DISK ARRAY OR LOGICAL DRIVE, YOU MUST [CLEAR](http://192.168.207.212/help/Clearing_a_Stale_or_a_PFA_Condition.htm) THE CONFIGURATION DATA ON THE REPLACEMENT DRIVE BEFORE YOU USE IT.

#### **Migration:**

- The term "Migration" means either or both of the following
	- Change the [RAID level](http://192.168.207.212/help/RAID_Levels.htm) of a logical drive
	- $\blacksquare$  Expand the storage capacity of a logical drive
- Before you begin a migration, examine your current disk [array](http://192.168.207.212/help/RAID_Level_Migration.htm) to determine whether:
	- $\blacksquare$  The physical drives in your array can support the target [RAID level](http://192.168.207.212/help/RAID_Level_Migration.htm)
	- $\blacksquare$  There is sufficient capacity to accommodate the target [logical drive size](http://192.168.207.212/help/RAID_Level_Migration.htm#Ranges_of_Disk_Array_Expansion)
- $\blacksquare$  If you need to add capacity to the array, be sure there are unassigned physical drives installed in you RAID system before you begin the migration.

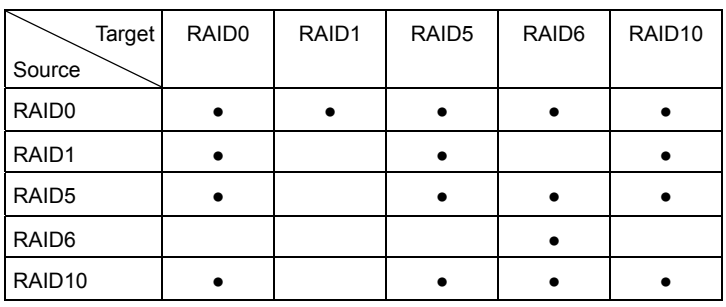

■ Supported RAID level

#### **PDM:**

- $\blacksquare$  Predictive Data Migration (PDM) is the migration of data from the suspect disk drive to a spare disk drive, similar to rebuilding a logical drive. But unlike [Rebuilding,](http://192.168.207.212/help/Rebuild.htm) PDM constantly monitors your disk drives and automatically copies your data to a spare disk drive BEFORE the disk drive fails and your logical drive goes Critical.
- The following actions trigger PDM:
	- A disk drive with unhealthy status (see below)
	- Media Patrol finds a disk critical error
	- You initiate PDM manually
- **PDM** also counts the number of media errors reported by [Media Patrol.](http://192.168.207.212/help/Media_Patrol.htm)
- A disk drive becomes unhealthy when:
	- A SMART error is reported
	- $\blacksquare$  The bad sector remapping table fills to the specified level.
- You can specify the maximum levels for the reassigned and error blocks in PDM settings. When the table fills to a specified value, PDM triggers a migration of data from the suspect drive (the disk drive with the bad sectors) to a replacement physical drive.
- During data migration, you will have access to your logical drives but they will respond more slowly to read/write tasks because of the additional operation. The time required for data migration depends on the size of the disk drives.
- **PDM** is enabled on all disk arrays by default. You can disable PDM in the disk array settings, however that action is not recommended.

### **Transition:**

- $\blacksquare$  Transition is the Process of replacing a revertible spare [drive](http://192.168.207.212/help/Spare_Drives.htm) that is currently part of a disk array with an un-configured physical drive or a non-revertible spare. The revertible spare drive returns to its original status. In order to run the Transition function, the spare drive must be [revertible.](http://192.168.207.212/help/Spare_Drives.htm)
- $\blacksquare$  In addition, you must specify an un-configured physical drive of the same or larger capacity and same media type as the revertible spare drive.

### **Synchronization:**

- Synchronization is automatically applied to logical drives when they are created. Synchronization recalculates the redundancy data to ensure that the working data on the physical drives is Properly in sync.
- Mouse-over on the logical drive, click the **View** button, and

look under Logical Drive Information beside the line that says Synchronized. A **Yes** means the logical drive was synchronized.

Select the item you want (e.g. Media Patrol, PDM, Rebuild, etc.) from the list and click the **Start** button to run the background activity.

To add a scheduled background activity:

- 1. Click **AdminTool** tab **> Background Activity**.
- 2. Click the **Scheduler** button.
- 3. Click the **Add Schedule** button and complete the required settings:

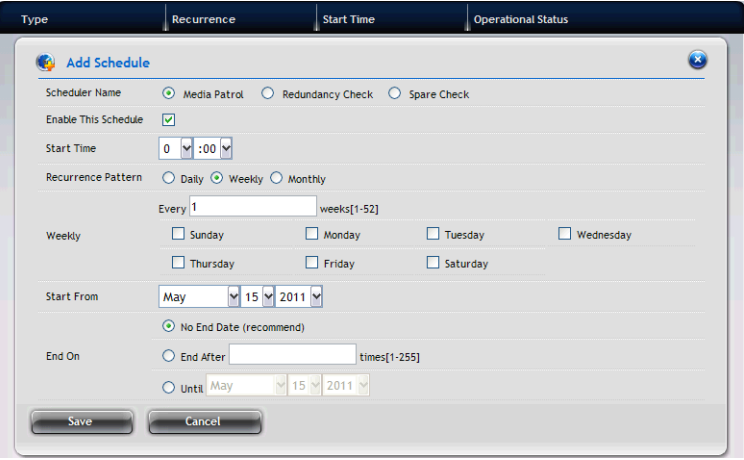

- Scheduler Name Select Media Patrol, Battery Recondition, Power On, Redundancy Check, Spare Check, or Power Off. If you select Redundancy Check, the following settings need to be completed:
	- $\blacksquare$  Auto Fix Attempts to repair the Problem when it finds an error.
	- $\blacksquare$  Pause on Error The Process stops when it finds a non-repairable error.
	- $\blacksquare$  Select LD Select at least one logical drive on which Redundancy Check will run.
- Enable This Schedule Select to enable this function.
- Start Time Choose a start time.
- Recurrence Pattern Select a Recurrence Pattern as Daily, Weekly, or Monthly.
- Start From Select a start date.
- End On Select an end option.
- 4. When done, click the **Save** button.

To view scheduled background activity:

- 1. Click **AdminTool** tab **> Background Activity**.
- 2. Click the **Scheduler** button. The list of Scheduled Background Activities displays, including:
	- Type Media Patrol, Redundancy Check, or Spare Check.
	- $-$  Recurrence Daily, weekly, monthly.
	- Start Time Date and time.
	- Operational Status Enabled or disabled.

To change a scheduled background activity:

- 1. Click **AdminTool** tab **> Background Activity**.
- 2. Click the **Settings** button. In the Background Activity Settings, you can change the following settings for the background activity:

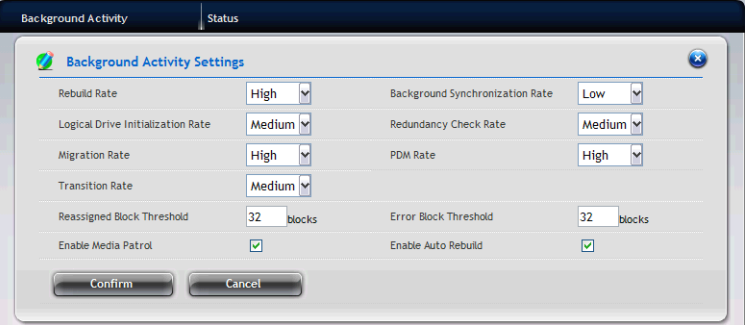

- Rebuild Rate
- Background Synchronization Rate
- Logical Drive Initialization Rate
- Redundancy Check Rate
- **Migration Rate**
- PDM Rate
- Transition Rate
- Reassigned Block Threshold
- Error Block Threshold
- Enable Media Patrol
- Enable Auto Rebuild

For example, to change the Rebuild settings:

- 1. Click the Rebuild Rate dropdown menu and choose a rate:
	- Low Fewer system resources to the Rebuild, more to data read/write operations.
	- Medium Balances system resources between the Rebuild and data read/write operations.
	- $-$  High More system resources to the Rebuild, fewer to data read/write operations.
- 2. Check the **Enable Auto Rebuild** box to enable Auto Rebuild (rebuilds when you swap out the failed drive with a new one).
- 3. Click the **Confirm** button.

### **3.5.5 Firmware updates**

Before you update the firmware, download the latest firmware image file to your PC/Mac

1. Click **AdminTool** tab **> Firmware Update**. The NAS Firmware Update window screen appears showing the current Image Version Number.

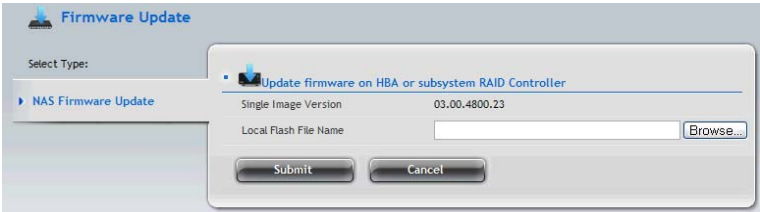

- 2. Click the **Browse** button to locate the firmware image file, and then click the **Open** button.
- 3. The firmware image file appears in the in the field.
- 4. Click the **Submit** button.
- 5. When the update is completed a message tells you to reboot the subsystem. Click the **OK** button to restart the system.

**Warning:** Do NOT power off the system during the update!

### **3.5.6 Performance monitor**

The Performance Monitor screen allows you to monitor the performance of NAS using the analyzed illustrations.

Support Table:

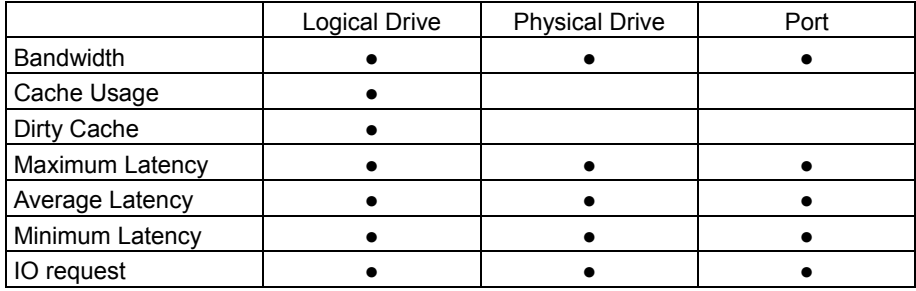

To view the Logical Drive performance:

- 1. Click **AdminTool** tab **> Performance Monitor**.
- 2. In the Logical Drive field, click the Select Logical Drives button to select the logical drive you want and select a performance type from the dropdown menu. When done, the performance of selected logical drive will be shown in the illustration below

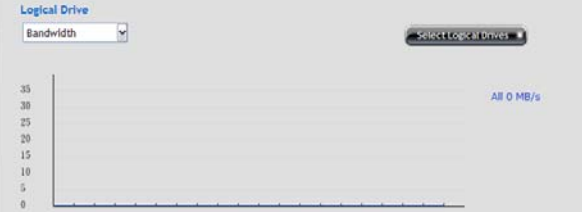

To view the Physical Drive performance:

- 1. Click **AdminTool** tab **> Performance Monitor**.
- 2. In the Physical Drive field, click the Select Physical Drives button to

select the physical drive you want and select a performance type from the dropdown menu. When done, the performance of selected physical drive will be shown in the illustration below.

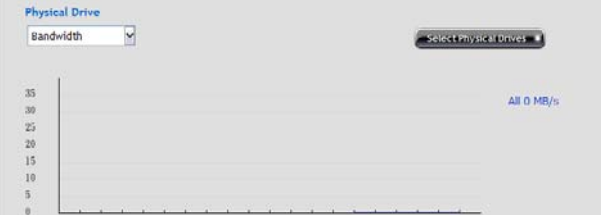

To view the Port performance:

- 1. Click **AdminTool** tab **> Performance Monitor**.
- 2. In the Port field, click the **Select Ports** button to select the port you want and select a performance type from the dropdown menu. When done, the performance of selected port will be shown in the illustration below.

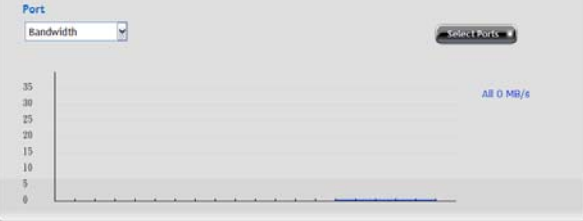

# **3.5.7 Restore factory default settings**

The Restore Factory Default function allows you to restores settings (any or all) to their default values for the NAS.

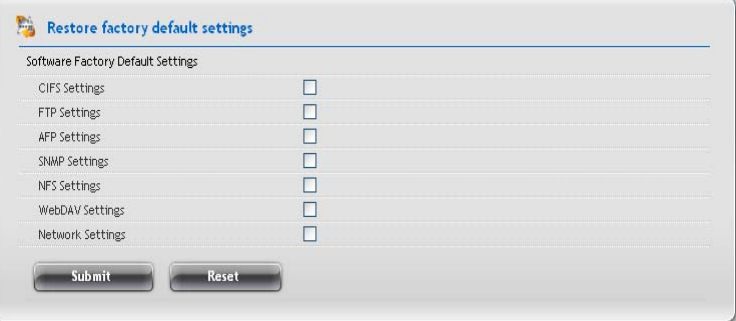

The settings include:

- CIFS Settings
- FTP Settings
- AFP Settings
- SNMP Settings
- NFS Settings
- WebDAV Settings
- Network Settings

**Caution:** Use this feature only when required and only on the settings that you must reset to default in order to set them correctly.

To restore the factory default settings:

- 1. Click **AdminTool** tab **> Restore Factory Default**.
- 2. In the Restore factory default settings screen, check the boxes beside the settings you want to reset to default value.
- 3. Click the **Submit** button.
- 4. Click the **OK** button in the confirmation box.

## **3.5.8 Import/Export a system configuration file**

To import the configuration file to the NAS:

- 1. Click **AdminTool** tab **> Configuration File**.
- 2. Click the **Import** button.

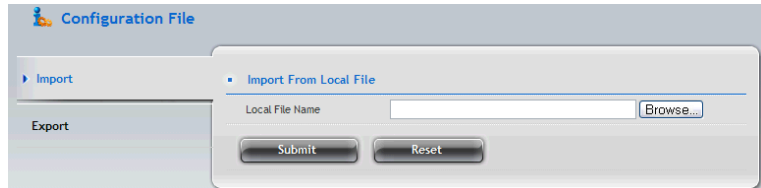

- 3. Click the **Browse** button to locate the configuration file (.bcf), and then click the **Open** button.
- 4. Click the summit button
- 5. The NAS system will reboot

To export the current configuration file:

- 1. Click **AdminTool** tab **> Configuration File**.
- 2. Click the **Export** button.

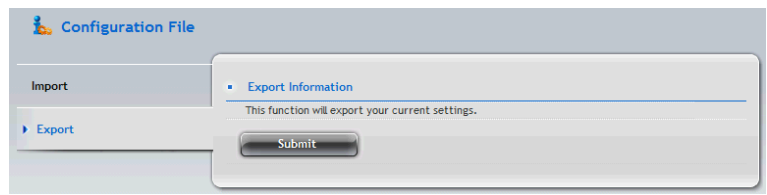

3. Click the **Submit** button. The current configuration will be saved as a .bcf file in your Host PC.

# **3.5.9 LUNMap Management**

The LUN Mapping function allows you to control what storage arrays are visible to which computers.

To add initiator:

- 1. Click **AdminTool** tab **> LUNMap**.
- 2. Click the **Add Initiator** button.

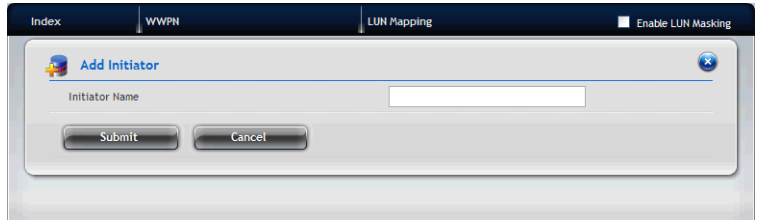

3. Enter a name in the Initiator Name field and click the **Submit** button. The initiator will be added in the LUNMap list.

To define the LUN Mapping

- 1. Click **AdminTool** tab **> LUNMap**.
- 2. Click the **LUN Mapping** button.
- 3. Select the initiator you want from the dropdown menu and click the **Next** button.
- 4. In the LUN Mapping field, indicate the arrays you wish to make visible by putting a unique number in the LUN field.
- 5. When done, click the **Assign** button.
- 6. Click the **Submit** button.
- 7. Check the **Enable LUN Masking** option to enable the LUN Mapping and Masking function of the NAS.

# **3.5.10 Power Option**

The Power Option screen displays the power management of the NAS.

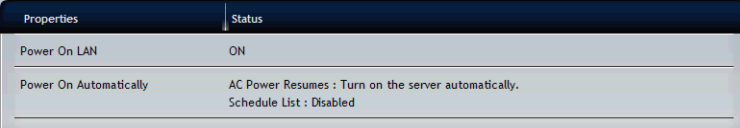

You can change the following power settings from the screen by moving the mouse over the setting item and clicking the **Settings** button:

- Power On LAN
	- When system shutdown, accept magic packet to power ON.
	- ShareCenter<sup>®</sup> NAVI can be the utility to power on NAS by LAN.
- Power On Automatically

#### **3.5.11 Message Alert**

The Message Alert function allows the user to receive an e-mail alert for the events of the NAS.

To set up the e-mail service for the NAS:

- 1. Click **AdminTool** tab **> Message Alert**.
- 2. Click the **Setup** button to setup the mail server complete the required settings in the Setup E-Mail Alert field.

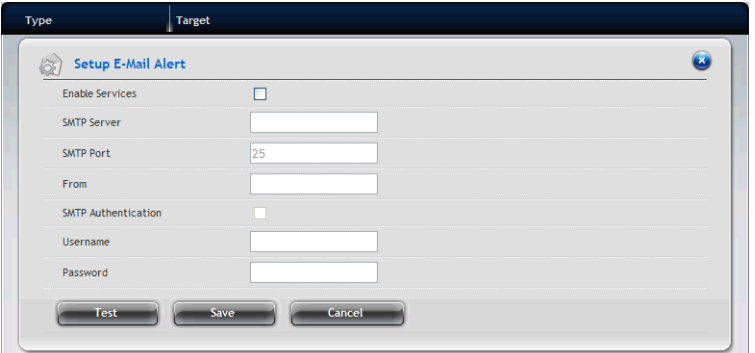

- Enable Services Check to enable message alert service.
- SMTP Server Enter the IP address of SMTP server.
- SMTP Port Enter the port number of SMTP server
- $-$  From  $-$  The sender of the notification message.
- SMTP Authentication
- Username Enter the username to log in the SMTP server.
- Password Enter the password to log in the SMTP server.

To set up the e-mail account:

- 1. Click **AdminTool** tab **> Message Alert**.
- 2. Click the **Create** button.
- 3. Enter your e-mail address and click the **Save** button.

To edit the e-mail account:

- 1. Click **AdminTool** tab **> Message Alert**.
- 2. Move your mouse over the e-mail account in the list, and you can:
	- Change the address of the account by clicking the **Settings** button.
	- Remove the selected account by clicking the **Delete** button.

### **3.5.12 Network Security**

To set up Security Policy:

- 1. Click **AdminTool** tab **> Network Securiey**.
- 2. Click the **Security Policy** button and complete the required settings.

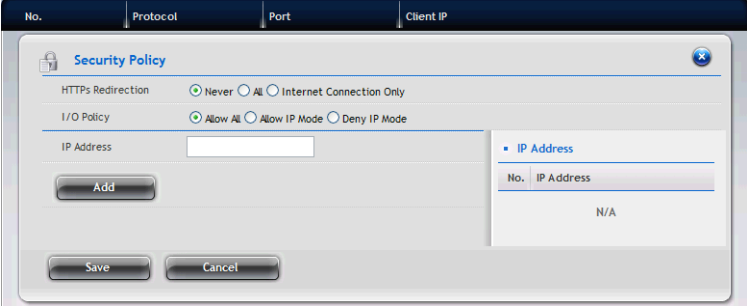

- HTTPs Redirection
- I/O Policy
- IP/Domain Name
- 3. When done, click the **Save** button.

To set up Access Protection:

- 1. Click **AdminTool** tab **> Network Security**.
- 2. Click the **Access Protection** button and complete the required settings.

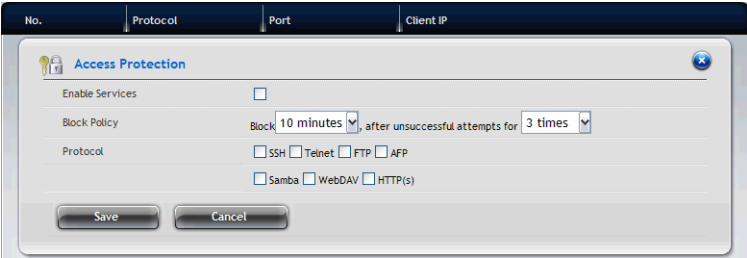

- $\overline{ }$  Fnable Services Check to enable the function
- Block Policy
- Protocol
- 3. When done, click the **Save** button.

To set up SSL Certificate:

- 1. Click **AdminTool** tab **> Network Security**.
- 2. Click the **SSL Certificate** button and complete the required settings.

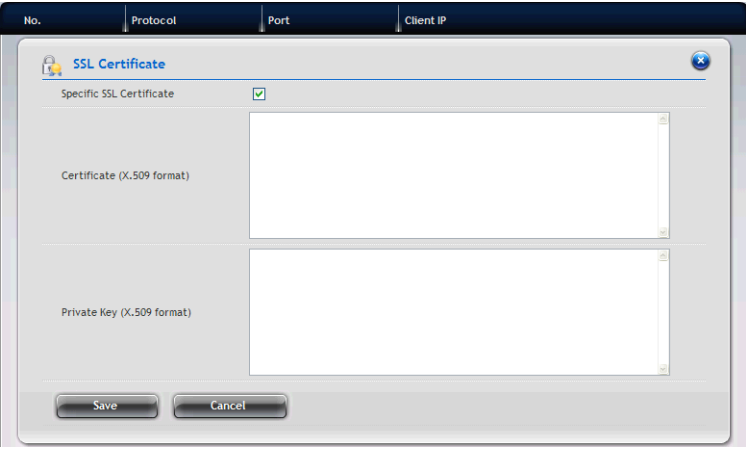

- Specific SSL Certificate Check to enable the function.
- $-$  Certificate (X.509 format)
- $-$  Private Key (X.509 format)
- 3. When done, click the **Save** button.

# *3.6 NAS Tab*

# **3.6.1 Setup Wizard**

The system's Wizard lets you configure your disk array(s) easily and quickly. The Wizard will guide you through the required settings step by step. You can choose to configure automatically by using **One-Click Setup**, or configure manually by using **Advance Setup**.

# **Using Automatic Configuration Wizard**

- 1. Click **NAS** tab **> Wizard**.
- 2. Click the One-Click Setup button. The Automatic Configuration box displays:

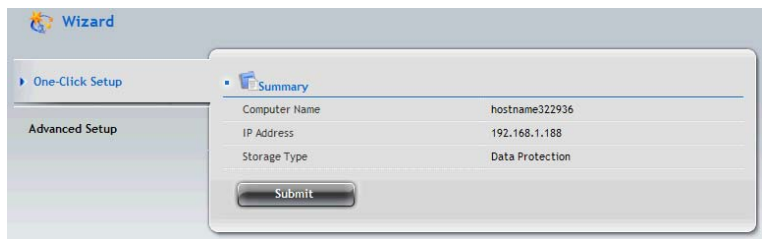

- 3. The Summary window displays the general information of the system, including:
	- Computer Name
	- IP Address
	- Storage Type
- 4. To accept the Proposed configuration, click the **Submit** button.

Note: The system will create the RAID automatically based on the number of the disk

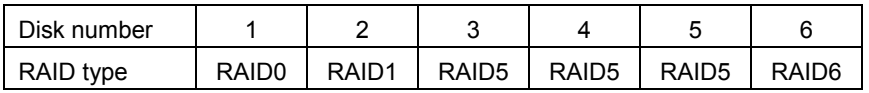

If you disagree with the Proposed configuration, click the **Advance Setup** button to directly specify all parameters for a new disk array, logical drives, and spare drives.

### **Using Advanced Configuration Wizard**

- 1. Click **NAS** tab **> Wizard**.
- 2. Click the **Advance Setup** button. The Advanced Configuration box displays:

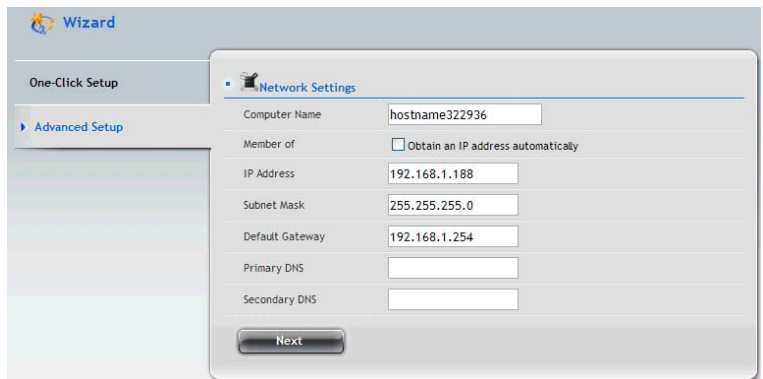

- 3. Complete the required settings in the Network Settings window, including:
	- Computer Name
	- Obtain an IP address automatically
	- $-$  IP Address
	- Subnet Mask
	- Default Gateway
	- Primary DNS
	- Secondary DNS

When done, click the **Next** button.

- 4. Select Storage Type: Data Protection or Maximum Capacity, and then click the **Next** button.
- 5. The Summary window displays the general information of the system, including:
	- Computer Name
	- IP Address
	- Storage Type

To accept the Proposed configuration, click the **Submit** button.

## **3.6.2 User account management**

To add users for the NAS:

- 1. Click **NAS** tab **> NAS User**.
- 2. Click the **Create User** button.
- 3. In the Create User window, complete the required settings.

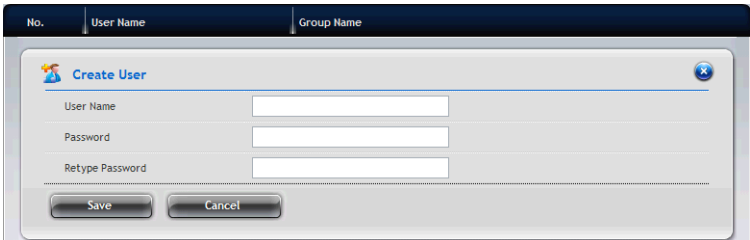

- $-$  User Name
- Password
- Retype Password
- 4. When done, click the **Save** button.

To view/edit the user information:

- 1. Click **NAS** tab **> NAS User**. The list of users displays.
- 2. Move your mouse over the user in the list, and you can:
	- Change the password for the user to log in the NAS by clicking the **Change Password** button.
	- Remove the selected user by clicking the **Delete** button.

To group the users:

- 1. Click **NAS** tab **> NAS User**.
- 2. Click the **Group** button.
- 3. Click the **Create Group** button to add a group for the system:
	- a. Enter the Group Name, and click the **Next** button.
	- b. Select the user(s) you want to add to the group from the NAS User field.
	- c. When done, click the **Submit** button.
- 4. In the NAS Group list, move your mouse over the group item and then you can:
	- Add/remove the users for the group by clicking the **Group Settings** button.
	- Remove the selected group by clicking the **Delete** button.

When the new user/group is added, you have to complete the permission settings for each user/group to access the system. Follow the steps below to complete the settings:

- 1. Click **NAS** tab **> File Sharing**.
- 2. From the File Sharing list, move your mouse over the folder you want and click the **Share Settings** button.
- 3. Select the user/group you want and set one of the access options: Deny-Access, Read-Only, or Read-Write

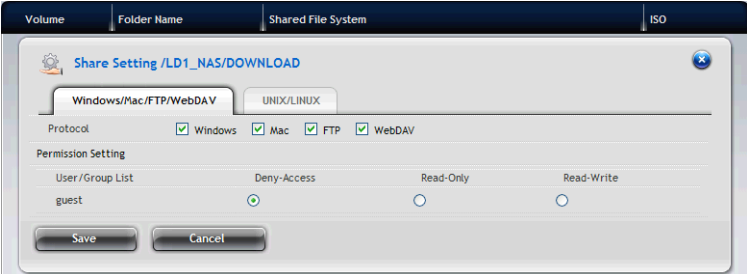

4. When done, click the **Save** button.
# **3.6.3 Protocol Control and Setting**

- 1. Click **NAS** tab **> Protocol Control**.
- 2. In the Protocol Control list, move your mouse over the Protocol option you want and click the **Enable/Disable** button to turn the feature ON/OFF. The Protocols include:

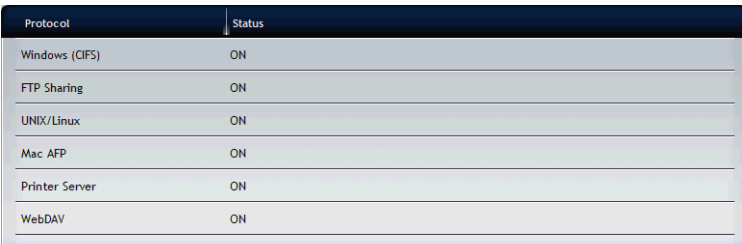

- Windows (CIFS)
- FTP Sharing
- UNIX/Linux
- Mac AFP
- Printer Server
- WebDAV
- 3. To change the Protocol settings, move your mouse over the Protocol option and click the **Settings** button to configure the advanced settings.

## **3.6.4 File System Management**

- 1. Click **NAS** tab **> File System**.
- 2. In the File System list, move your mouse over the item you want and you can:

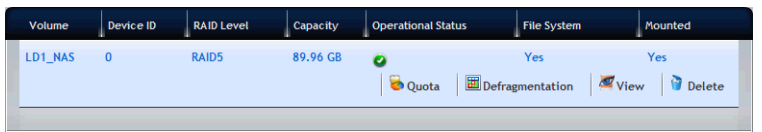

- View the volume information by clicking the **View** button.
- Change the quota setting of the file system by clicking the **Quota** button.
- Remove the selected item by clicking the **Delete** button.

# **3.6.5 File Sharing Setting Creating ISO Folder**

- 1. Click **NAS** tab **> File Sharing**.
- 2. Click the **Create ISO Folder** button to add a folder for ISO file sharing:

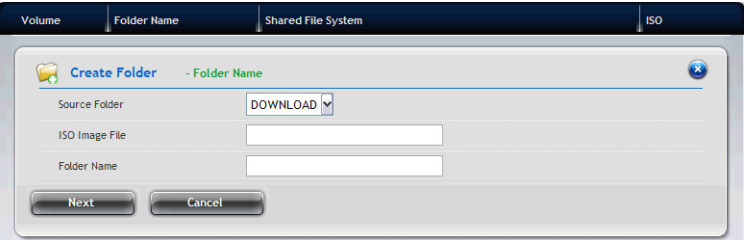

- a. Enter the Source Folder, ISO Image File and Folder Name, and then click the **Next** button.
- b. Select the Protocol as Windows/FTP or UNIX/LINUX, and then click the **Next** button.
- c. In the Permission Setting field, set the privilege for the users to access the folder by selecting: Deny-Access, Read-Only, or Read-Write. Click the **Next** button.
- d. When done, click the **Submit** button.
- 3. In the File Sharing list, move your mouse over the item and clicking the **Share Setting** button to change the sharing settings.

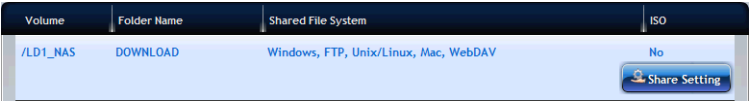

- Windows/Mac/FTP/WebDAV: Select the Protocol for your networking configuration, and set up the Permission Setting for each user/group.
- UNIX/LINUX: Assign the IP address in the New IP Address box then click the **Add** button for sharing. Enter \*.\*.\*.\* if all IP addresses are allowed for sharing.

When done, click the **Save** button.

#### **Creating Folder**

- 1. Click **NAS** tab **> File Sharing**.
- 2. Click the **Create Folder** button to add a folder for sharing:
	- a. Enter the Volume and Folder Name, and then click the **Next** button.
	- b. Select the Protocol as Windows/FTP or UNIX/LINUX, and then click the **Next** button.
	- c. In the Permission Setting field, set the privilege for the users to access the folder by selecting: Deny-Access, Read-Only, or Read-Write. Click the **Next** button.
	- d. When done, click the **Submit** button.
- 3. In the File Sharing list, move your mouse over the item and clicking the **Share Setting** button to change the sharing settings.

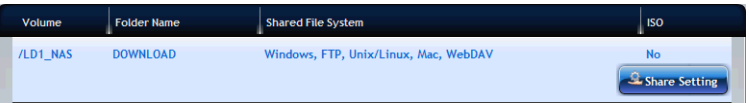

- Windows/Mac/FTP/WebDAV: Select the Protocol for your networking configuration, and set up the Permission Setting for each user/group.
	- **Group Member Result** Deny-Access Deny-Access **Deny-Access** Read-Only Deny-Access Read-Write | Deny-Access Deny-Access | Deny-Access **Read-Only** Read-Only Read-Only Read-Write | Read-Write Deny-Access | Deny-Access **Read-Write** | Read-Only | Read-Write Read-Write Read-Write
	- Windows (CIFS)

#### • Mac AFP

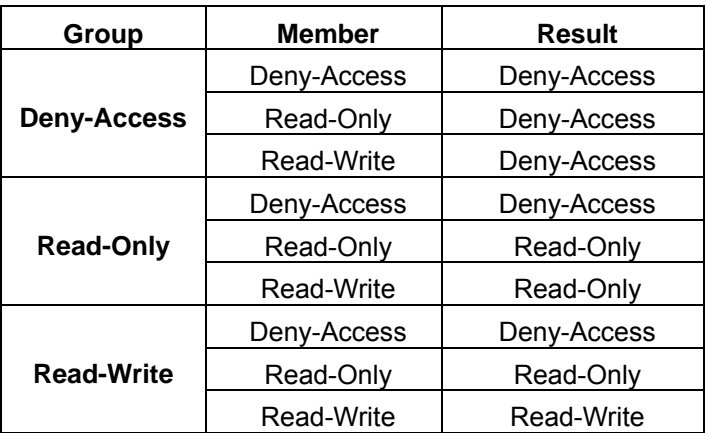

#### FTP

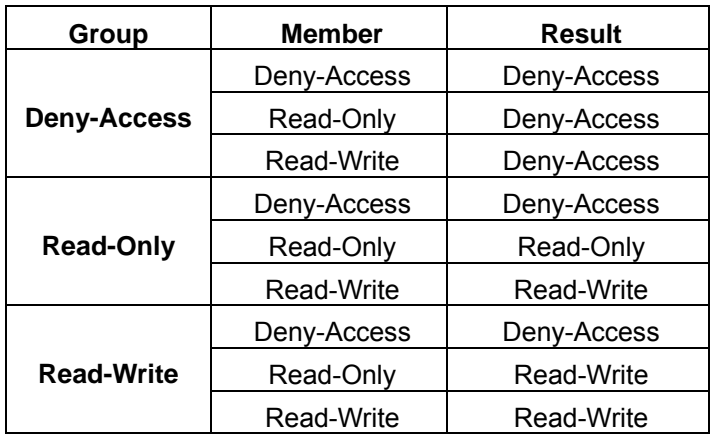

WebDAV

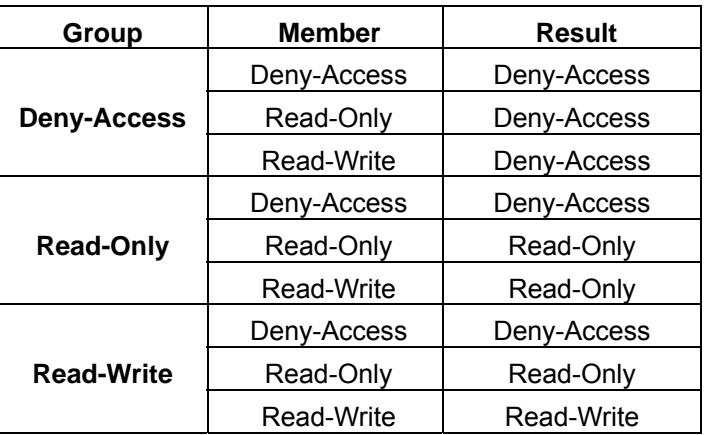

 UNIX/LINUX: Assign the IP address in the New IP Address box then click the **Add** button for sharing. Enter \*.\*.\*.\* if all IP addresses are allowed for sharing.

When done, click the **Save** button.

## **3.6.6 Backup**

- 1. Click **NAS** tab **> Backup**.
- 2. Select the Backup solution you want by clicking the tab: **Snapshot Backup**, **Remote Backup**, **Local Backup**, **Client Backup**, and **Amazon S3**.

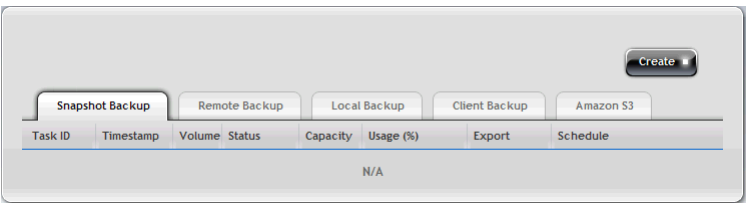

#### **Snapshot Backup**

- 1. Click **NAS** tab **> Backup > Snapshot Backup** tab.
- 2. Click the **Create** button and complete the required settings in the Create Snapshot window.

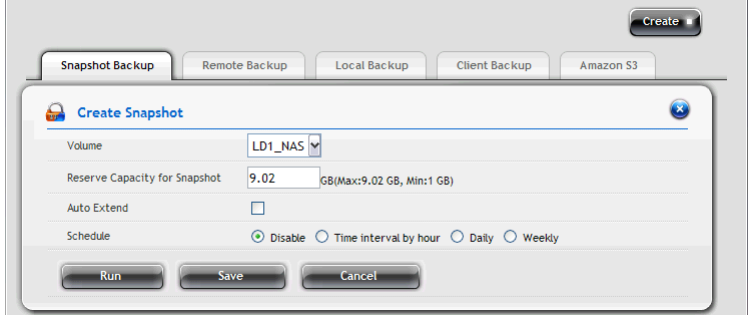

- Volume: Select the desired setting from the dropdown menu.
- Reserve Capacity for Snapshot: From the dropdown menu, assign the reserved capacity for the backup solution.
- Auto Extend: Click to checkbox to enable or disable the function.
- Schedule: Select one of the schedule types you want for the backup solution.
	- Disable no snapshots will be taken.
	- $\blacksquare$  Time interval by hour snapshots will be taken at the hourly interval you choose from the dropdown menu.
	- $\blacksquare$  Daily snapshots will be taken at the time of day you choose from the dropdown menus.
	- $\blacksquare$  Weekly snapshots will be taken on the day of the week, at the time of day you choose from the dropdown menus.
- 3. When done, click the **Run** button. The new backup schedule is applied.
- 4. To change the settings of the backup solution, move you mouse over the item you want and click the option button.
- Recovery: Click to restore the data volume using the Snapshot.
- Export: Click to export the Snapshot to the share folder.
- Settings: Click to change the settings of the backup solution.
- Delete: Click to delete the backup solution.
- **Remote Backup**
	- 1. Click **NAS** tab **> Backup > Remote Backup** tab.
	- 2. Click the **Create** button and complete the required settings in the Create Remote Backup window.

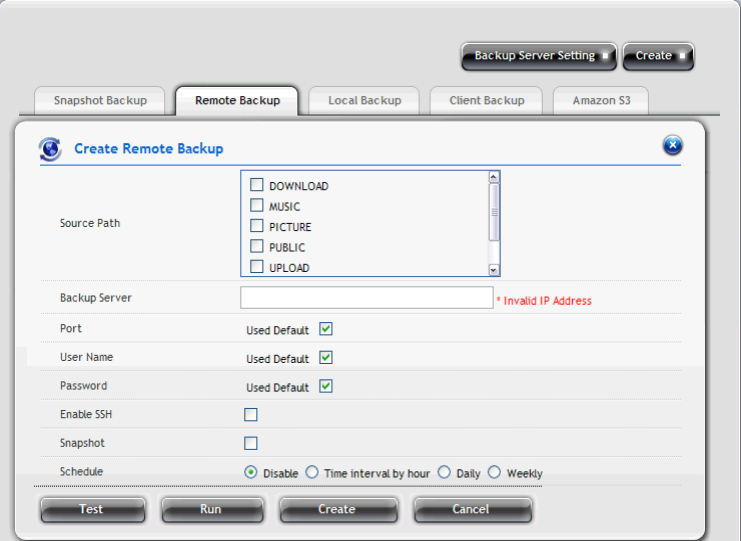

- Source Path
- Backup Server: Enter the IP address of the remote backup server.
- Port: Enter the port number for the remote backup server.
- User Name: Enter the user name to login the remote backup server.
- Password: Enter the password to login the remote backup server.
- Enable SSL: Select this option if the server requires SSL.
- Snapshot: Select this option if you want to upload snapshot of backup to the server.
- Schedule: Select one of the schedule types you want for the backup solution.
	- $\blacksquare$  Disable no snapshots will be taken.
	- $\blacksquare$  Time interval by hour snapshots will be taken at the hourly interval you choose from the dropdown menu.
	- $\blacksquare$  Daily snapshots will be taken at the time of day you choose from the dropdown menus.
	- $\blacksquare$  Weekly snapshots will be taken on the day of the week, at the time of day you choose from the dropdown menus.
- 3. When done, click the **Run** button. The new backup schedule is applied.

 You can click the **Test** button to test the server before applying the settings.

- 4. To change the settings of the backup solution, move you mouse over the item you want and click the option button.
- **Local Backup** enables you to change the backup services of the ShareCenter<sup>®</sup> Pro DNS-1550-04 and the USB storage device. To set the Local Backup settings:

#### **Notes:**

- The USB port on the front panel of the device supports Flash drive, which ONLY allows you to backup the data/file from the Flash drive to the ShareCenter® Pro DNS-1550-04.
- The four USB ports on the back panel ONLY allow you to backup the data/file from the ShareCenter® Pro DNS-1550-04 to the Flash drive.
- Accessible
	- $\blacksquare$  MBR partition (Maximum 2TB)
	- GPT partition
	- File system: FAT(32), NTFS, XFS, EXT3, HFS+
- Format
	- MBR partition (Maximum 2TB)
- File system: FAT32, NTFS, XFS
- 1. Click **NAS** tab **> Backup > Local Backup** tab.
- 2. Move your mouse over the USB device you want and click the **Settings** button.

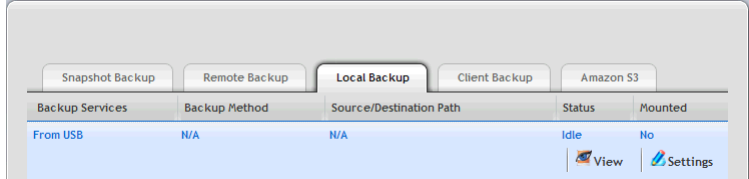

- 3. Complete the required settings in the Setting window.
	- Select the **Enable Services** checkbox to enable the backup solution.
	- Select a **Backup Method** you want from the dropdown menu: Add Directory, Copy, or Synchronize.
	- Select a **Folder Name** you want from the list.
- 4. When done, you can:
	- Click the **Save** button to apply the settings.
	- Click the **Run** button to backup immediately.
	- Set the backup schedule by selecting one of the schedule types you want for the backup solution.

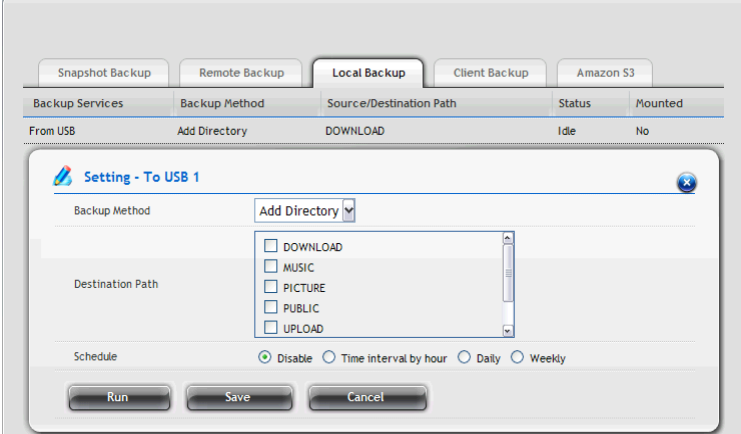

5. To change the settings of the backup solution, move you mouse

over the item you want and click the **Settings** button.

- **Client Backup** allows you to enable One-Touch Backup function.
	- 1. Click **NAS** tab **> Backup > Client Backup** tab.
	- 2. Select the **One Touch Backup** checkbox to enable the backup solution.
	- 3. Click the **Save** button.
	- 4. Now you can backup specified folders from your PC to the ShareCenter<sup>®</sup> Pro DNS-1550-04 by simply pressing a button on the front of the ShareCenter® Pro DNS-1550-04.

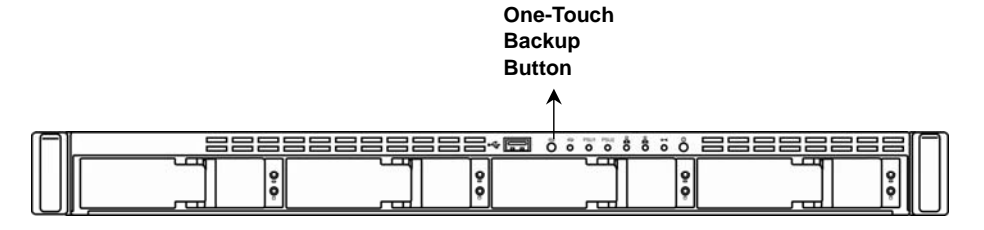

5. To disable One Touch Backup, uncheck **One Touch Backup** and then click the **Save** button.

- **Amazon S3** allows you to upload backup files to Amazon S3 server.
	- 1. Click **NAS** tab **> Backup > Amazon S3** tab.
	- 2. Click the **Create** button and complete the required settings in the Create Amazon S3 Backup window.

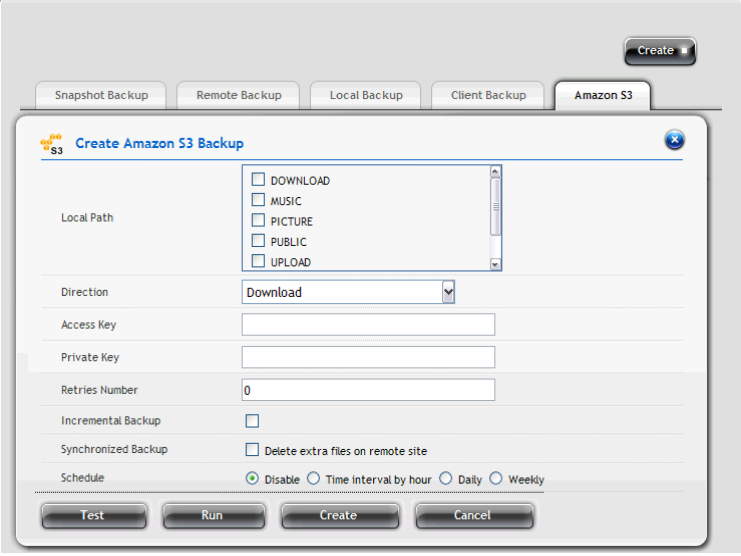

- Local Path
- Direction: Select Download (from Amazon S3 to device) or Upload (from device to Amazon S3).
- Access Key: Enter the Access key for the Amazon S3 server.
- $-$  Private key: Enter the Private key for the Amazon S3 server.
- Retries Number
- Increment Backup: Select this option and the backup will add the updated files only.
- Synchronized Backup: Select this option and the backup will delete the extra files while synchronizing.
- $-$  Schedule: Select one of the schedule types you want for the backup solution.
	- $\blacksquare$  Disable no snapshots will be taken.
	- $\blacksquare$  Time interval by hour snapshots will be taken at the hourly interval you choose from the dropdown menu.
- $\blacksquare$  Daily snapshots will be taken at the time of day you cho ose from the dropdown menus.
- $\blacksquare$  Weekly snapshots will be taken on the day of the week, at the time of day you choose from the dropdown menus.
- 3. When done, click the **Run** button. The new backup schedule is applied.

You can click the Test button to test the server before applying the settings.

4. To change the settings of the backup solution, move you mouse over the item you want and click the option button.

## **.6.7 Plug -in Management 3**

- 1. Click **NAS** tab **> Plug-in**.
- 2. Click the **Add** button to add a plug-in for the NAS:
	- a. Click the "**Choose File**" button to locate the plug-in file.
	- b. Click the **Install** button to start installing the plug-in.
- 3. In the Plug-in list, move your mouse over the item and you can:

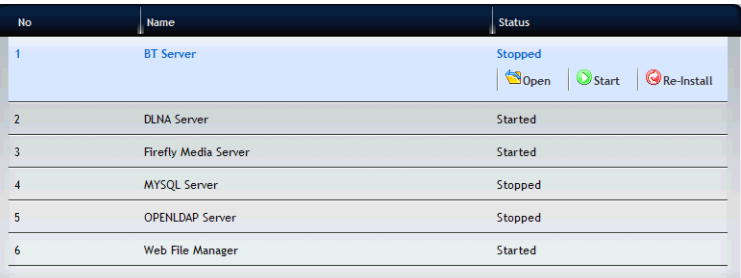

- Display the plug-in application in a new window by clicking the **Open** button.
- Stop the plug-in application by clicking the **Stop** button.
- Re-install the plug-in application by clicking the **Re-Install** button.

## **3.6.8 iSCSI Initiator**

- 1. Click **NAS** tab **> iSCSI Initator**.
- 2. Click the **Create** and complete the required settings in the Create Snapshot window.

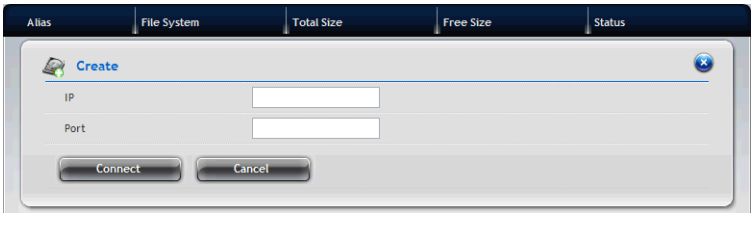

- IP
- Port
- 3. When done, click the **Connect** button. After successful logon, you can start to use the disk volume on ShareCenter® Pro DNS-1550-04 as a virtual drive on your computer.

# **Chapter 4: ShareCenter® NAVI**

# *4.1 Working with ShareCenter® NAVI*

The ShareCenter® NAVI software connects your PC to the ShareCenter® Pro DNS-1550-04, performs backups, changes the network settings, create RAID volumes, add and mounts folders, and manages file downloads from the Internet.

# **4.1.1 Opening the Main Window**

- 1. To open the Main Window, do the following actions: **ShareCenter**® NAVI in
	- If neither Window is open -Double-click the **ShareCenter**®  **NAVI**  icon in the Windows application tray or Mac Dock (right).

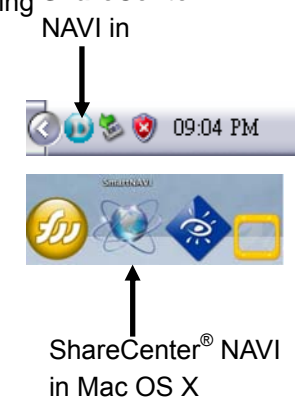

 If the **ShareCenter**®  **NAVI** Window is open - Double-click a system in the Device List.

2. When the ShareCenter<sup>®</sup> NAVI Window opens, double-click a system in the Device List.

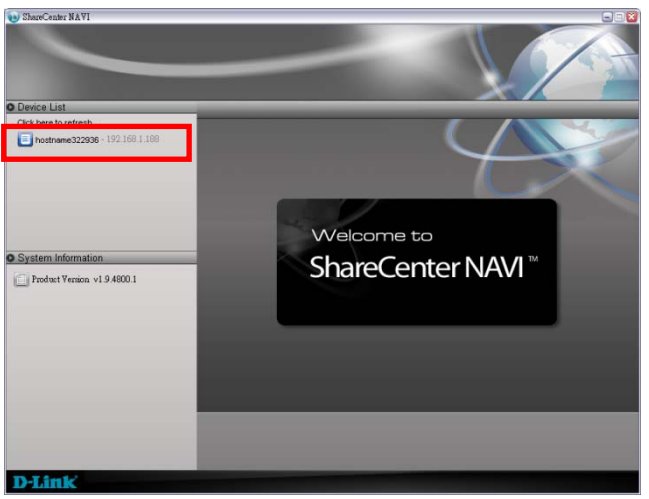

3. When the login window appears, enter the user name and password. Click **Login** then **Yes** to login the system.

The default user name is "administrator" and default password is "password". The user name and password are case sensitive.

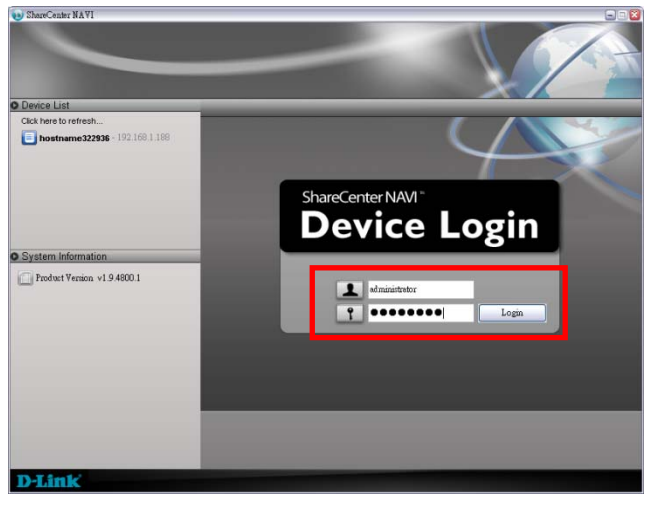

4. The Main Window opens, which contains the management features of ShareCenter® NAVI.

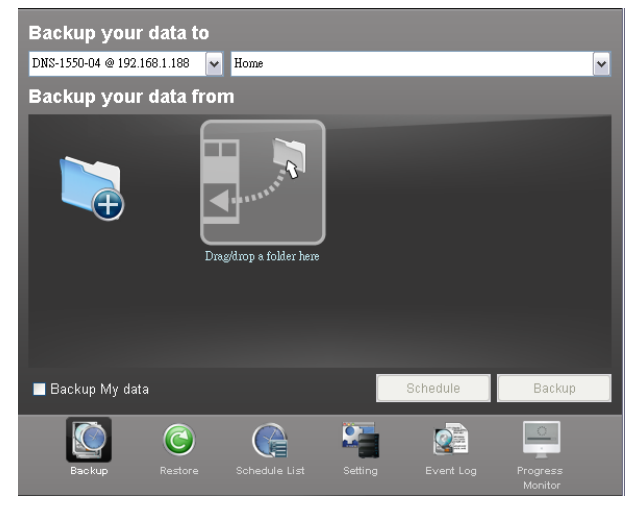

# **4.1.2 Choosing a ShareCenter® NAVI Language**

On Windows PCs, ShareCenter<sup>®</sup> NAVI chooses the display language automatically based on your OS language setting. On Macs, you choose the display language.

To choose a language:

- 1. Open the **ShareCenter**®  **NAVI Window.**
- 2. From the dropdown menus, choose **Function > Language**, then choose the the language you prefer.

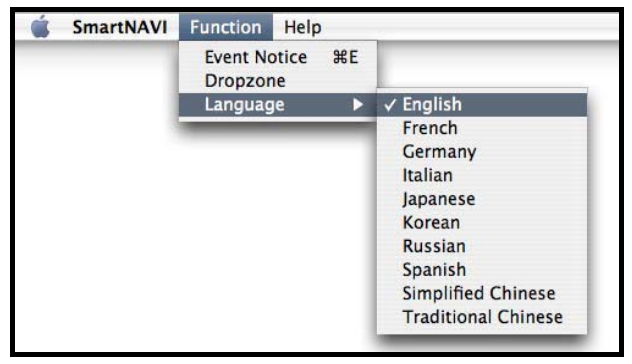

# **4.1.3 Starting the Advanced Storage Manager**

This feature opens Advanced Storage Manager in your default browser.

#### **Main Window**

1. Right-click the system in the **Device List** that you want to open in ASM.

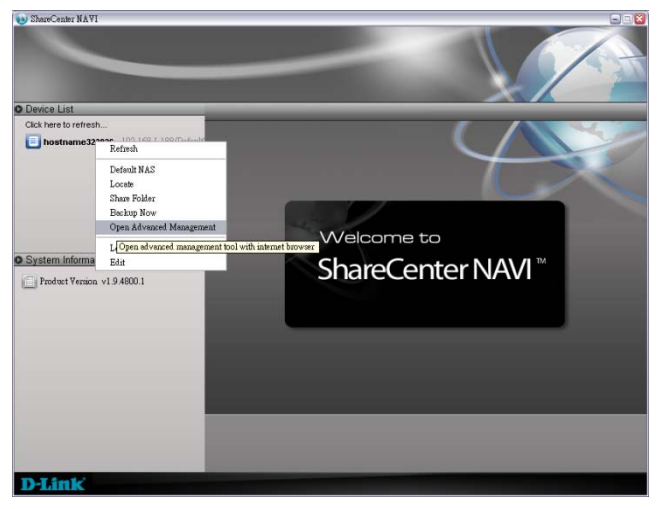

2. Choose the **Open Advanced Management** item. The ASM login screen appears in your browser.

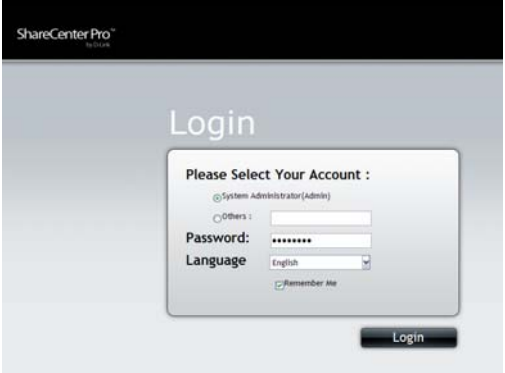

## **4.1.4 Viewing ShareCenter® NAVI Information**

ShareCenter<sup>®</sup> NAVI is the software application that connects your PC with the ShareCenter® Pro DNS-1550-04 system.

To view information about ShareCenter® NAVI on Windows:

- 1. Right-click the **ShareCenter**®  **NAVI** icon in the application tray.
- 2. Choose **About** from the popup menu.

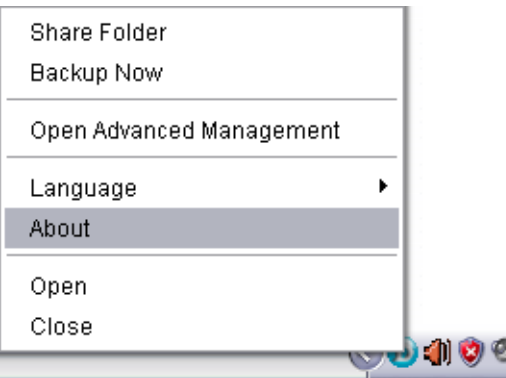

To view information about ShareCenter® NAVI on Mac:

From the dropdown menus at the top of the screen, choose **Help > About**.

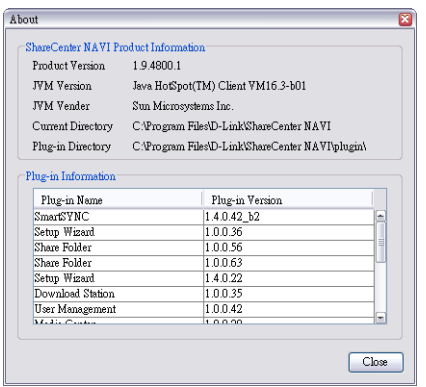

The About window appears and lists the following information:

- ShareCenter<sup>®</sup> NAVI Version number
- Java Virtual Machine (JVM) Version number
- JVM Vendor name
- ShareCenter<sup>®</sup> NAVI installation directory on your PC
- ShareCenter<sup>®</sup> NAVI Plug-in directory on your PC
- Names of installed Plug-ins
- Version numbers of installed Plug-ins

When you are done with the **About** window, click the **Close** button.

# **4.1.5 Closing ShareCenter® NAVI**

To close ShareCenter® NAVI:

Click the close icon on the Main Window.

- $\bullet$  Windows  $\mathbb{R}$  icon in the top right corner
- $\bullet$  Mac  $\bigcap$  icon in the top left corner

For Windows PCs, if you close ShareCenter<sup>®</sup> NAVI this way, you can open it from the application tray icon.

On Macs, you can always open ShareCenter® NAVI from the Dock icon.

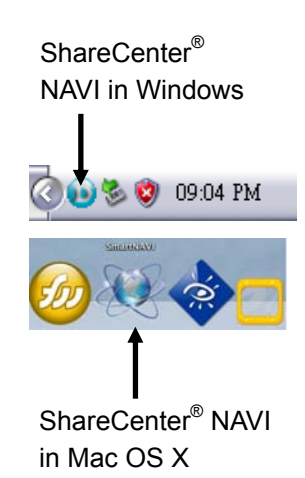

### **Alternative Method for Windows**

To close ShareCenter® NAVI:

- 1. Right-click the ShareCenter<sup>®</sup> NAVI icon in the application tray.
- 2. Choose Close from the popup menu.

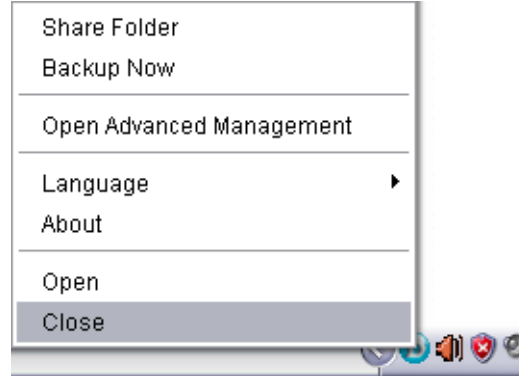

If you close ShareCenter<sup>®</sup> NAVI this way, you must open it from the Start menu.

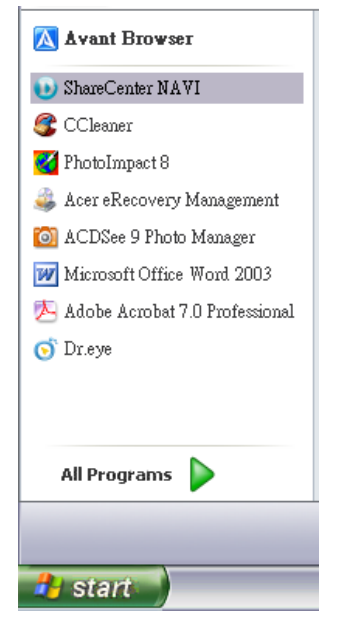

# *4.2 Managing Backups*

#### **Caution**

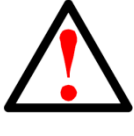

Please do not close the ShareCenter<sup>®</sup> Pro NAVI or log out of the MS Windows system while you are setting a scheduled back up or running the backup process. It will discontinue the backup process.

### **4.2.1 Doing a Backup Now**

This feature enables you to perform an immediate scheduled backup of your files from your Windows or Mac to the NAS system (ShareCenter®) NAVI).

You can perform an immediate backup of your files from:

- ShareCenter<sup>®</sup> NAVI Main Window
- ShareCenter<sup>®</sup> NAVI Device List
- ShareCenter<sup>®</sup> NAVI tray icon (Windows PCs only)
- One Touch Button

#### **Main Window**

If you do not have a backup schedule for your PC, start your backup from the ShareCenter® NAVI Main Window.

- 1. Go to the **Main Window**.
- 2. Click the **SmartSYNC** icon.
- 3. Click the **Backup** button.
- 4. Under Backup your data to, choose:
- The NAS or Local drive (your PC or MAC) from the first dropdown menu.
- The letter designation of your PC or MAC drive under the second dropdown menu.

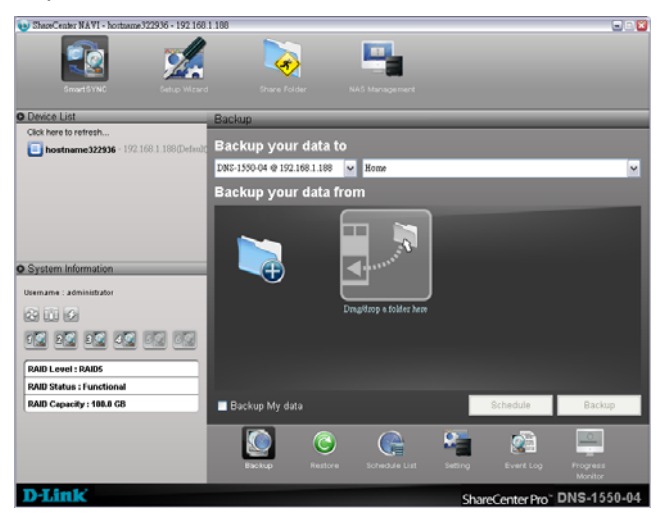

5. Do any of the following actions to select your backup folders:

 Check the **Backup My Data** box – Selects the My Documents, Favorites, and Desktop folders with all their contents.

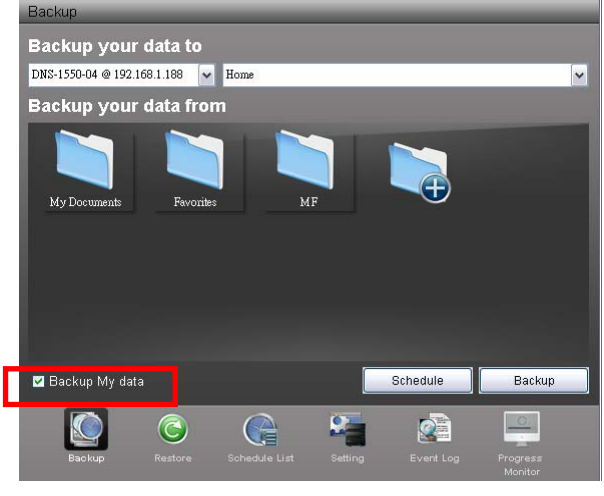

- 
- Click the Add to Backup **b**icon Opens the My Documents folder. Click a folder you want to backup, and then click the **Choose**  button. Repeat for additional folders.

 Drag and drop the folders you want to backup to the **Backup your data from** window.

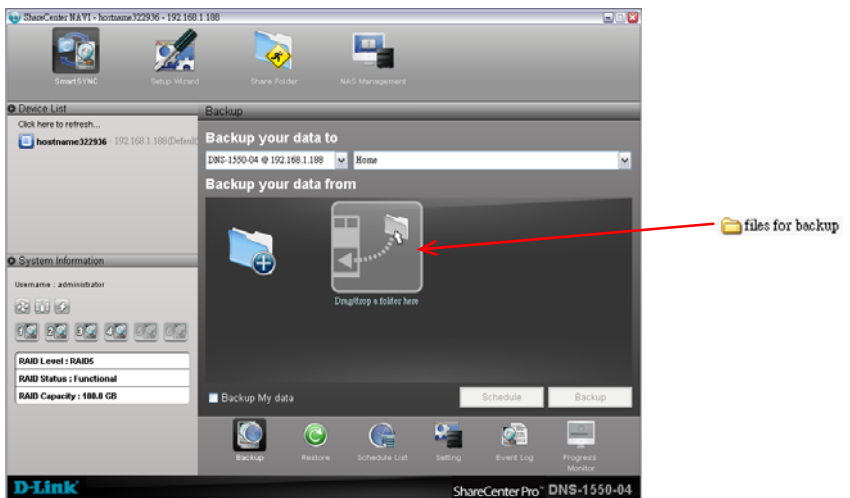

6. Click the **Backup** button. The backup begins immediately.

#### **Device List**

Before you can do a backup from the ShareCenter<sup>®</sup> NAVI Main Window, you must create a backup schedule.

- 1. Go to the **Main Window**.
- 2. Right-click the system in the **Device List** whose backup you want to run.
- 3. Choose the **Backup Now** item.

The backup begins immediately.

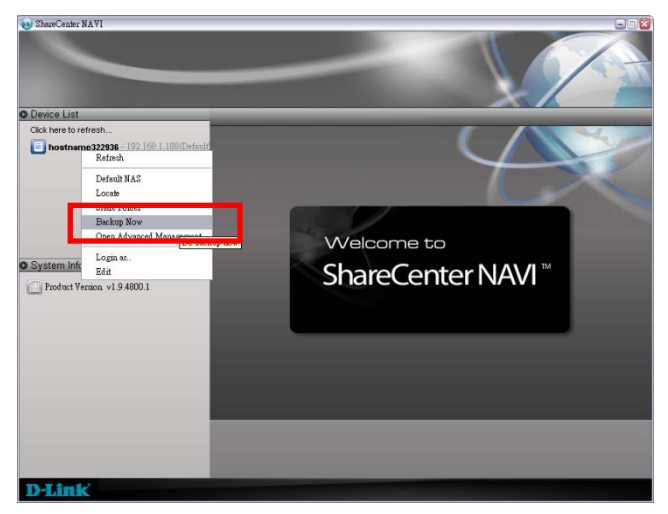

### **Tray Icon**

Before you can do a backup from the ShareCenter<sup>®</sup> NAVI tray icon, you must create a backup schedule and setup default NAS first. This feature applies to Windows PCs only.

- 1. Right-click the **ShareCenter**®  **NAVI** icon in the application tray.
- 2. Choose **Backup Now** in the popup menu.

The backup begins immediately.

The amount of time required depends on the size and number of files being backed up.

The backed up files will appear on the NAS system (ShareCenter® NAVI) in a folder named **BACKUPDATA\_your username**.

You can restore the backup files to your PC at any time.

See "Restoring Backed-up Files" on page 107.

# **4.2.2 Scheduling a Backup**

You can schedule backups by the hour, day, or week.

To set a schedule for backing up files from your PC to the NAS system (ShareCenter® NAVI):

- 1. Go to the **Main Window**.
- 2. Click the **SmartSYNC** icon.
- 3. Click the **Backup** button.
- 4. Under Backup your data to, choose:
	- The NAS or Local drive (your PC or MAC) from the first dropdown menu.
	- The letter designation of your PC or MAC drive under the second dropdown menu.

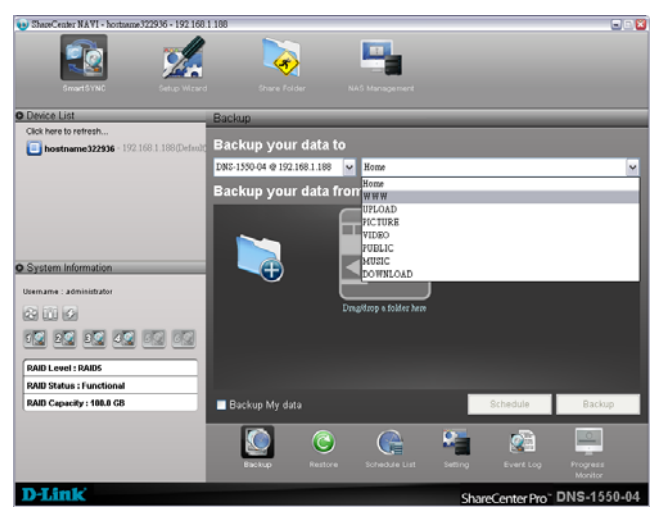

5. Do any of the following actions to select your backup folders:

 Check the **Backup My Data** box – Selects the My Documents, Favorites, and Desktop folders with all their contents.

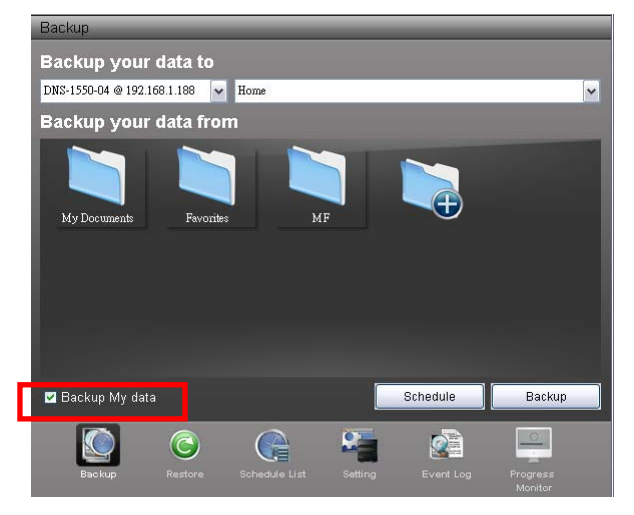

- 
- Click the **Add to Backup** icon Opens the My Documents folder. Click a folder you want to backup, and then click the **Choose** button. Repeat for additional folders.

 Drag and drop the folders you want to backup to the **Backup your data from** window.

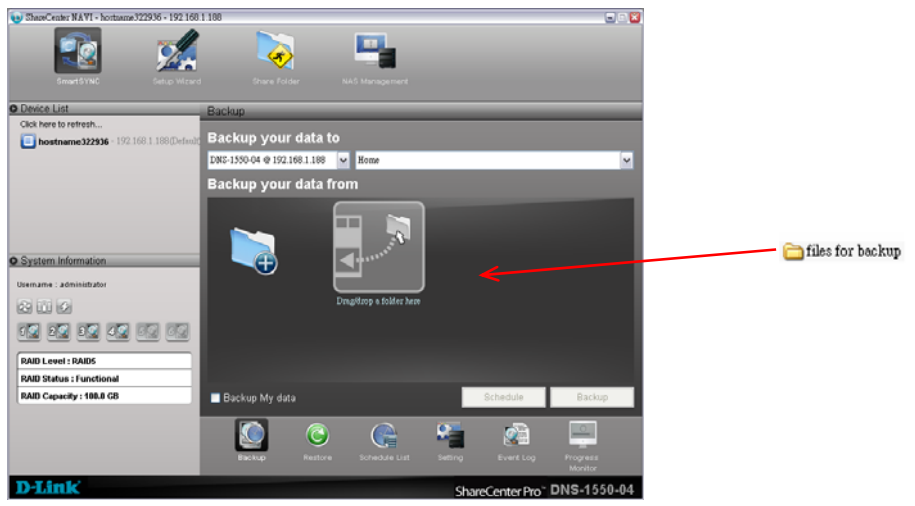

6. Click the **Schedule** button.

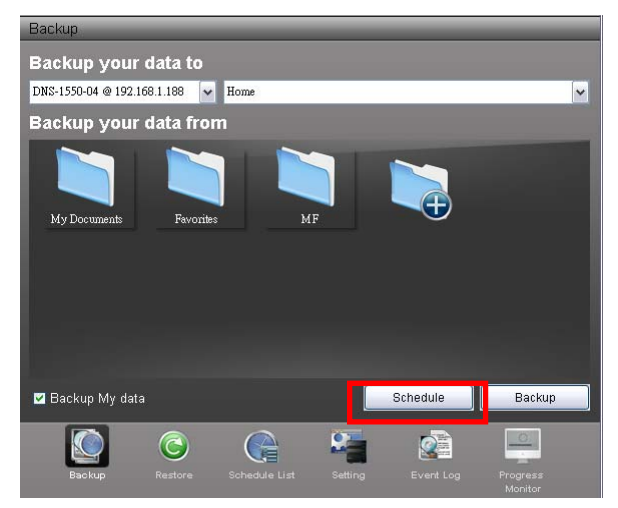

- 7. Click an option button for:
	- ․ Hour
	- ․ Day
	- ․ Day of the week
- 8. Choose the corresponding values from the dropdown menus:
	- ․ Number of hours
	- Time of day in hours and minutes
	- Time of day and day of the week

9. Click the **Add** button.

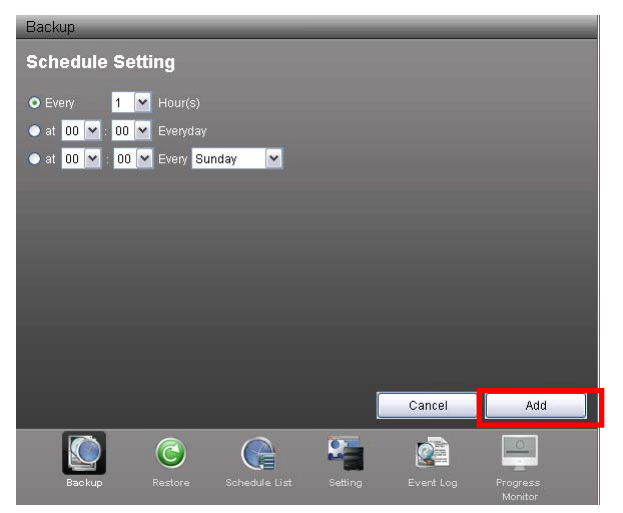

The newly created schedule appears in the **Schedule List**.

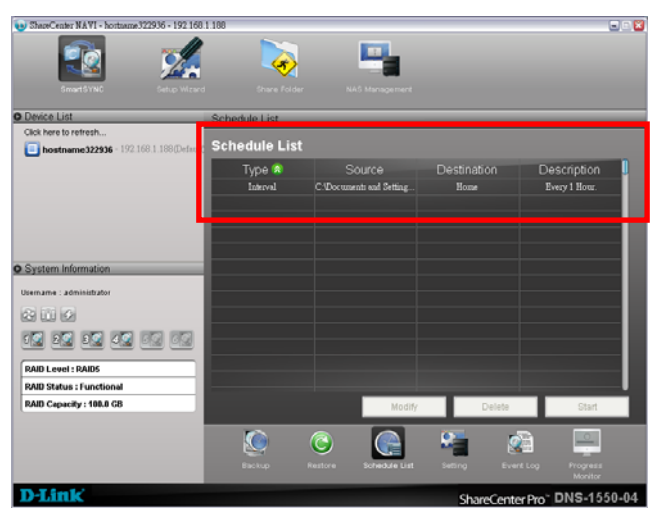

The backed up files will appear on the NAS in a folder named **BACKUPDATA\_your username**.

You can also click the **Start** button to run a scheduled backup immediately.

#### **4.2.3 Viewing Backup Schedules**

To view the list of current schedules:

- 1. Go to the **Main Window**.
- 2. Click the **SmartSYNC** icon.
- 3. Click the **Schedule List** button.

The list of all backup schedules appears.

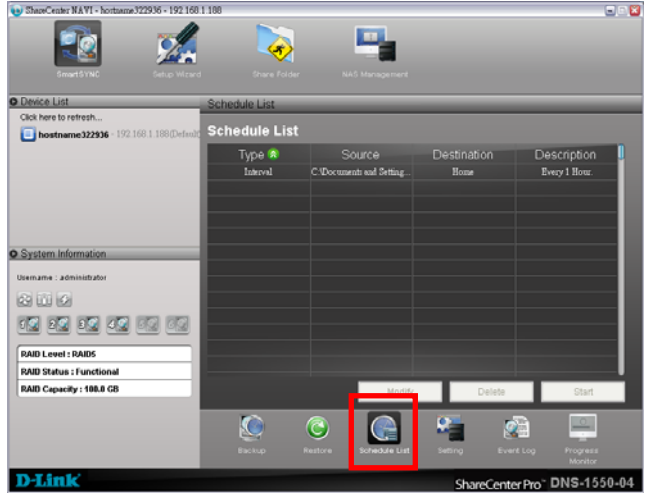

## **4.2.4 Changing a Scheduled Backup**

You can schedule backups by the hour, day, or week.

To change the scheduled backup of files from your PC to the NAS system (ShareCenter® NAVI):

- 1. Go to the **Main Window**.
- 2. Click the **SmartSYNC** icon. *(A)*
- 3. Click the **Schedule List** button. *(B)*
- 4. Click the schedule you want to change. *(C)*
- 5. Click the **Modify** button. *(D)*

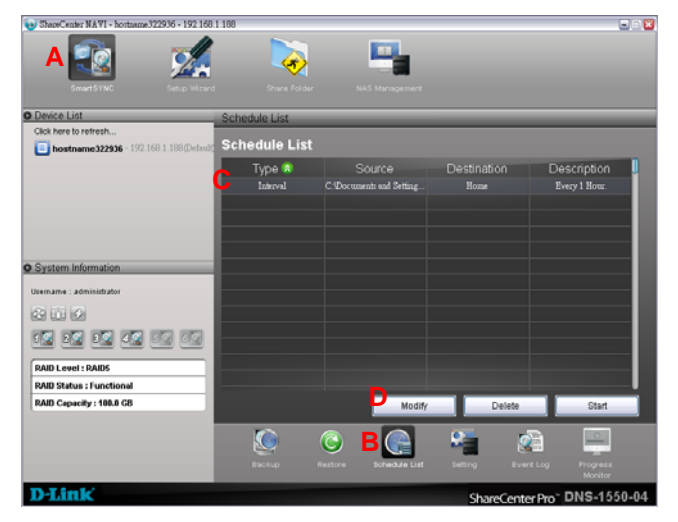

6. Click the folder whose contents you want to backup.

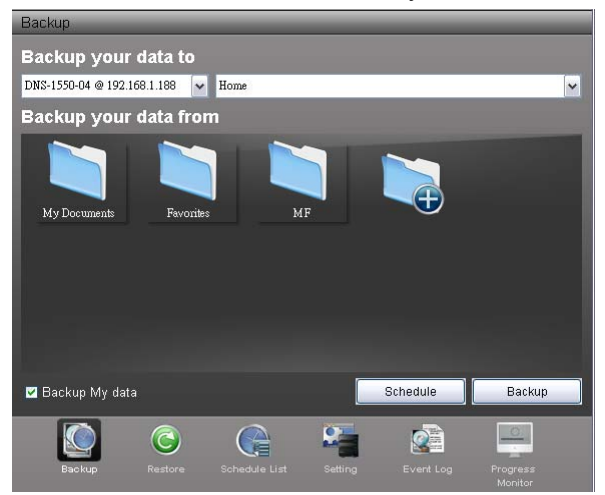

Click the **Add to Backup <b>in Add** icon to expand the tree and narrow your choices.

- 7. Click the **Schedule** button.
- 8. Click an option button for:
	- ․ Hour
	- ․ Day
	- ․ Day of the week
- 9. Choose the corresponding values from the dropdown menus:
	- ․ Number of hours
	- Time of day in hours and minutes
	- Time of day and day of the week
- 10. Click the **Add** button.

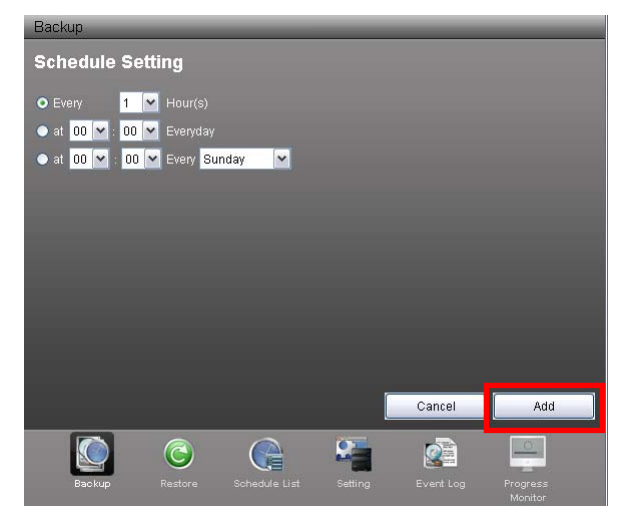

The modified schedule appears in the **Schedule List**.

You can also click the **Start** button to run a scheduled backup immediately.

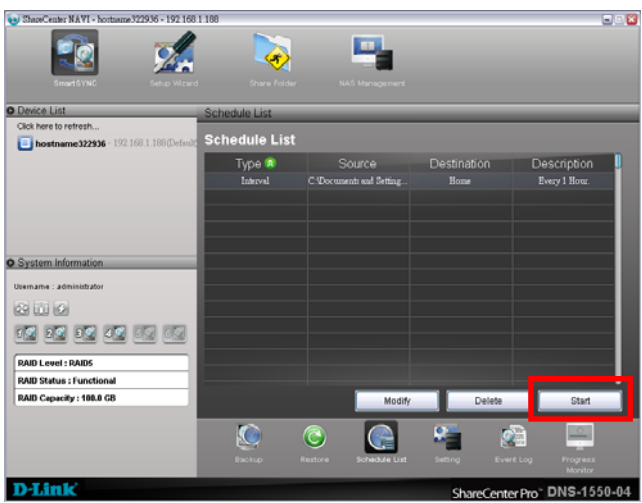

## **4.2.5 Deleting a Scheduled Backup**

Deleting a scheduled backup has no effect upon any files previously backed-up to the NAS system (ShareCenter® NAVI).

To delete a scheduled backup:

- 1. Go to the **Main Window**.
- 2. Click the **SmartSYNC** icon. *(A)*
- 3. Click the **Schedule List** button. *(B)*
- 4. Click the schedule you want to delete. *(C)*

5. Click the **Delete** button. *(D)* 

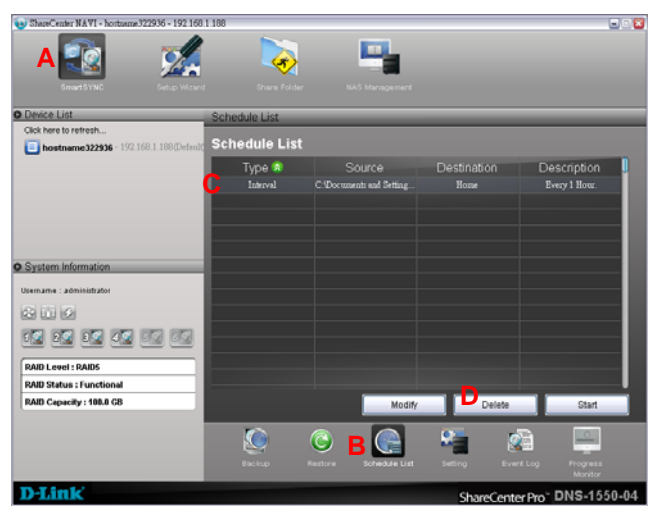

6. Click the **Yes** button in the confirmation box.

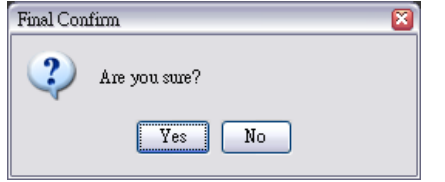

## **4.2.6 Restoring Backed-up Files**

You can restore all or any portion of the files in the **BACKUPDATA\_your username** folder on the NAS system (ShareCenter® NAVI).

You can choose to restore the files to:

- Their original location on your PC or MAC
- An alternative location on your PC or MAC
The original file structure is maintained during backup and restoration.

#### **Caution**

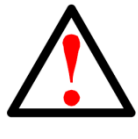

If you restore to the original folders on your PC, the restore function will overwrite the files in those folders. Be careful which files you restore and where on your PC you direct the backup files.

To restore your backed-up files from the NAS system to your PC:

- 1. Go to the **Main Window**.
- 2. Click the **SmartSYNC** icon. *(A)*
- 3. Click the **Restore** button. *(B)*
- 4. Click the folder whose contents you want to restore. *(C)*  Click the arrow icons to expand the tree and narrow your choices. *(D)*
- 5. Click an option button for:
	- Restore to original folder The backup files will overwrite the files on your PC *(E)*
	- Restore to a specific folder No files are overwritten on your PC *(E)*

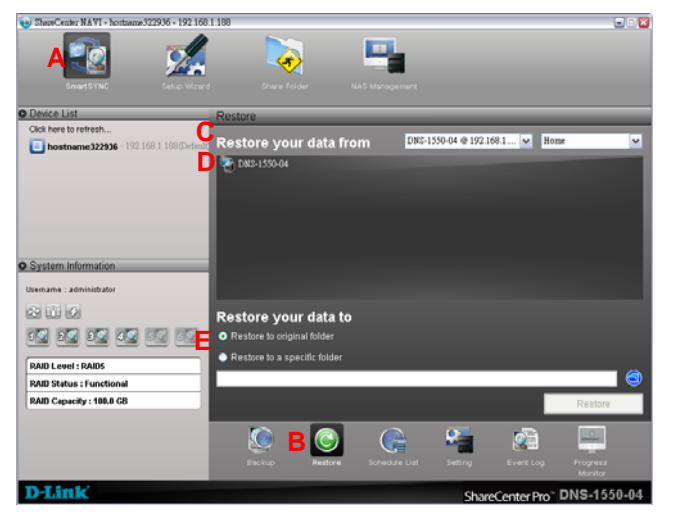

6. If you chose **Restore to a specific folder**, do one of the following actions:

- Type the name of an existing folder in the field Provided
- Type the name of an new folder in the field Provided
- ․ Click the Folder icon Opens the My Documents folder. *(F)*

Click a folder you want to use for a target, then click the **Open** button *(G)* 

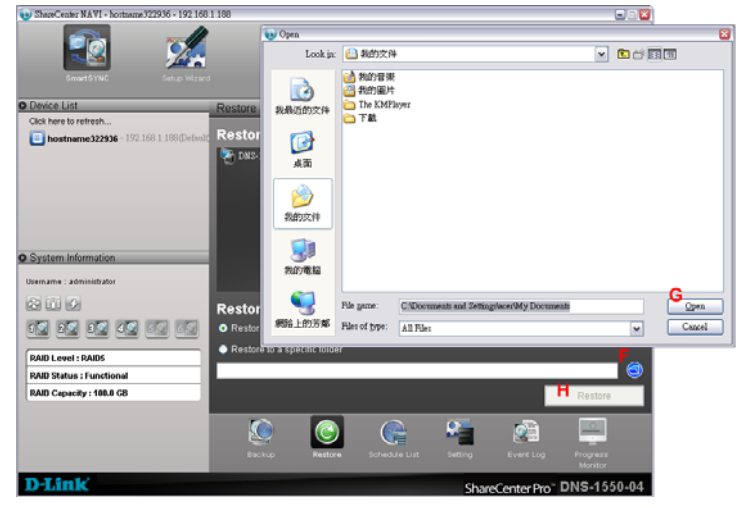

- 7. Click the **Restore** button. *(H)*
- 8. Click the **Yes** button in the confirmation box.

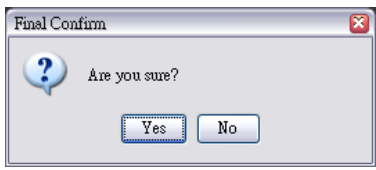

The restoration begins immediately.

The amount of time required depends on the size and number of files being restored.

### <span id="page-110-0"></span>**4.2.7 Viewing the Backup Event Log**

Backup events report on backups, schedules, and file transfers.

Events are reported by date, time, severity (information or error) and description.

To view Backup Event Log:

- 1. Go to the Main Window.
- 2. Click the SmartSYNC icon. *(A)*
- 3. Click the Event Log button. *(B)*
- 4. Optional. Set the Event Filter dropdown menu to display: *(C)* 
	- ․ All events
	- Information events only
	- ․ Error events only
	- 5. Optional. Click the arrow on the **Date/Time** header to reverse the chronological order. *(D)*

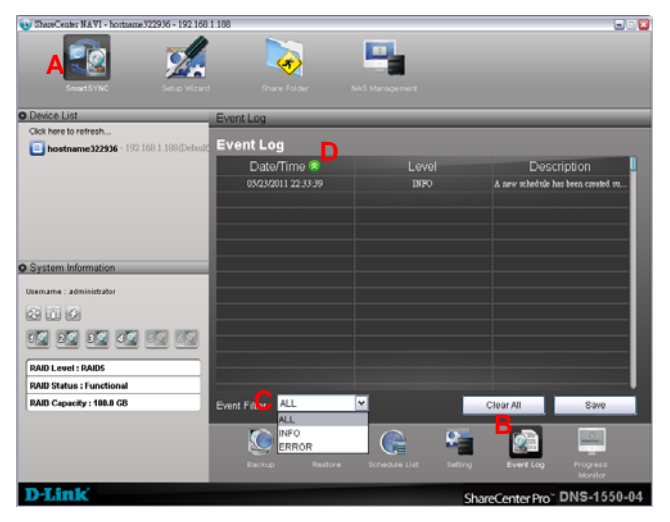

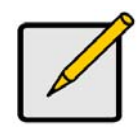

#### **Note**

For NAS system events, see "Viewing the System Event Log" on page 129.

# <span id="page-111-0"></span>**4.2.8 Saving the Event Log**

This function saves a copy of the Backup Event Log as a text file onto your PC.

The text file records the events displayed in the Event Log window.

Set the Event Filter dropdown menu to display:

- All events
- Information events only
- Error events only

Click the arrow on the **Date/Time** header to reverse the chronological order.

To save a copy of the Backup Event Log as a text file:

- 1. Go to the **Main Window**.
- 2. Click the **SmartSYNC** icon.
- 3. Click the **Event Log** button.
- 4. Click the **Save** button.

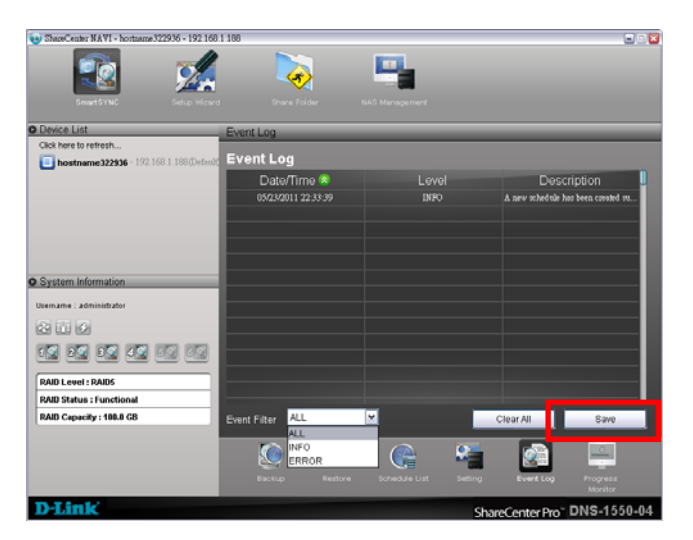

- 5. Optional. Change the file name or save to a different location.
- 6. Click the **Save** button in the Save dialog box.

# **4.2.9 Clearing the Event Log**

#### **Note**

Before you clear the Backup Event Log, consider saving a copy for future reference. See "Saving the Event Log" on page 111.

To clear the Backup Event Log:

- 1. Go to the **Main Window**.
- 2. Click the **SmartSYNC** icon.
- 3. Click the **Event Log** button.
- 4. Click the **Clear All** button.

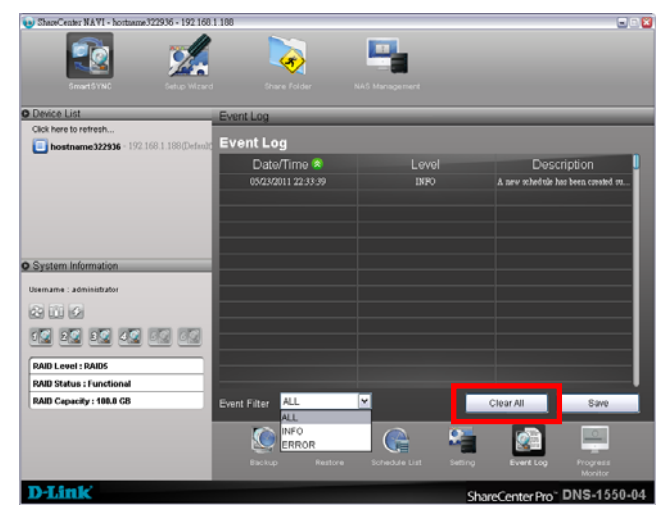

5. Click the **Yes** button in the confirmation box.

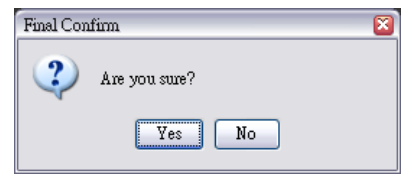

# <span id="page-114-0"></span>**4.2.10 Setting the Port**

By using port setting, the public services like a WWW server or an FTP server, and others running on your private network may become accessible from the Internet.

To set the Port:

- 1. Go to the **Main Window**.
- 2. Click the **SmartSYNC** icon. *(A)*
- 3. Click the **Setting** button. *(B)*
- 4. Type the Port number in the field Provided. The default number is 873. *(C)*
- 5. Click the **OK** button. *(D)*

The setting begins immediately.

6. Click the **OK** button in the confirmation box. The Setting is successful.

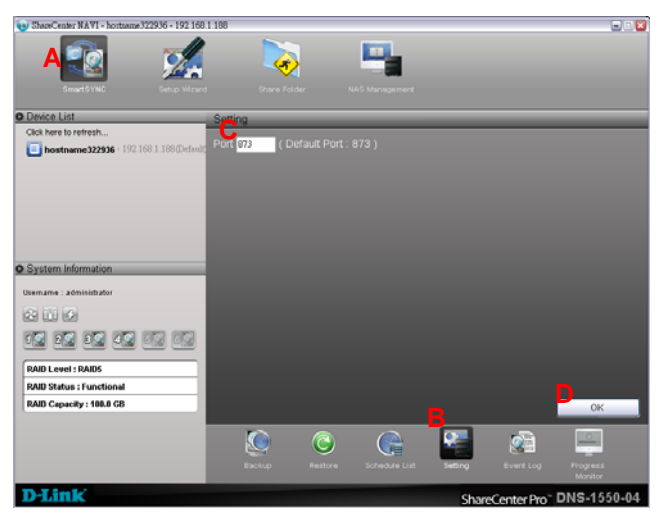

# <span id="page-115-0"></span>*4.3 Managing Share Folders*

### **4.3.1 Opening a Share Folder**

This feature opens share folders in the file browser.

#### From the **Device List**:

- 1. Right-click the system in the **Device List** whose share folders you want to open.
- 2. Choose the **Share Folders** item.

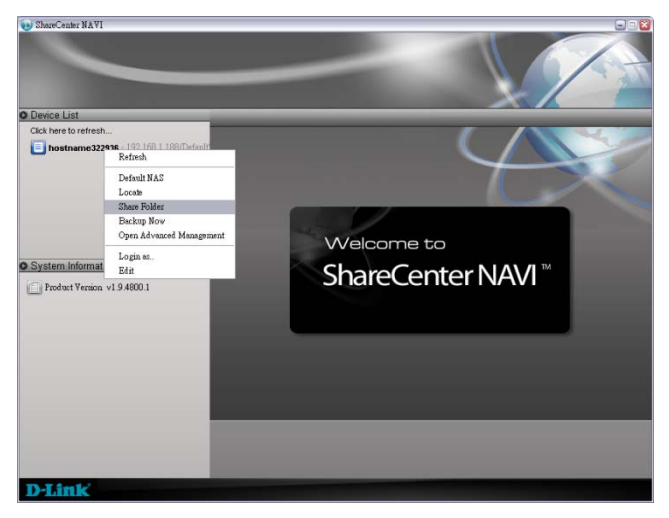

All share folders open in your PC's file browser.

From the **Main Window**:

1. Click the **Share Folder** icon.

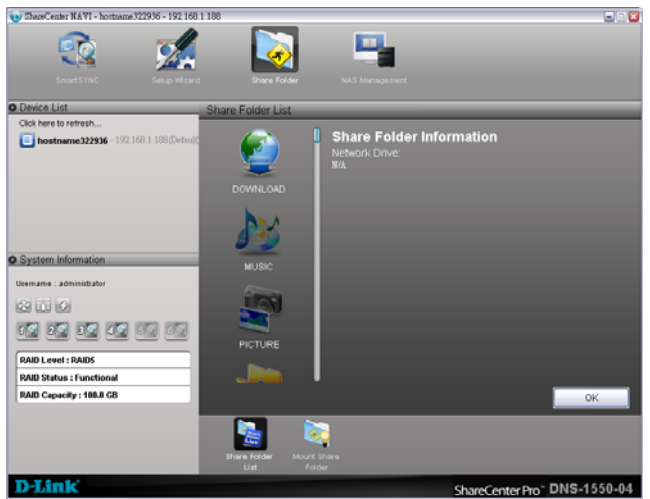

2. Double-click the folder in the **Share Folder List** that you want to open.

The share folder opens in your PC's file browser.

#### **From the Tray Icon:**

- 1. Right-click the **ShareCenter**®  **NAVI** icon in the application tray.
- 2. Choose **Share Folder** in the popup menu.

All share folders open in your PC's file browser.

### <span id="page-116-0"></span>**4.3.2 Viewing a List of Share Folders**

To view a list of Share Folders:

- 1. Go to the **Main Window**.
- 2. Click the **Share Folder** icon.
- 3. Click the **Share Folder List** button.

The Share Folder List appears.

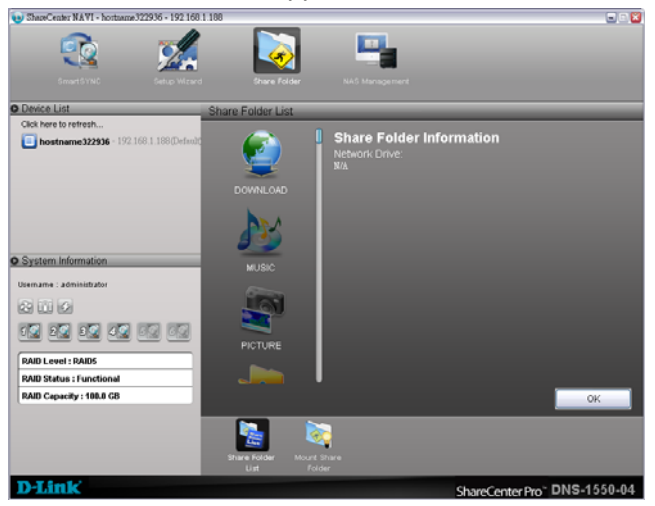

4. Double-click the individual share folder to view its contents.

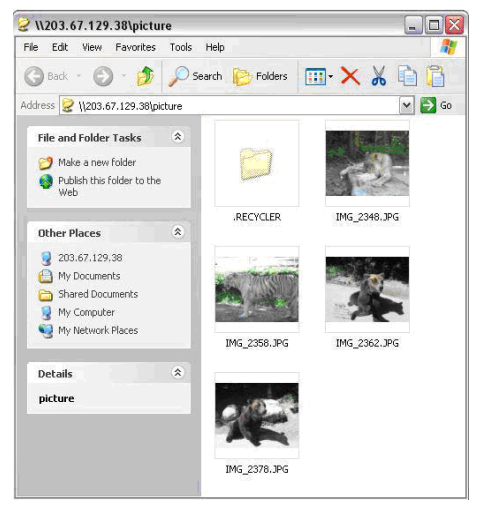

### <span id="page-118-0"></span>**4.3.3 Mounting a Share Folder /Creating a Network Drive**

To mount a share folder or create a network drive (Windows):

- 1. Go to the **Main Window**.
- 2. Click the **Share Folder** icon. *(A)*
- 3. Click the **Mount Share Folder** button. *(B)*  Click the share folder you want to mount or make a network drive. *(C)*
- 4. The folder name will become highlighted.
- 5. Choose a device name (drive letter) from the dropdown menu. *(D)*
- 6. Click the **Mount** button. *(E)*

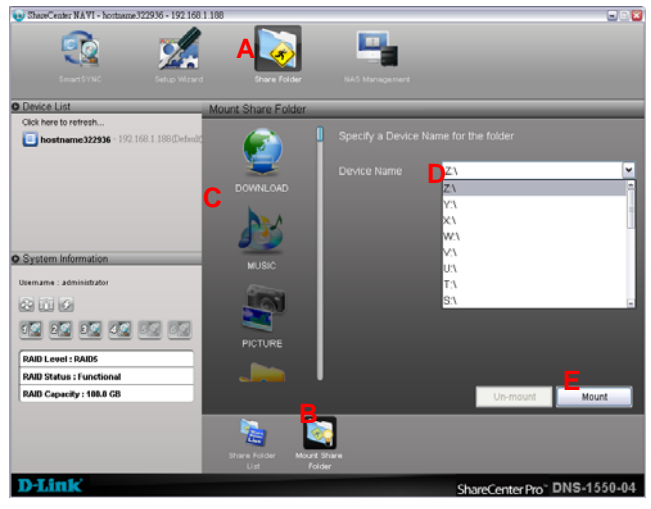

The share folder appears on your PC as a mounted or network drive.

### **4.3.4 Un-mounting a Share Folder /Disconnecting a Network Drive**

To un-mount a share folder or disconnect a network drive (Windows):

- 1. Go to the **Main Window**.
- 2. Click the **Share Folder** icon. *(A)*
- 3. Click the **Mount Share Folder** button. *(B)*
- 4. Click the share folder you want to un-mount or delete as a network drive. *(C)*

The folder name will become highlighted.

5. Click the **Un-Mount** button. *(D)* 

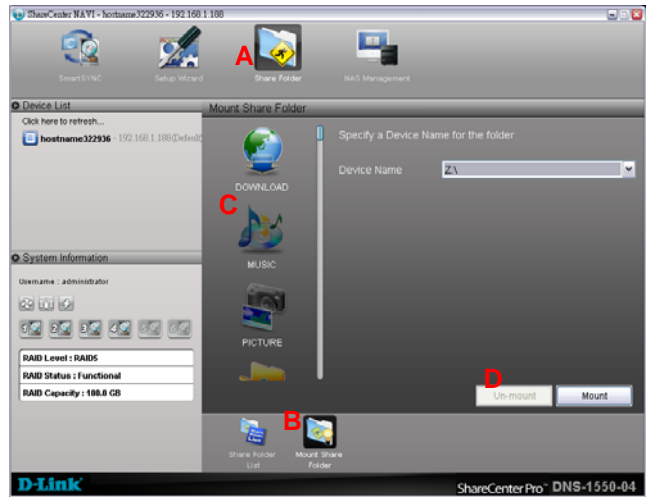

6. Click the **Yes** button in the confirmation box.

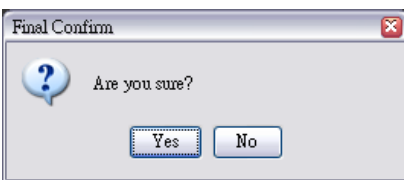

The share folder is un-mounted or disconnected but the link remains (Windows).

# <span id="page-120-0"></span>**4.3.5 Setting up a Share Folder for Time Machine**

Time Machine is a backup utility included with Mac OS X 10.5 "Leopard" or more.

Before you begin, be sure your Mac is running and connected to the same network as the ShareCenter<sup>®</sup> Pro DNS-1550-04.

### **On ShareCenter**®  **NAVI**

To set up a ShareCenter® Pro DNS-1550-04 folder for Time Machine backups:

- 1. Go to the **Main Window**.
- 2. Click the **Share Folder** icon.
- 3. Click the **Mount Share Folder** button.
- 4. Click the share folder you want to use for Time Machine backups.
- 5. Check the **Support TimeMachine** box.
- 6. Click the **Mount** button.

If the Process goes correctly, the following message appears:

This folder has been set to a network drive.

#### **On the Mac**

Follow this Procedure if you have not set up Time Machine.

To set up the Mac for backups with ShareCenter® Pro DNS-1550-04:

- 1. On the desktop, go to the Dock and click the **Time Machine** icon. A popup message informs you that no storage location is set up.
- 2. In the popup message, click the **Set Up Time Machine** button. The Time Machine dialog box appears.
- 3. In the Time Machine dialog box, click the **Choose Backup Disk...**  button.
- 4. In the list of external drives, choose the share folder that you mounted on the ShareCenter® Pro DNS-1550-04 and click the **Use for Backup** button.

A Name and Password dialog box appears.

5. In the dialog box, enter your username and password of NAS authentication, then click the **Connect** button.

#### **Pre-existing Time Machine Configuration on the Mac**

Follow this Procedure if you currently have a Time Machine configuration.

To set up the Mac for backups with ShareCenter<sup>®</sup> Pro DNS-1550-04:

- 1. On the desktop, go to the Dock and click the **Time Machine** icon. The Time Machine dialog box appears.
- 2. In the Time Machine dialog box, click the **Change Disk...** button.
- 3. In the list of external drives, choose the share folder that you mounted on the ShareCenter® Pro DNS-1550-04 and click the **Use for Backup** button.

A Name and Password dialog box appears.

4. In the dialog box, enter your username and password, then click the **Connect** button.

# <span id="page-122-0"></span>*4.4 Making Management Settings*

### **4.4.1 Configuring a NAS System**

The Setup Wizard has two modes:

- **One Click Setup**  Loads a collection of default settings. Recommended for most users.
- **Advanced Setup**  Enables you to make your own settings. Recommended for advanced users.

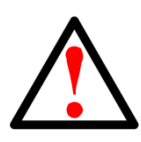

#### **Caution**

Do NOT run the Setup Wizard on a NAS system that is already configured! That action will delete your data and network drives!

#### **One Click Setup**

To configure your NAS system using One Click Setup:

- 1. Go to the **Main Window**.
- 2. Click the **Setup Wizard** icon.
- 3. Click the **One Click Setup** button.
- 4. Click the **OK** button to continue.

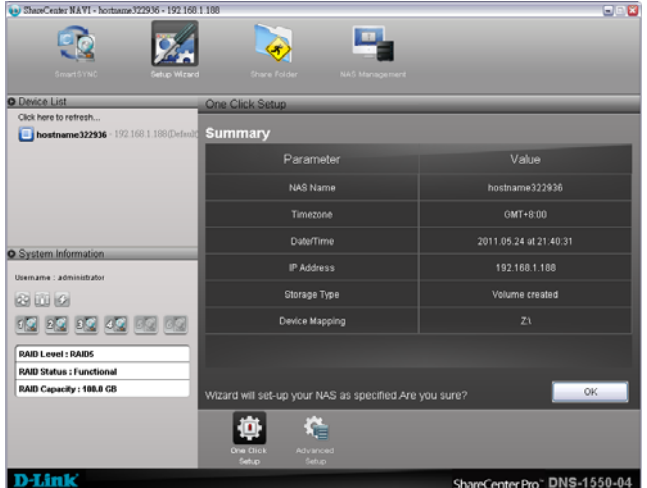

5. Click the **Yes** button in the confirmation box.

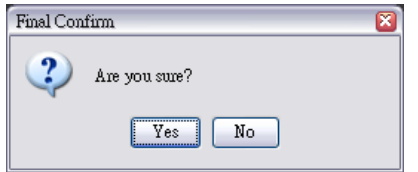

The NAS reboots. Then your RAID volume is ready.

#### **Advanced Setup**

To configure your NAS system using Advanced Setup:

- 1. Go to the **Main Window**.
- 2. Click the **Setup Wizard** icon. *(A)*
- 3. Click the **Advanced Setup** button. *(B)*
- 4. Choose **Automatic** (DHCP) or **Manual** network settings. *(C)*  If you chose **Manual** settings, type entries for each of the following parameters in the fields Provided: *(D)* 
	- ․ Computer (NAS system) Name
	- ․ IP Address
	- ․ Subnet Mask
	- ․ Gateway
	- Primary and Secondary DNS optional

Click the **Next** button to continue. *(E)* 

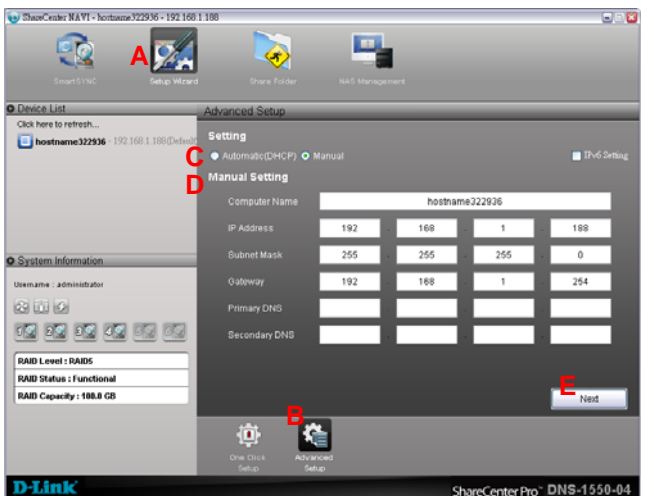

- 5. Choose the following values from their respective dropdown menus:
	- ․ Timezone
	- ․ Year
	- ․ Month
	- ․ Day
	- Time in Hours, Minutes, and Seconds

Click the **Next** button to continue.

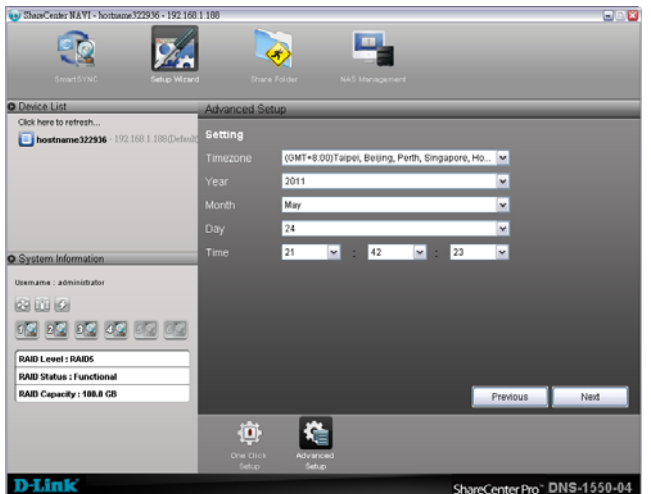

- 6. Choose Automatic or Manual RAID Volume creation. If you chose Manual, choose the type of RAID Volume you want:
	- Maximum Capacity and performance RAID 0, using all disk drives
	- Data Protection RAID 5, using all disk drives Click the **Next** button to continue.
- 7. Choose a network drive letter from the dropdown menu. This drive will be mapped as a network drive on your PC. The list begins with S and goes in reverse alphabetical order. Click the **Next** button to continue.

8. Review your parameters.

To make changes, click the **Previous** button.

 To accept the parameters and configure your NAS system, click the **OK** button.

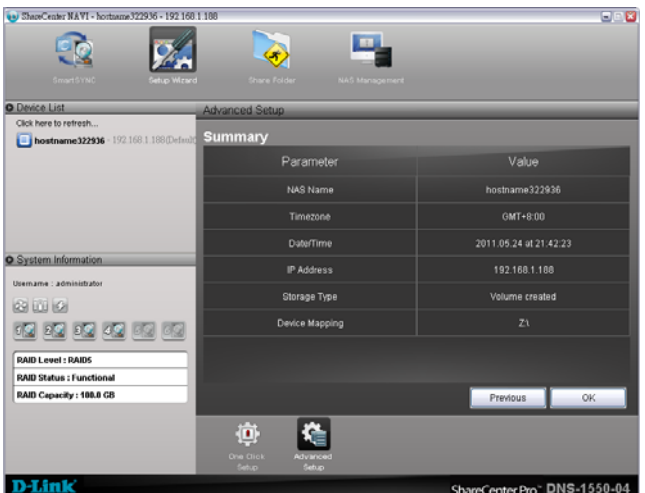

9. Click the **Yes** button in the confirmation box.

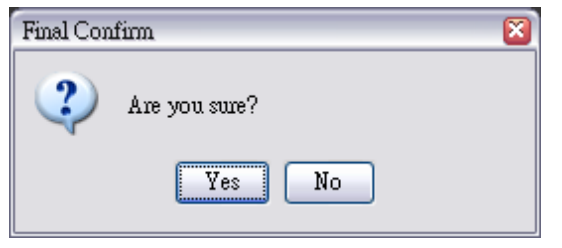

10. The NAS reboots. Then your RAID volume is ready.

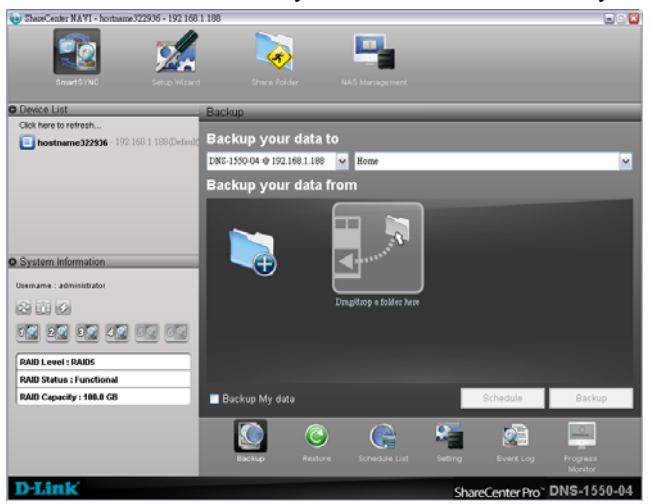

# <span id="page-127-0"></span>**4.4.2 Locating the ShareCenter® Pro DNS-1550-04**

This feature helps you to physically locate a NAS system.

To locate a ShareCenter® Pro DNS-1550-04:

- 1. Go to the **Main Window**.
- 2. Right-click the system in the **Device List** that you want to locate.
- 3. Choose the **Locate NAS** item.

On the NAS system you chose:

- The buzzer sounds three times
- The Status LED blinks RED three times

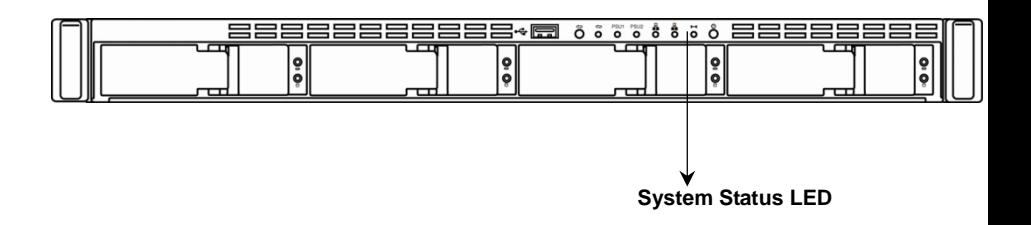

# **4.4.3 Wake-on-LAN**

This feature allows you to turn on or wake up the ShareCenter® Pro DNS-1550-04 by means of the Locate NAS feature.

To wake up a ShareCenter<sup>®</sup> Pro DNS-1550-04:

- 1. Go to the **Main Window**.
- 2. Right-click the system in the **Device List** that you want to wake up.
- 3. Choose the **Locate NAS** item.

It takes about a minute to boot the ShareCenter<sup>®</sup> Pro DNS-1550-04. When fully booted:

- The System Status LED turns blue.
- The buzzer beeps one time.

# **4.4.4 Choosing a Default NAS System**

This feature sets the default NAS system (ShareCenter® Pro DNS-1550-04) for the Main Window and ShareCenter<sup>®</sup> NAVI tray icon. The default NAS feature activates several important functions, including:

- Share Folder: Opening a Share Folder
- Backup Now: Performing an Immediate Backup
- Open Advanced Management: Starting the Advanced Storage Manager
- Event Notice: Enabling Event Notification

If you do not choose a default NAS, ShareCenter® NAVI sets the default NAS after you first log on.

To set a default NAS:

- 1. Go to the **Main Window**.
- 2. Right-click the system in the **Device List** that you want to make the default.
- <span id="page-128-0"></span>3. Choose the **Default NAS** item.

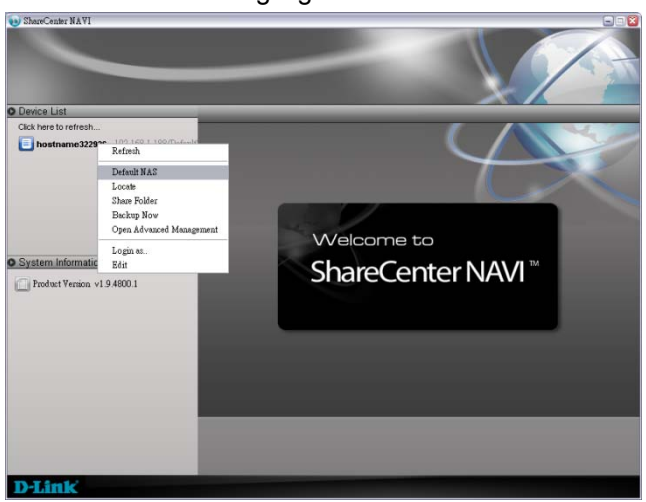

The default NAS is highlighted in the Device List.

### <span id="page-129-0"></span>**4.4.5 Viewing the System Event Log**

NAS events report functions and status of the NAS system. The Event Log displays the 20 most recent events.

Events are reported by date, time, severity (information or warning) and description.

To view the NAS system is Event Log:

- 1. Go to the **Main Window**.
- 2. Click the **Smart SYNC** icon.
- 3. Click the **Event Log** button.

Click the arrow on the **Date/Time** header to reverse the chronological order.

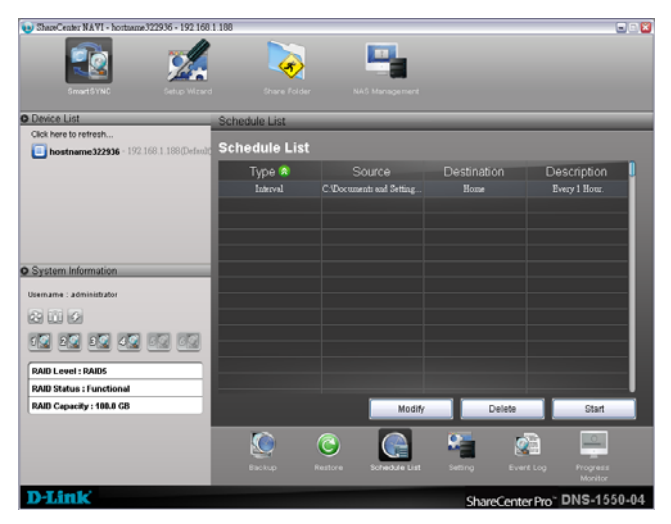

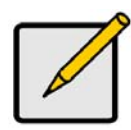

#### **Note**

For backup system events, see "Viewing the Backup Event Log" on page 110.

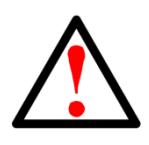

#### **Warning**

Do not disconnect the power or shut down the ShareCenter<sup>®</sup> Pro DNS-1550-04 while the plug-in installation is running!

- 4. Click the **Configure Plugin** button. The newly added plug-in appears in the list. Its Service Status is OFF.
- 5. Click the plug-in to choose it. The plug-in's name will become highlighted.

6. Click the **Enable** button.

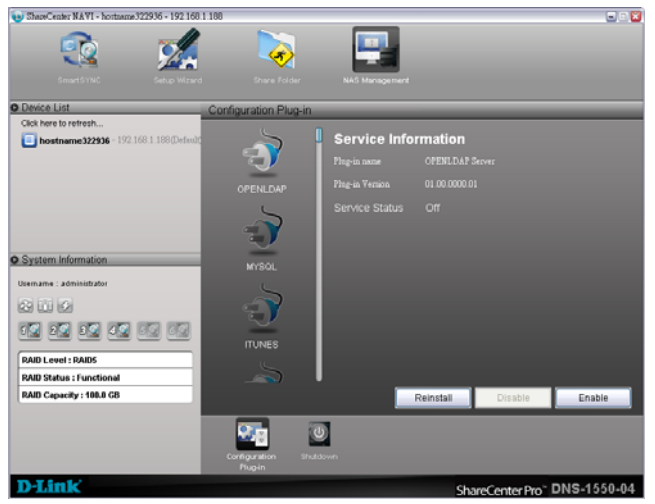

After a moment, the Service Status changes to ON.

The plug-in is now installed ShareCenter® Pro DNS-1550-04.

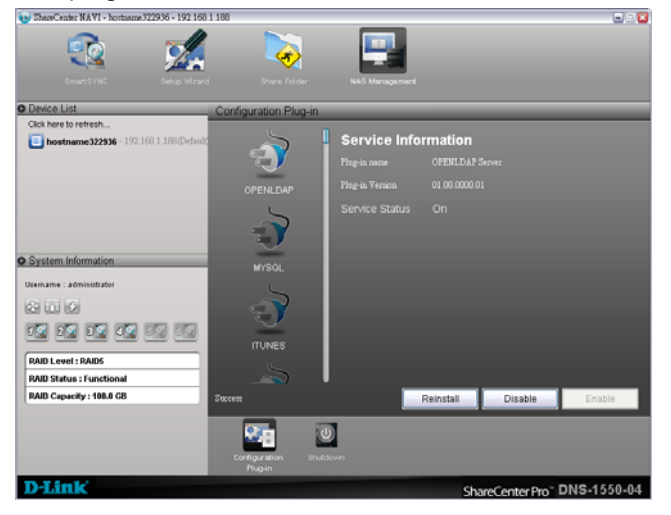

# <span id="page-132-0"></span>**4.4.6 Viewing a List of Plug-ins**

To view a list of installed plug-ins:

- 1. Go to the **Main Window**.
- 2. Click the **NAS Management** icon.
- 3. Click the **Configuration Plug-in** button.

 Currently installed plug-ins appear in the **Configuration Plug-in**  list.

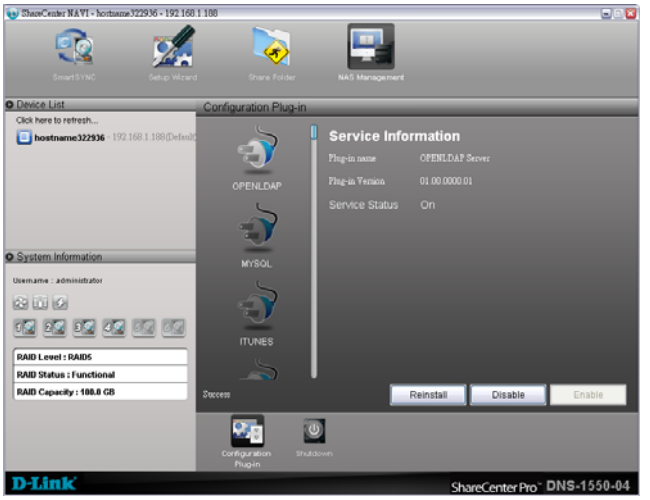

# **4.4.7 Viewing Plug-in Version Numbers**

To view plug-in version numbers:

1. Right-click the **ShareCenter**®  **NAVI** icon in the application tray.

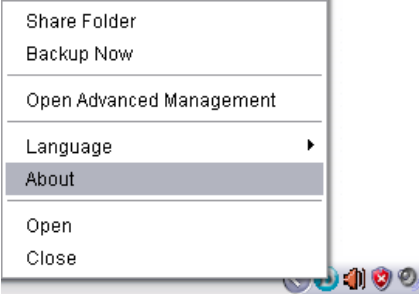

2. Choose **About** from the popup menu.

The About window appears. The About window includes a list of installed plug-ins and their version numbers.

When you are done with the About window, click the **Close** button.

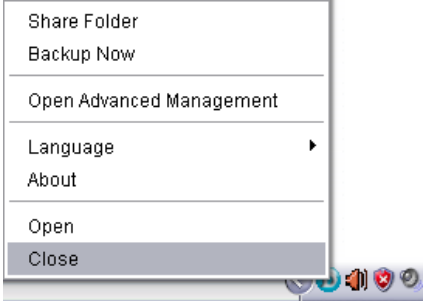

# <span id="page-133-0"></span>**4.4.8 Enabling and Disabling Plug-ins**

#### **Enabling Plug-ins**

You must add a plug-in to the ShareCenter<sup>®</sup> Pro DNS-1550-04 before you can use this function.

To enable a plug-in:

- 1. Go to the **Main Window**.
- 2. Click the **NAS Management** icon. *(A)*
- 3. Click the **Configuration Plug-in** button. *(B)*
- 4. Click the Plug-in you want to enable. *(C)*  The plug-in's name will become highlighted.

5. Click the **Enable** button. *(D)* 

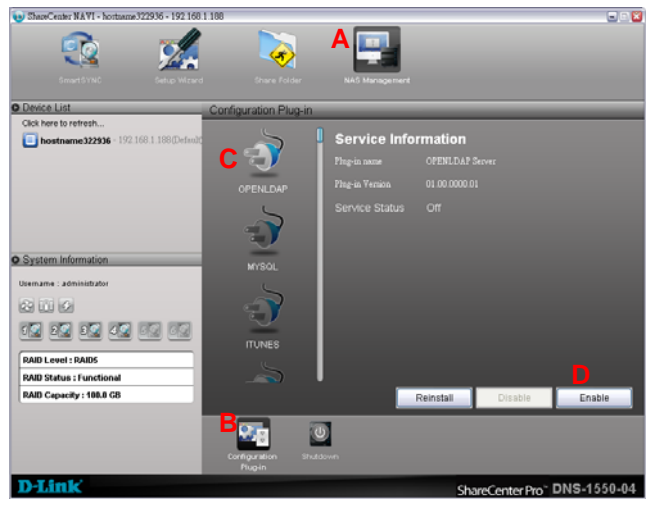

After a moment, the Service Status changes to ON.

The plug-in is now enabled on ShareCenter® Pro DNS-1550-04.

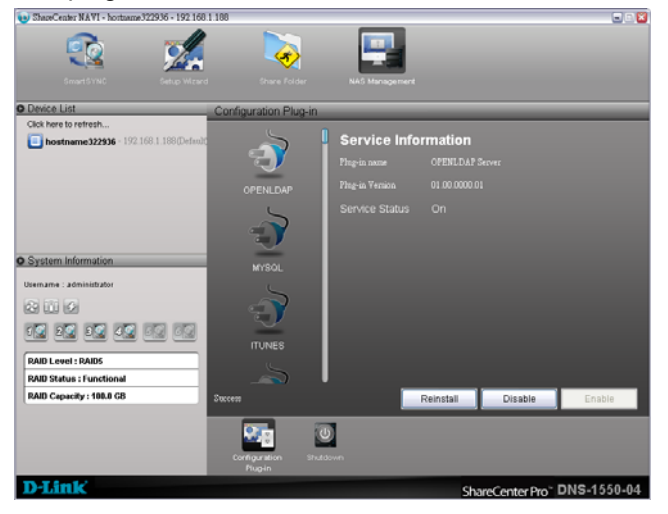

### **Disabling Plug-ins**

Disabling a plug-in saves memory space and Processing time on the ShareCenter Pro DNS-1550-04. If you do not use a feature, consider disabling its plug-in.

To disable a plug-in:

- 1. Go to the **Main Window**.
- 2. Click the **NAS Management** icon *(A)*.
- 3. Click the **Configuration Plug-in** button *(B)*.
- 4. Click the Plug-in you want to disable *(C)*.

The plug-ins name will become highlighted.

5. Click the **Disable** button *(D)*.

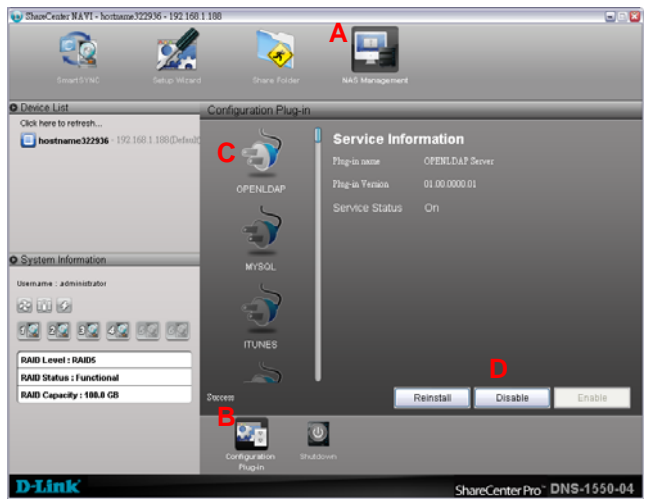

 After a moment, the Service Status changes to OFF. The plug-in is now disabled.

# <span id="page-136-0"></span>**4.4.9 Removing Plug-ins**

There are two reasons to remove a plug-in:

- To replace the old plug-in with a new one
- You know that you will never use the plug-in To remove a plug-in:

1. Go to the **Main Window**.

- 2. Click the **NAS Management** icon. *(A)*
- 3. Click the **Configuration Plugin** button. *(B)*
- 4. Click the Plug-in you want to remove. *(C)*  The plug-ins name will become highlighted.
- 5. Click the **Remove** button. *(D)*

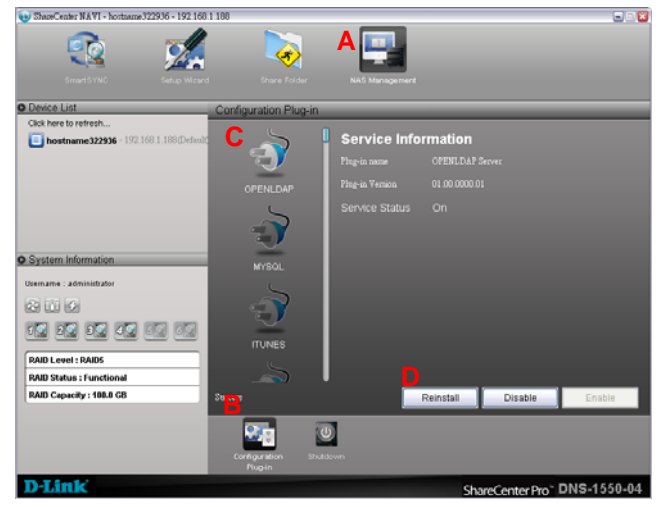

6. Click the **Yes** button in the confirmation box.

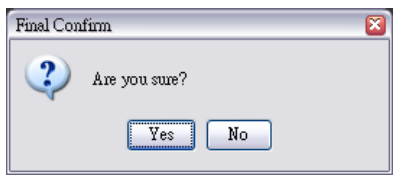

The plug-in is removed from ShareCenter<sup>®</sup> NAVI.

### **4.4.10 Rebooting the ShareCenter® Pro DNS-1550-04**

Normally you will only need to reboot the ShareCenter<sup>®</sup> Pro DNS-1550-04 is after a firmware upgrade or a plug-in installation. During the reboot, none of your folders will be accessible from your networked PCs.

To reboot the ShareCenter® Pro DNS-1550-04:

- 1. Go to the **Main Window**.
- 2. Click the **NAS Management** icon. *(A)*
- 3. Click the **Shutdown** button. *(B)*
- 4. Click the **Restart** option *(C)*
- 5. Click the **OK** button. *(D)*

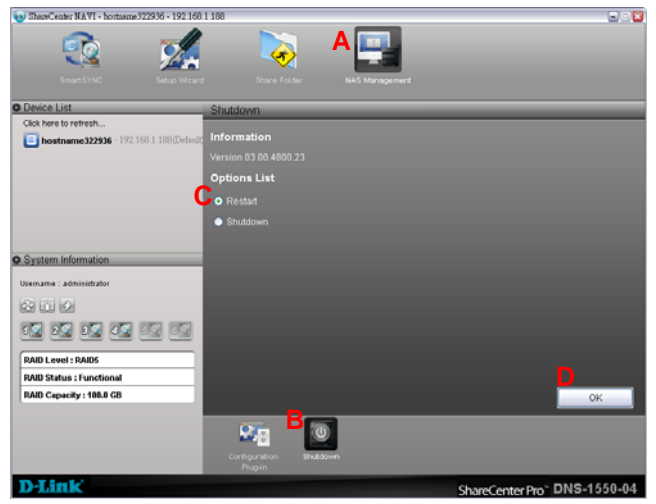

6. The reboot runs automatically.

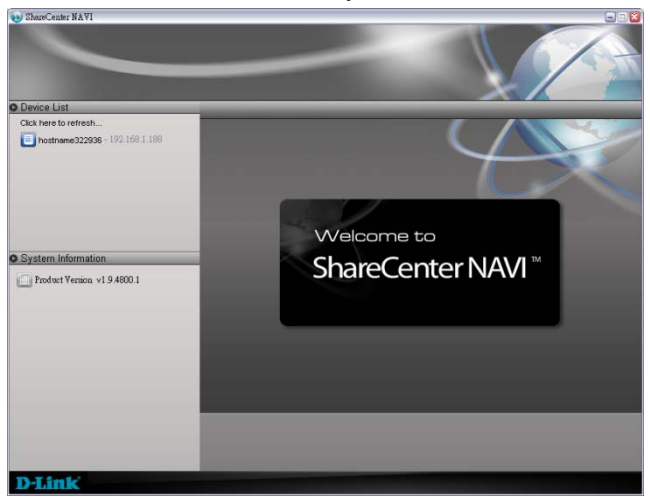

When the ShareCenter® Pro DNS-1550-04 is fully booted:

- The system status LED turns blue
- The buzzer beeps one time (if the buzzer is enabled)

### <span id="page-139-0"></span>**4.4.11 Shutting Down the ShareCenter® Pro DNS-1550-04**

The only time you need to shut down the ShareCenter<sup>®</sup> Pro DNS-1550-04 is to replace the disk drive cooling fan or the power supply.

During and after the shutdown, none of your folders will be accessible from your networked PCs.

#### **Using ShareCenter**®  **NAVI**

To shut down the ShareCenter® Pro DNS-1550-04:

- 1. Go to the **Main Window**.
- 2. Click the **NAS Management** icon. *(A)*
- 3. Click the **Shutdown** button. *(B)*
- 4. Click the **Shutdown** option. *(C)*
- 5. Click the **OK** button. *(D)*

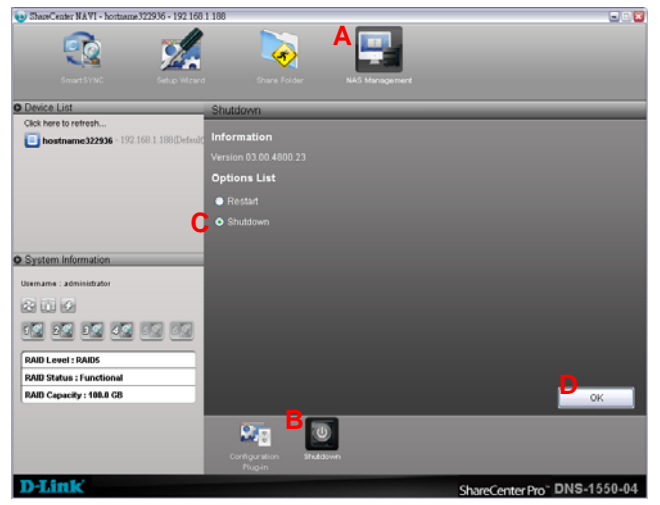

6. The shutdown runs automatically.

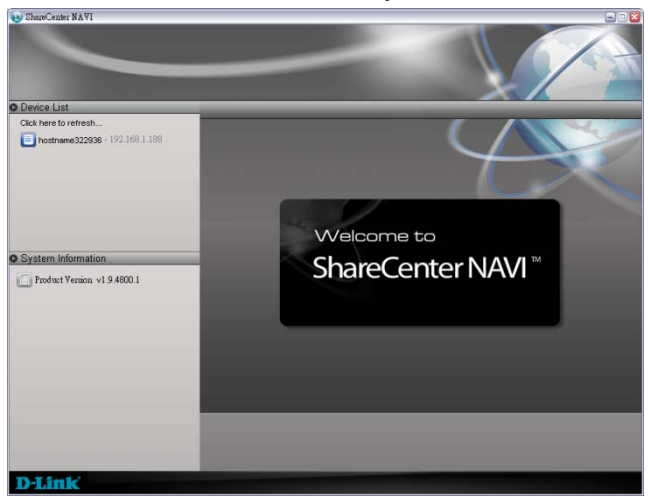

# <span id="page-141-0"></span>**Chapter 5: Troubleshooting**

# *5.1 WebPAM PROe system event log*

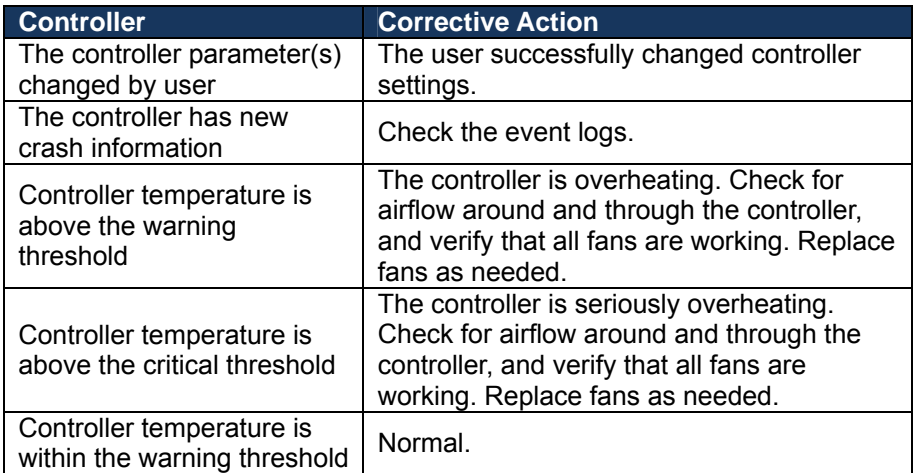

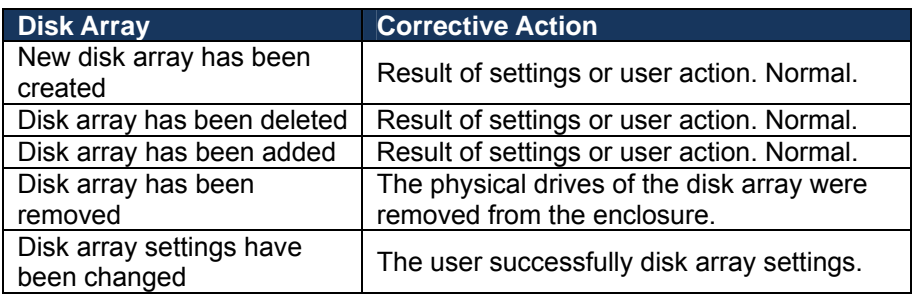

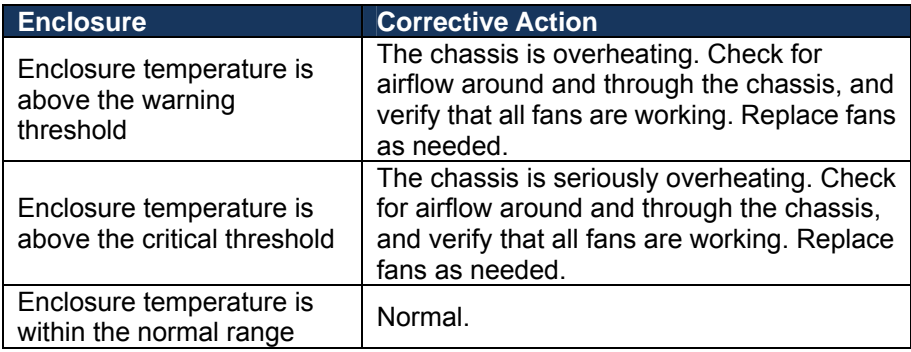

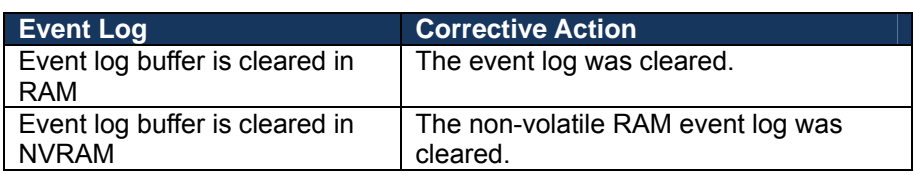

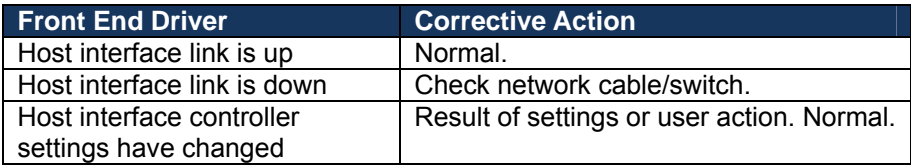

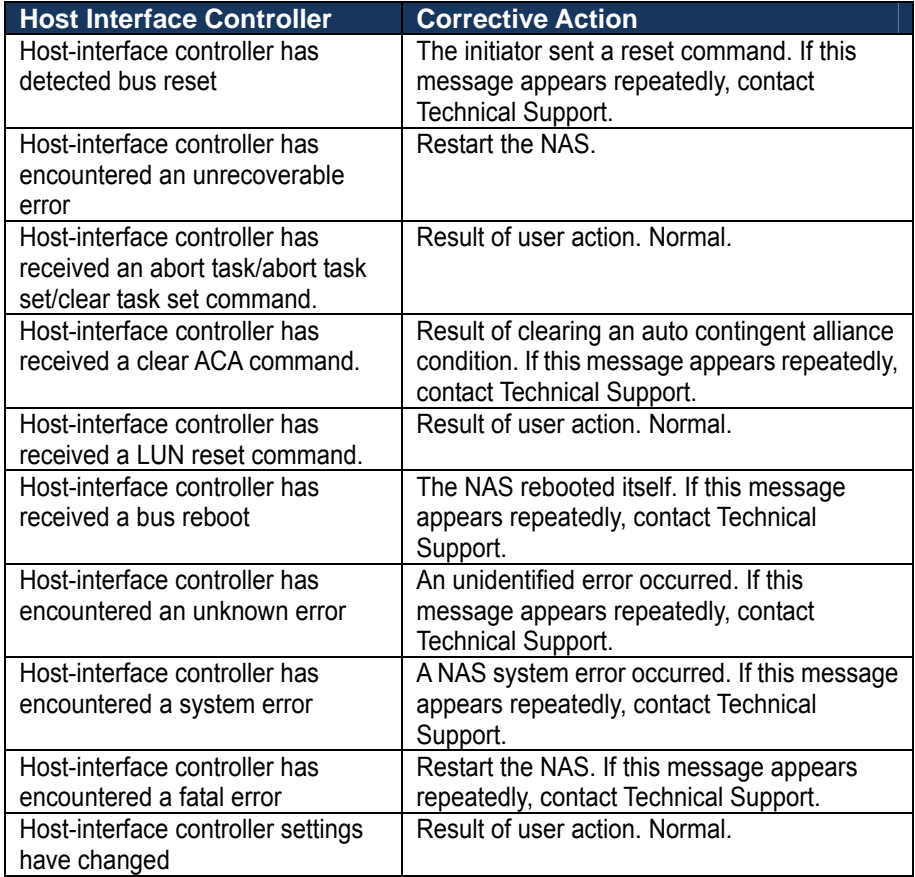

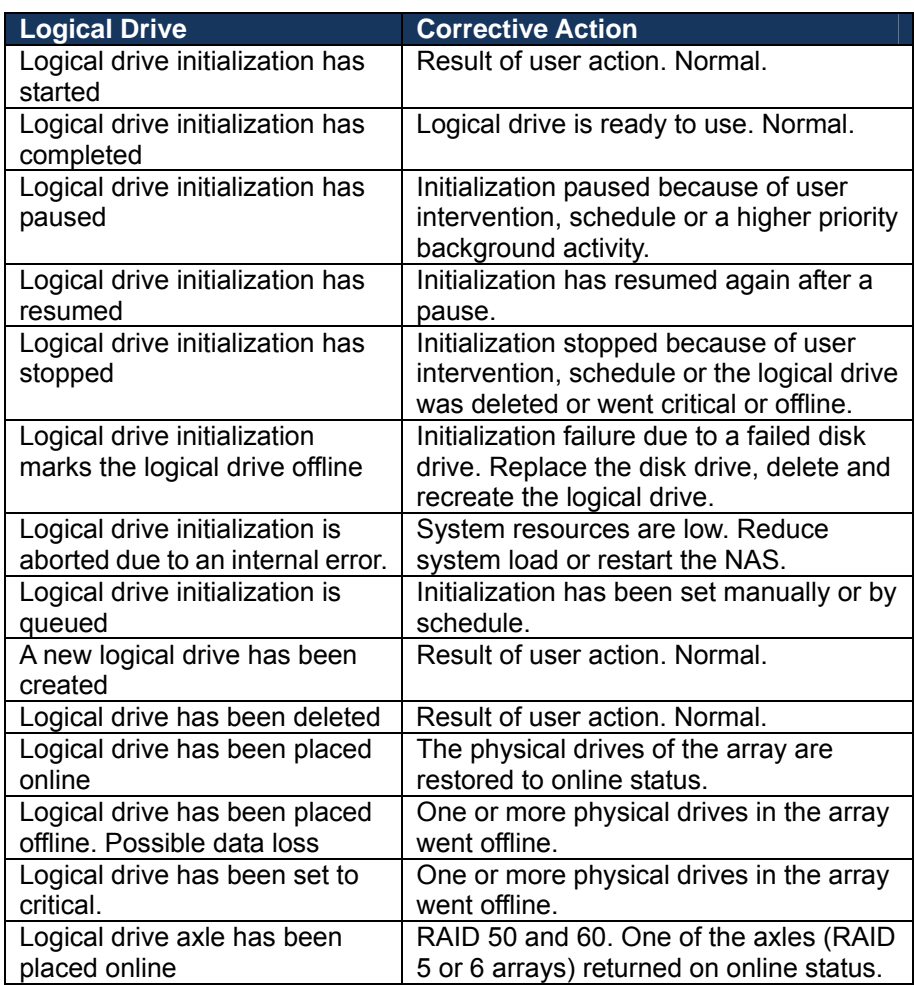

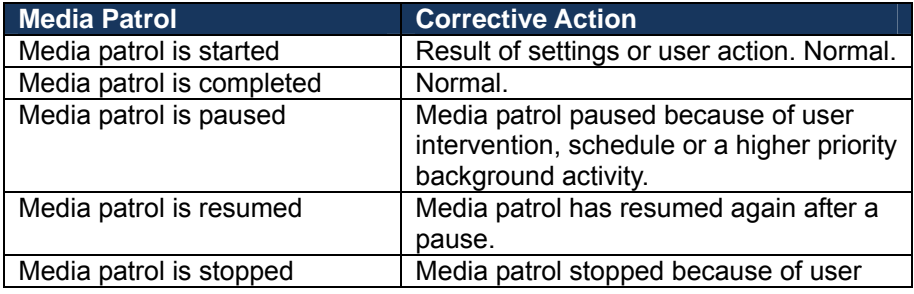
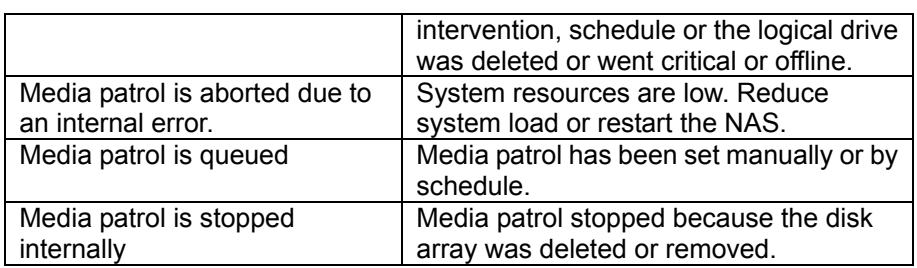

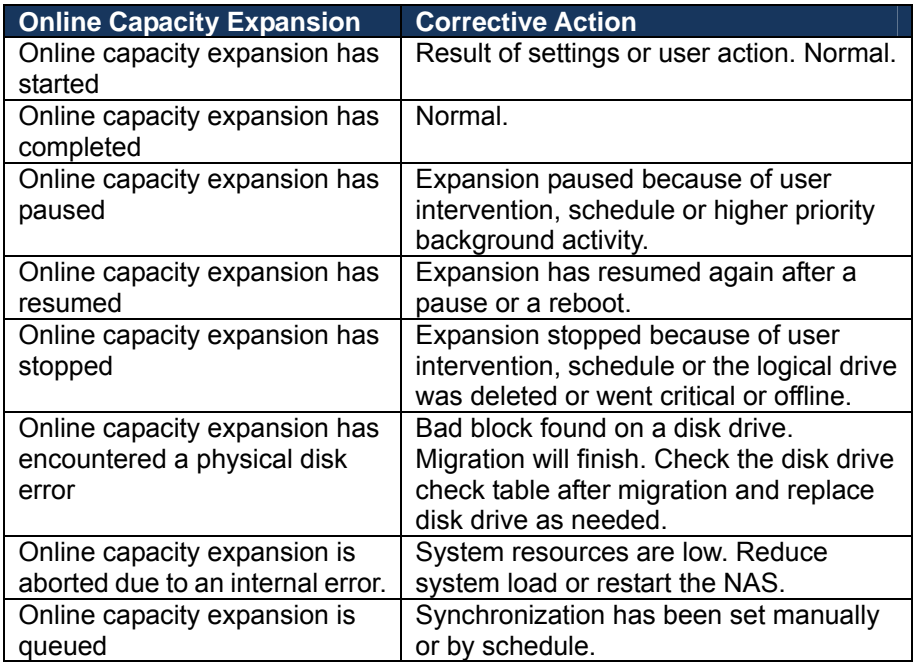

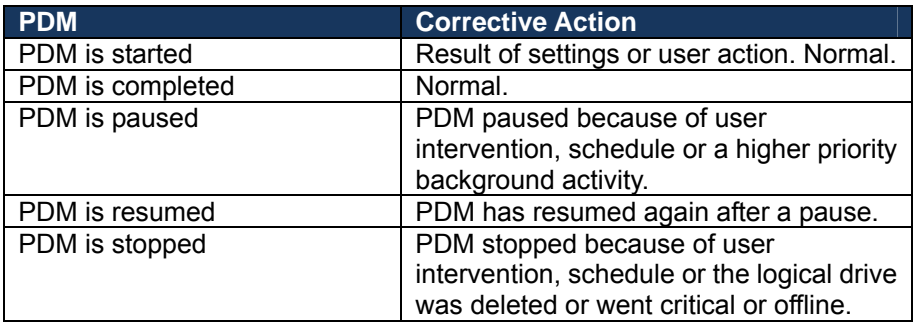

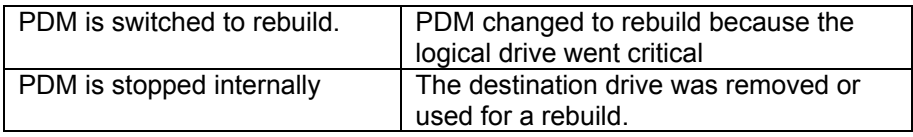

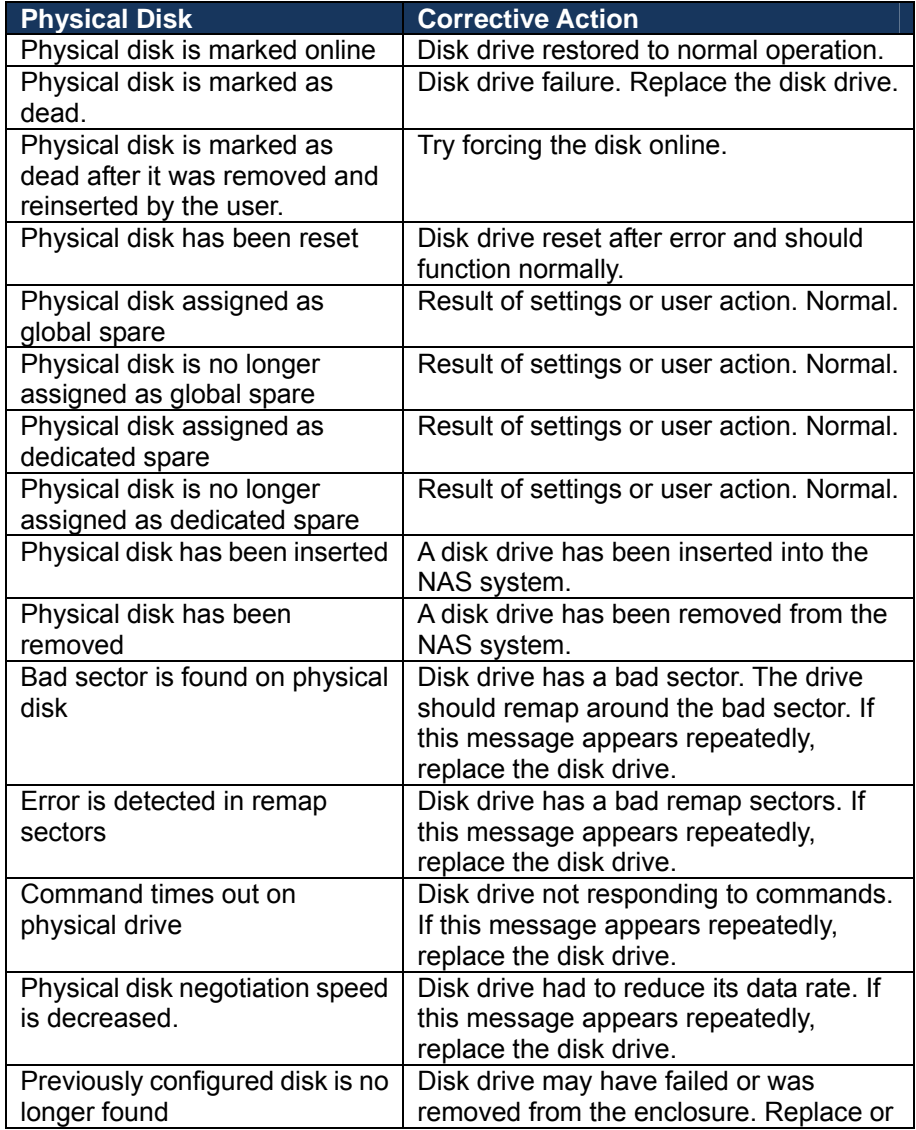

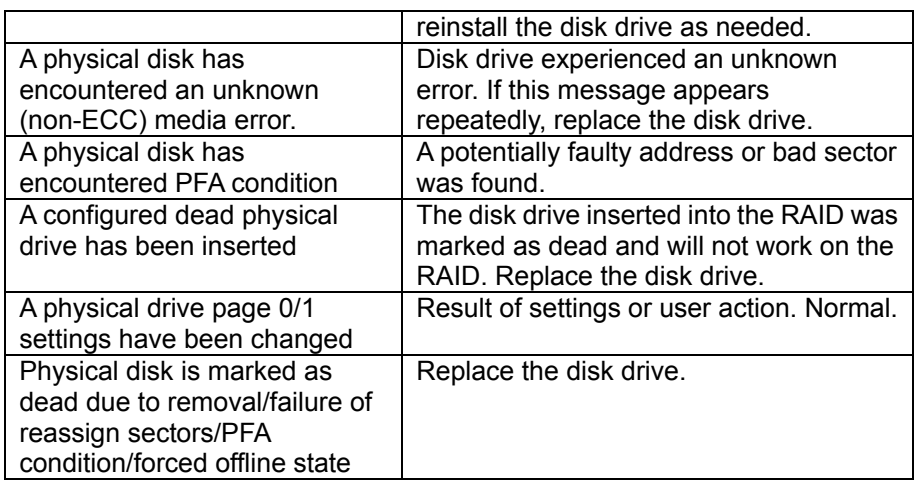

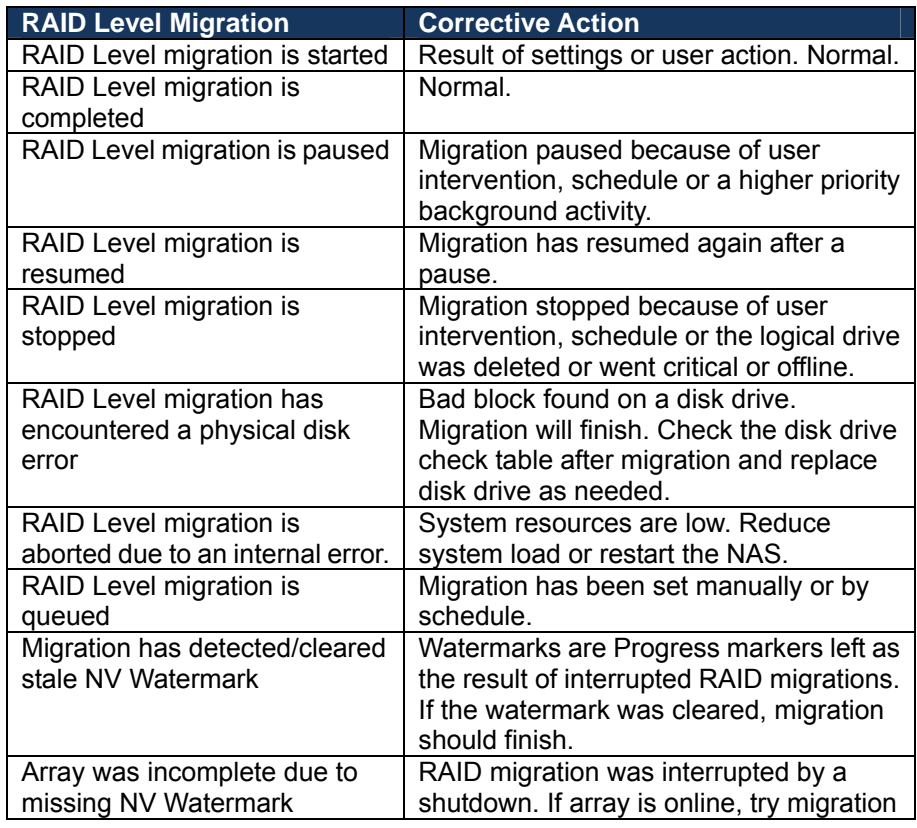

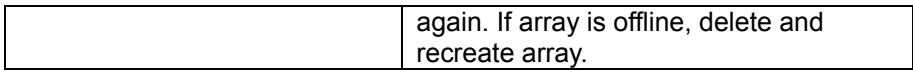

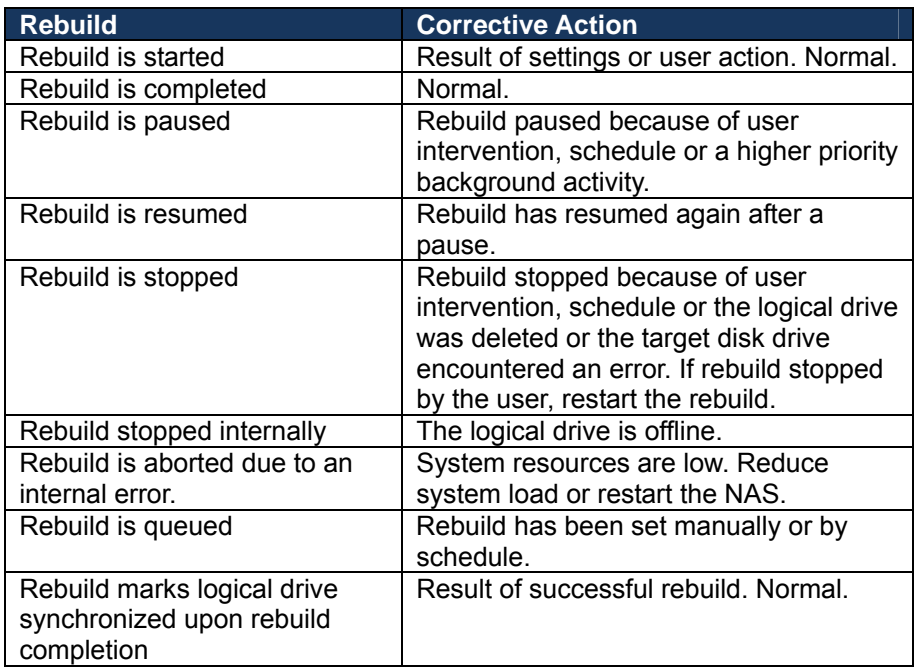

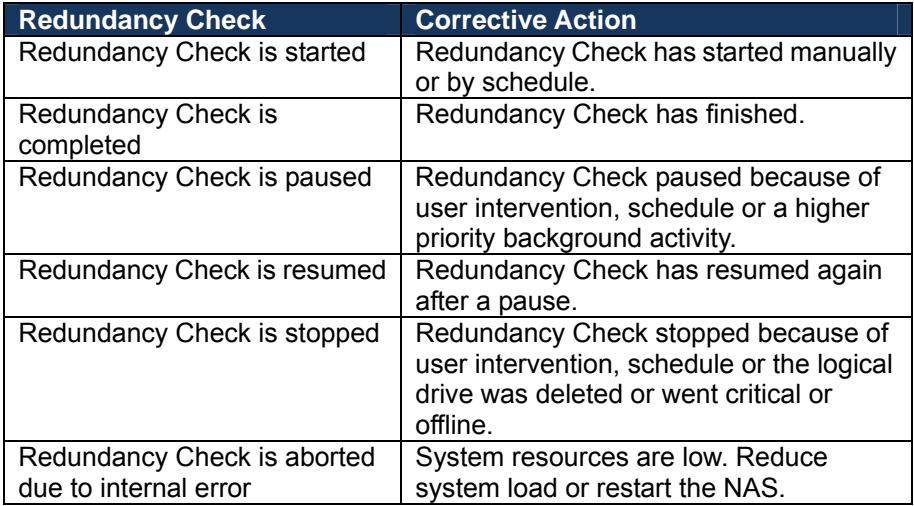

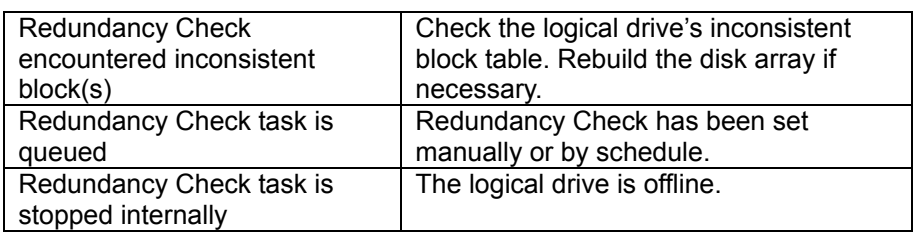

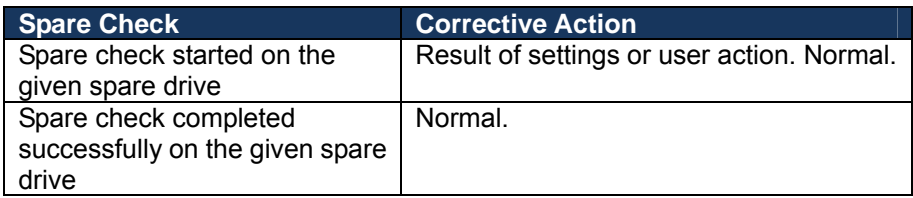

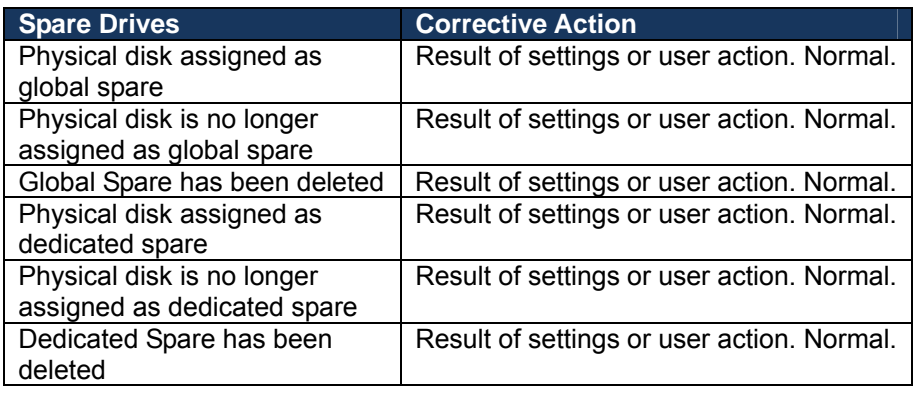

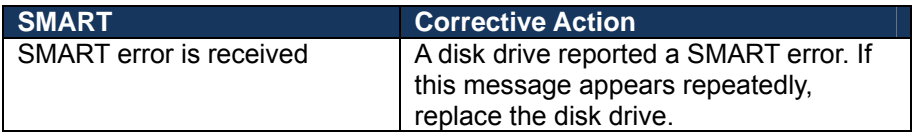

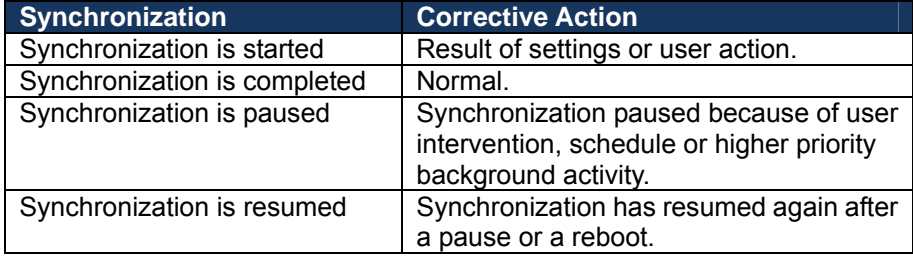

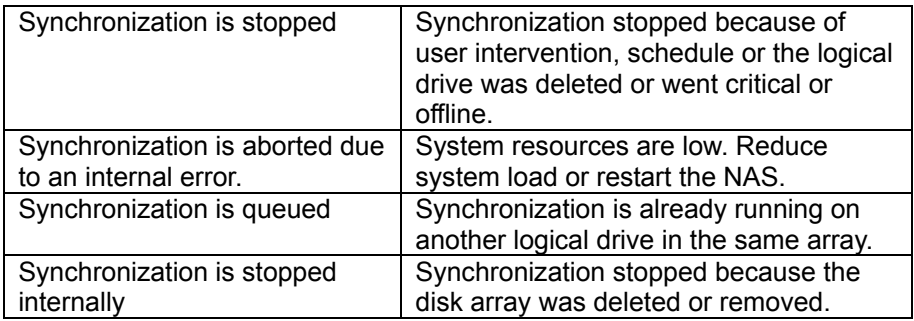

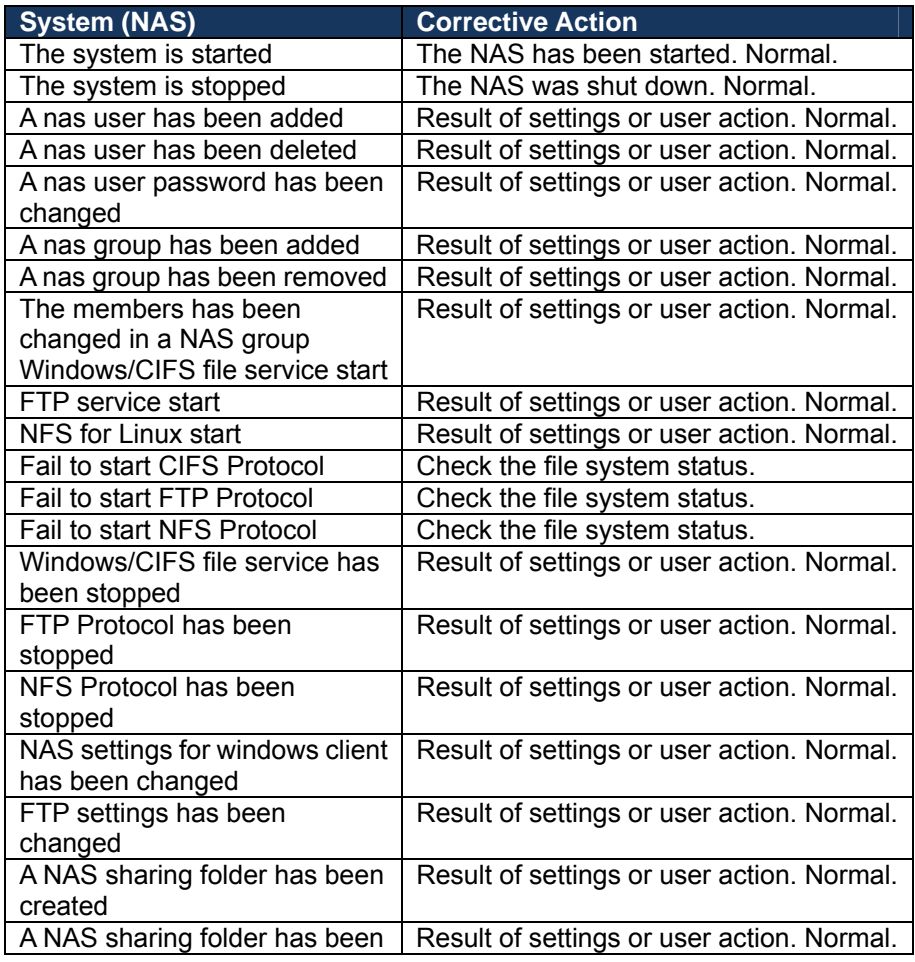

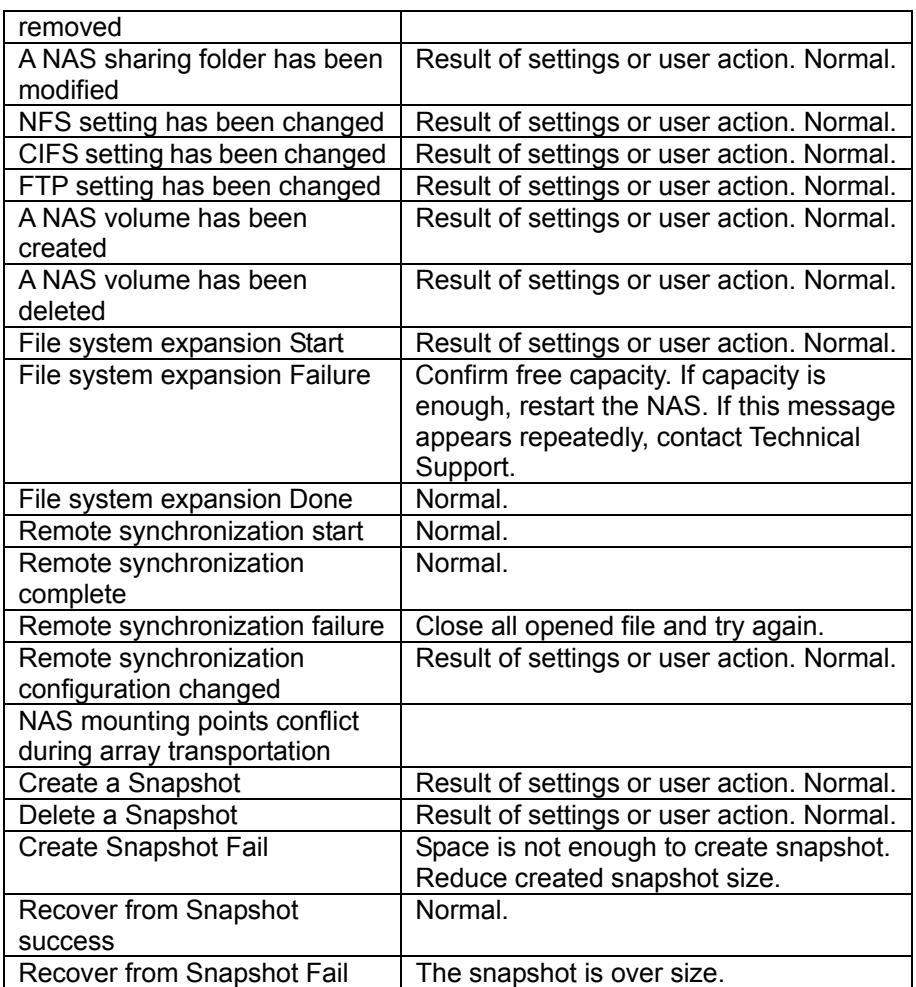

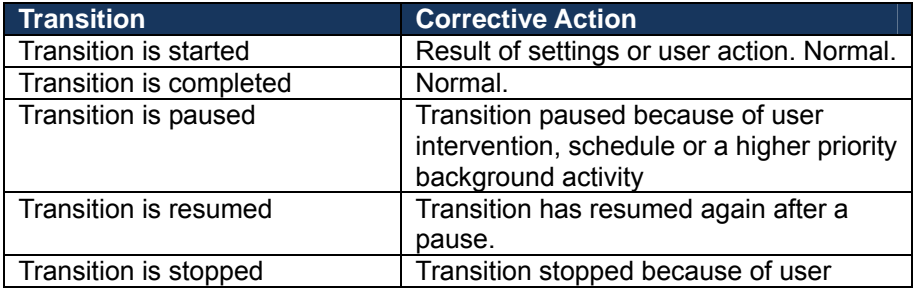

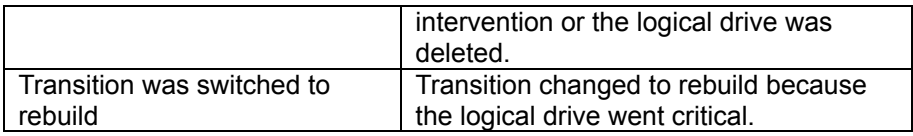

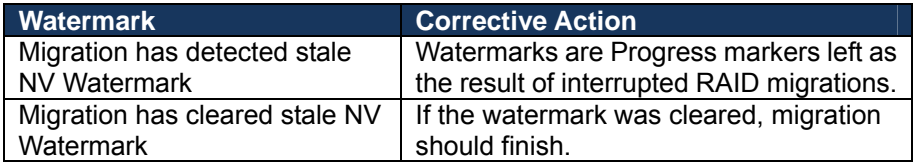

## *5.2 How to use USB Retrieval to export system information*

With the USB Retrieval application, you can easily export the system information to the log file.

- 1. Download the ShareCenter® Pro DNS-1550-04 USB Retrieval application from CD.
- 2. Copy "OPAS general.zip" to your USB Pen Drive.
- 3. Insert the USB Pen Drive into the USB port on the front panel of NAS.
- 4. When done, you will be Prompted by a "beep" sound by the system.
- 5. Remove the USB Pen Drive. The log file that contains the detailed system information will be saved automatically in the "OPAS\_OUTPUT" folder of USB Pen drive.

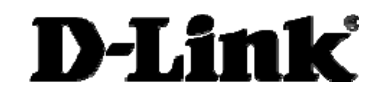

Version 1.00(EU) July 01, 2011